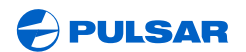

WWW.PULSAR-NV.COM

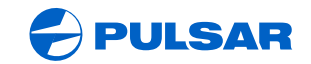

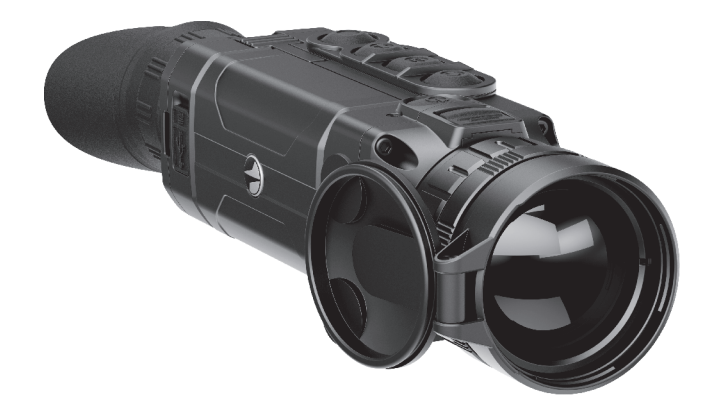

# **Helion** Thermal

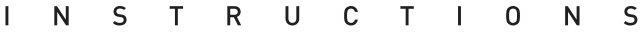

ENGLISH / FRANÇAIS / DEUTSCH / ESPAÑOL / ITALIANO / РУССКИЙ

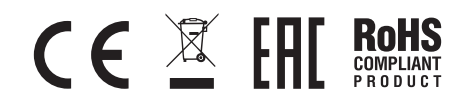

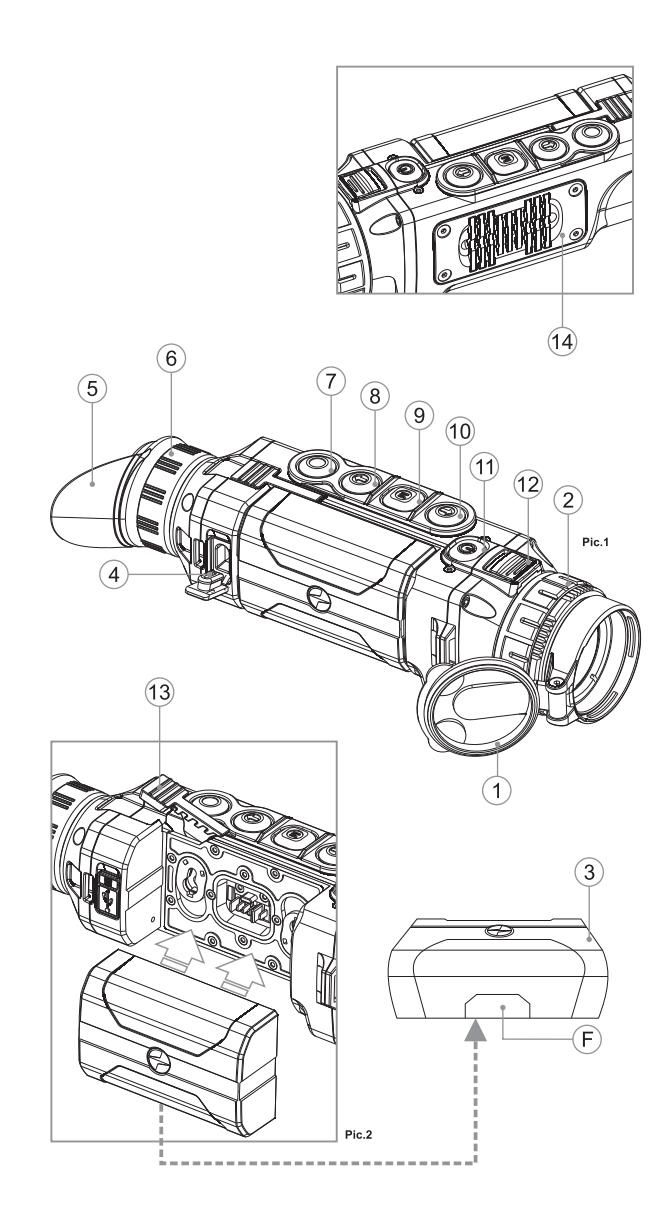

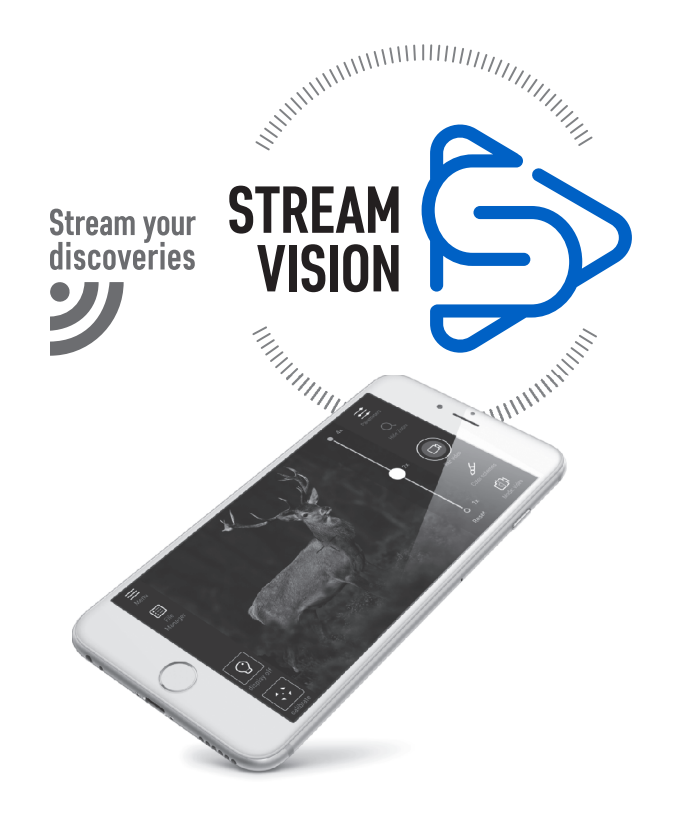

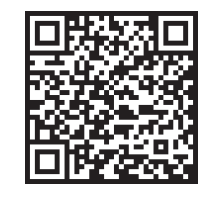

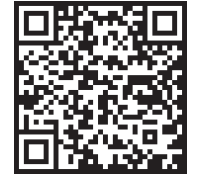

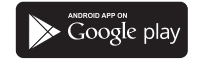

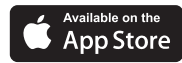

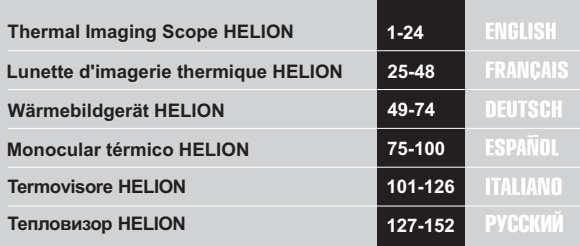

# **ENGLISH**

#### **SPECIFICATIONS**

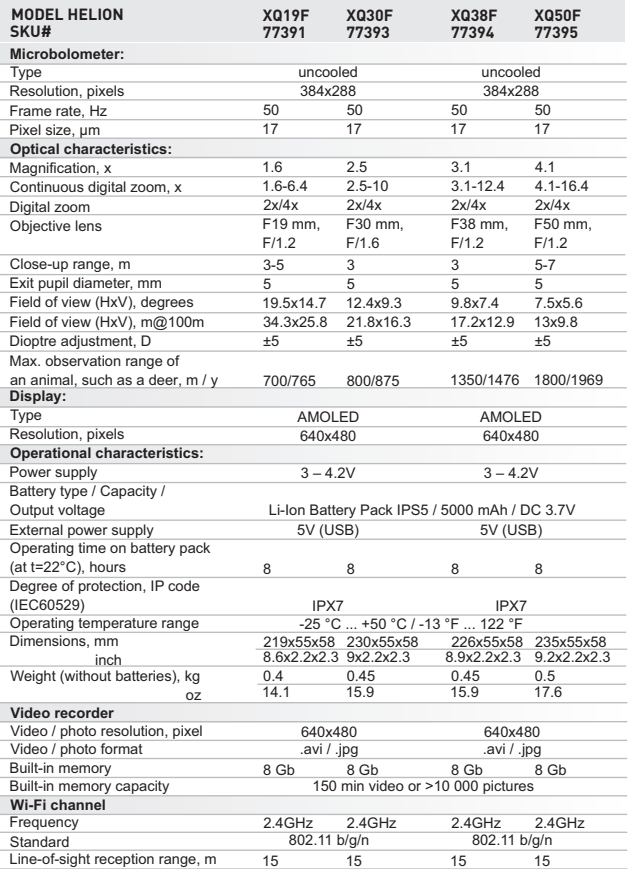

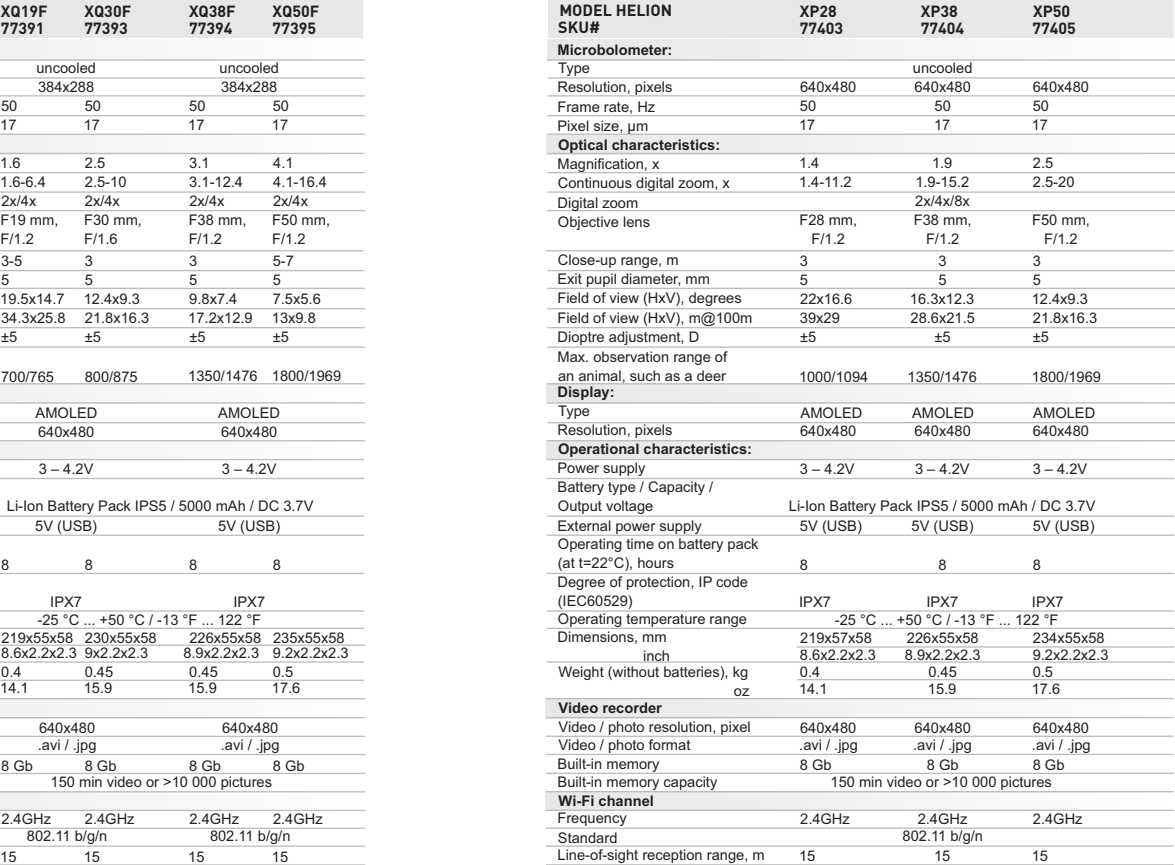

# **PACKAGE CONTENTS**

- HELION Thermal Imaging Scope
- IPS5 Battery Pack
- Battery charger with mains charger
- USB cable  $\bullet$
- Warranty card

Carrying case Hand strap User manual Lens cloth

*The design and software of this product are subject to change for development purposes. The latest edition of this user manual is available at www.pulsar-nv.com*

#### **DESCRIPTION 2**

**HELION** thermal imaging scopes are based on an IR sensor (uncooled microbolometer) are represented by a number of models featuring various frame rate, magnification and lens diameter. The scopes are designed for the use both in the night-time and during the day in adverse weather conditions (fog, smog, rain) to see through obstacles hindering detection of targets (branches, tallgrass, thick bushes etc.). Unlike the image intensifier tube based night vision device, **HELION** thermal imaging scopes do not require an external source of light and are not affected by bright light exposure.

**HELION** thermal imaging scopes are designed for various areas of application including night hunting, observation, trail orienteering, rescue operations etc.

**3**

#### **FEATURES**

- User-friendly interface
- Three operating modes City, Forest, Identification
- Three calibration modes Manual, Semi-automatic, Automatic,
- Eight colour palettes for observation
- $\ddot{\phantom{a}}$ Built-in 3-axis accelerometer, gyroscope, magnetometer
- $\ddot{\phantom{a}}$ Defective pixel repair function
- Stadiametric rangefinder  $\ddot{\phantom{a}}$
- Display off option
- Functional and ergonomic design  $\ddot{\phantom{a}}$
- Updatable features
- Wide range of operating temperatures (-25 °С …+50 °С)

#### **VIDEO RECORDING**

- Built-in video recorder
- $\oplus$ Integration with iOS and Android based mobile devices
- Wi-Fi. Remote control and viewing using smartphone  $\bullet$  .
- YouTube. Direct video streaming and recording to the Internet via smartphone using the Stream Vision application

#### **BATTERY PACK:**

- Quick-release Li-Ion battery packs IPS5/IPS10  $\bullet$
- $\alpha$ Operating time in Wi-Fi mode up to 16 hours\*
- Operation on АА or CR123 batteries\*\*
- Charging IPS5/IPS10 batteries via USB

*\* on Battery Pack IPS10 (sold separately).*

*\*\* using special battery container (sold separately).*

**4**

#### **EXTERNAL VIEW AND CONTROLS**

- **1** Lens cover
- **2** Lens focusing ring
- **3** Battery Pack
- **4** Micro-USB port
- **5** Eyeshade
- **6** Dioptre adjustment ring
- **7** Recording button REC
- **8** Navigation button DOWN
- **9** Button MENU
- **10** Navigation button UP
- **11** Power on/off button ON
- Latch for lens change (only in models XP28; XP38; XP50) **12**
- Lever for battery pack **13**
- Radiator cooling system **14**

#### **DESCRIPTION OF CONTROLS 5 6**

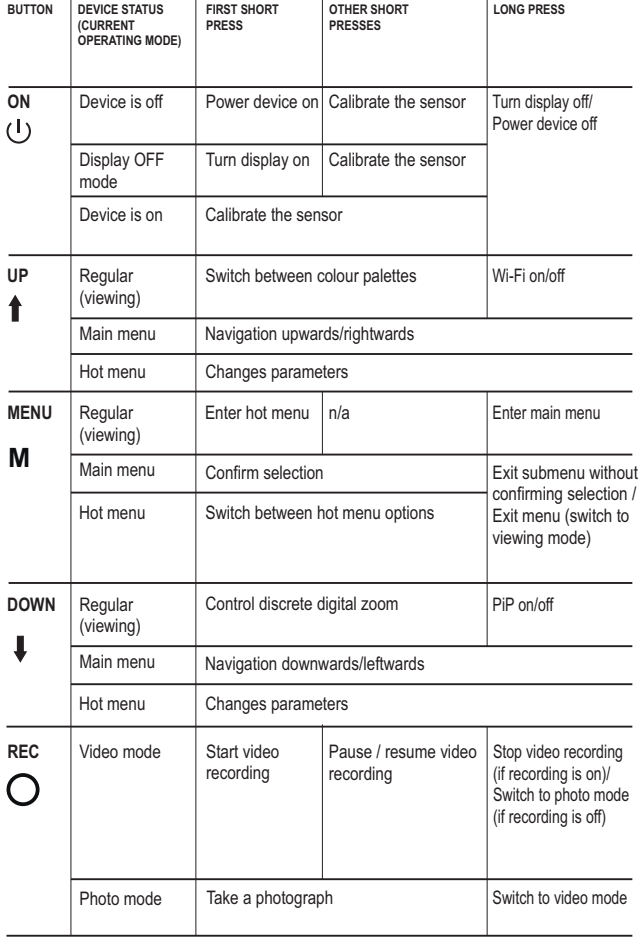

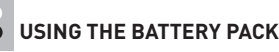

## **HELION** thermal imaging scopes are supplied with a rechargeable Li-Ion Battery Pack IPS5 which allows operation for up to 8 hours. Please remember to charge the Battery Pack before first use.

#### **Charging:**

- Lift the lever **(C)** of the charger.
- Remove the protective cover from the Battery Pack.
- Install the Battery Pack into the charger by inserting the pins **(A)** of  $\bullet$  .
- the battery into the grooves **(B)** of the charger the Pulsar logo on  $\sim$ the battery Pack should be located closer to the lever; click the lever **(C)(Pic.3)**.
- Upon installation, a green **LED** indicator **(D)** on the charger will start to glow and begin flashing:
	- once if the battery charge ranges from 0% to 50%;
	- twice if the battery charge ranges from 51% to 75%;
	- three times if the battery charge ranges from 75% to 100%;
- If the indicator lights green continuously, the battery is fully charged.  $\bullet$  .
- You can remove the battery from the charger by lifting the lever **(C)**.
- If the indicator of the charger lights red continuously upon battery installation, probably the battery's charge level is lower than acceptable (the battery has been long in deep discharge). Keep the battery in the charger for a long time (up to several hours), remove and re-insert it. If the indicator starts blinking green, the battery is good; if it keeps lighting red it's defective. **Do not use the battery!**
- $\Phi$  . Connect the Micro-USB plug of the USB cable to the port **(E)** of the charger.
- Connect the Micro-USB plug to the charger.
- Insert the plug of the charger to the 220V socket.  $\circ$

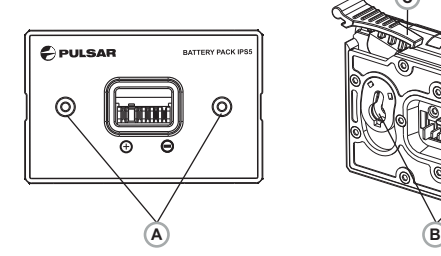

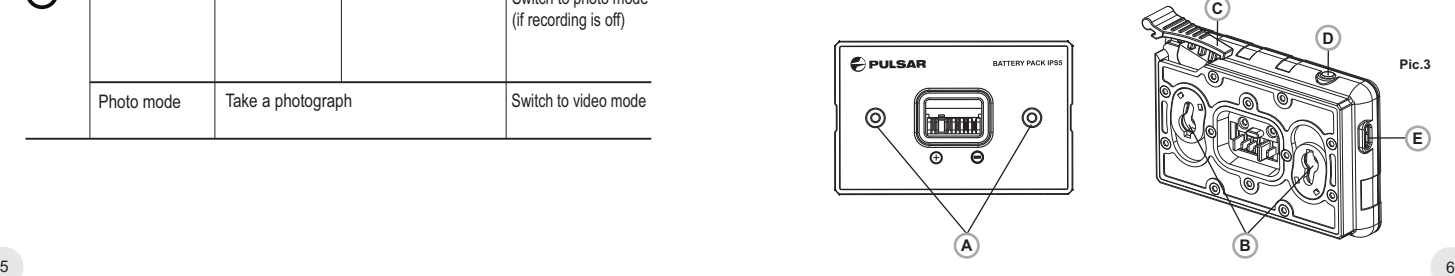

#### **INSTALLATION:**

- $\bullet$ Remove the protective cover from the Battery Pack.
- $\bullet$ Lift the lever **(13)**.
- **Install the battery into the dedicated slot on the device housing so that** element А **(Pic.2** on the flyleaf**)** appears from below.
- **Fix the battery by clicking the lever.**

#### **SAFETY MEASURES:**

- Only use the charger supplied with the Battery Pack. The use of any other charger may irreparably damage the Battery Pack or the charger and may cause fire.
- **When keeping the battery for a long period, the battery should not be fully charged or fully discharged.**
- **Do not charge the battery immediately after bringing the battery from cold environment to a warm one. Wait for 30-40 minutes for the battery to get warm.**
- Do not leave a battery unattended while charging.  $\bullet$ Never use a modified or damaged charger.
- Charge the Battery Pack at a temperature from 0 °C to +45 °C. Otherwise batter's life will decrease significantly.
- Do not leave the Battery Pack with a charger connected to the mains longer than 24 hours after full charge.
- Do not expose the battery pack to high temperature or to a naked  $\bullet$ flame.
- Do not submerge the battery in water.  $\bullet$
- Do not connect external device with a current consumption that exceeds permitted levels.
- The Battery Pack is short circuit protected. However, any situation that may cause short-circuiting should be avoided.
- Do not dismantle or deform the Battery Pack.  $\sim$
- $\bullet$ Do not drop or hit the battery.
- $\circ$ When using the battery at negative temperatures, battery's capacity decreases, this is normal and is not a defect.
- Do not use the battery at the temperatures above those shown in the table – this may decrease battery's life.
- Keep the battery out of the reach of children.

#### **EXTERNAL POWER SUPPLY 7**

The device can be powered with an external power supply such as Power Bank (5V).

- Connect the external power supply to the USB port **(4)** of the device **(Pic. 1** on the flyleaf**)**.
- The device switches to operation from external power supply, and the IPS5 Battery Pack will begin slowly charging.
- The display will show the battery icon  $\mathbb{Z}$  with charge level as a percentage.
- **If the device operates on external power supply but the IPS5 battery is** not connected, the icon  $\frac{1}{\sqrt{1-\frac{1}{n}}}$  is shown.
- When the external power supply is disconnected, the device switches  $\sim$ to the internal battery pack without powering off.

#### **OPERATION 8**

**WARNING! Do not point the objective lens of the unit at intensive sources of light such device emitting laser radiation or the sun. This may render the electronic components inoperative. The warranty does not cover damage caused by improper operation.**

**WARNING! The radiator cooling system (14) becomes warm during operation: this is normal and allows an increase in the sensitivity of the device.** 

#### **Powering on and image setup**

- $\bullet$  . Open the lens cover **(1)**.
- Turn the unit on with a short press of the **ON (11)** button .
- To obtain a crisp image of the icons on the display, rotate the dioptre  $\Phi$  . adjustment ring **(6)**. After this there is no need to rotate the dioptre adjustment ring for distance or any other conditions.
- To focus on the object being observed rotate the lens focusing ring **(2)**.
- $\alpha$  . To set up display brightness and contrast and continuous zoom, please refer to the HOT MENU FUNCTIONS section.
- After use, hold down the **ON** button to turn the unit off.

# **SENSOR CALIBRATION 9**

Calibration allows levelling of the background temperature of the microbolometer and eliminates image flaws (such as frozen image, vertical stripes etc.).

There are three calibration modes: manual **(M)**, semi-automatic **(SA)** and automatic **(А)**.

Select the desired mode in the menu option "CALIBRATION"

- **Mode М (manual)**. Close the lens cover, turn the device on with a  $\bullet$ short press of the **ON** button **(11)**. Having finished calibration, open the lens cover.
- $\ddot{\phantom{a}}$ **Mode SA (semi-automatic)**. Calibration is activated with a short press of the **ON** button. You do not have to close the lens cover (the sensor is closed with the internal shutter automatically).
- **Mode А (automatic)**. The device calibrates by itself according to the software algorithm. You do not have to close the lens cover (the sensor is closed with the internal shutter automatically). User assisted calibration with the **ON** button is allowed in this mode (in semi-automatic mode).

# **10**

#### **DISCRETE DIGITAL ZOOM**

The device allows you to quickly increase the basic magnification (please refer to the **"Digital zoom"** line in the specifications table) by two times or four times (8 times in XP models), as well as to return to the basic magnification. To operate the discrete digital zoom, press successively the **DOWN (8)** button.

#### **HOT MENU FUNCTIONS 11**

The Hot menu allows change of basic settings (display brightness and contrast, continuous digital zoom and stadiametric rangefinder).

- $\bullet$ Enter the menu with a short press of the **М (9)** button.
- To toggle between the functions below, press successively the **M**  $\color{black} \bullet$ button.
- **Brightness**  $-\phi$  press the UP (10)/ DOWN (8) buttons to change  $\bullet$ display brightness from 00 to 20.
- **Contrast**  $\bigcirc$  press the UP/ DOWN buttons to change display  $\bullet$ contrast from 00 to 20.
- **Digital zoom**  $\mathbb{Q}$  press the UP/ DOWN buttons to change digital  $\bullet$ zoom from 1.0x to 4.0x (or 8.0x in XP models). Continuous digital zoom is in 0.1x increments.

The initial value of the continuous digital zoom is x1.0 if the discrete digital zoom is not active; x2.0 is discrete digital zoom is 2x; x4.0 is discrete digital zoom is 4x; x8.0 is discrete digital zoom is 8x.

#### **Notes.**

- actual magnification is the product of the basic magnification value and continuous digital zoom value. For example: the device's basic magnification is 3.0х, continuous digital zoom value х1.7. Actual magnification is 5.1х (3.0\*1.7).

- display brightness and contrast settings are saved in the memory when the unit is turned off.

**The stadiametric rangefinder**  $\left| \cdot \right|$  — press the UP/ DOWN buttons to change distance to an object being ranged (please refer to section 16 for more details).

#### **MAIN MENU FUNCTIONS 12**

- Enter the main menu with a long press of the **М (9)** button.
- Press the **UP (10)**/ **DOWN (8)** buttons to switch between the menu options.
- Menu navigation is cyclical: as soon as the last menu option of the  $\alpha$ first tab is reached, first menu option of the second tab starts.
- Enter a menu option with a short press of the **М** button.
- Exit the menu with a long press of the **М** button.
- Automatic exit takes place in 10 sec of inactivity.
- Upon exit from the menu the cursor location  $\blacktriangleright$  is memorized only for the duration of the working session (i.e. until the unit is turned off). Upon restarting the device and entering the menu the cursor will be located on the first menu option.

#### **MENU CONTENTS:**

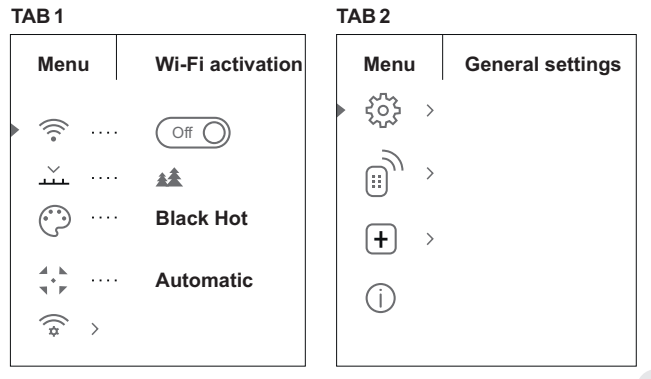

#### **Menu contents and description**

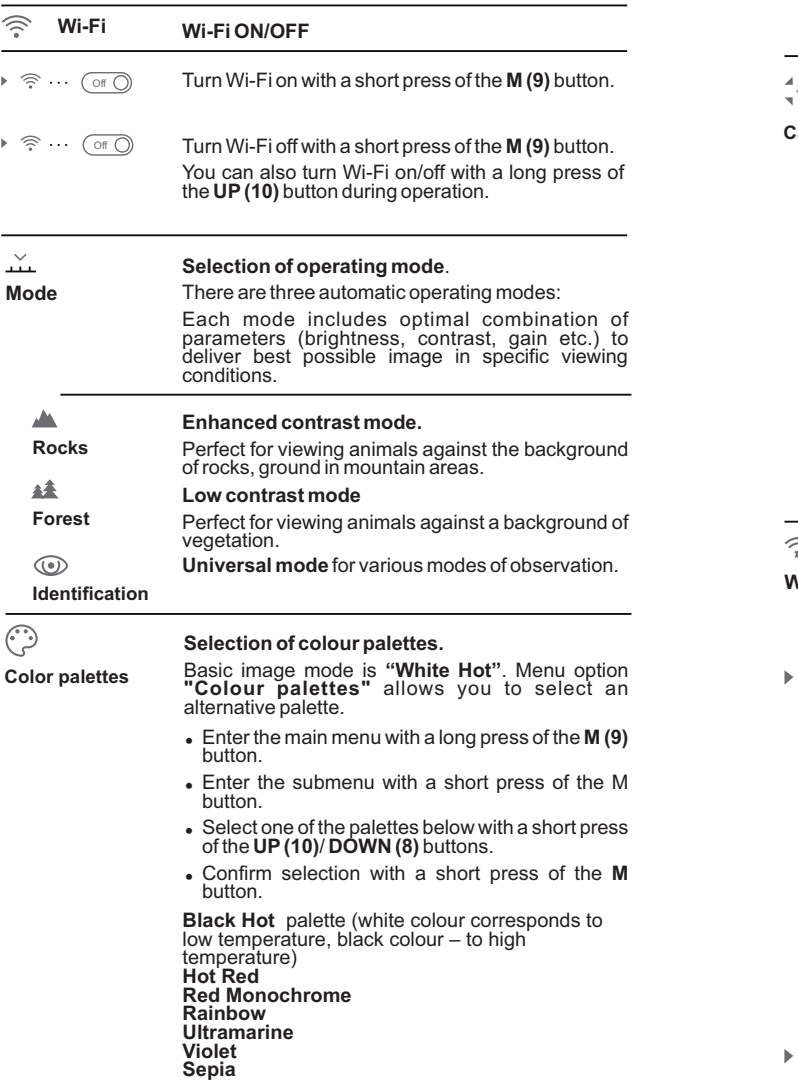

Switch between the palette selected in the menu and the basic palette with a short press of the **UP (10)** button.

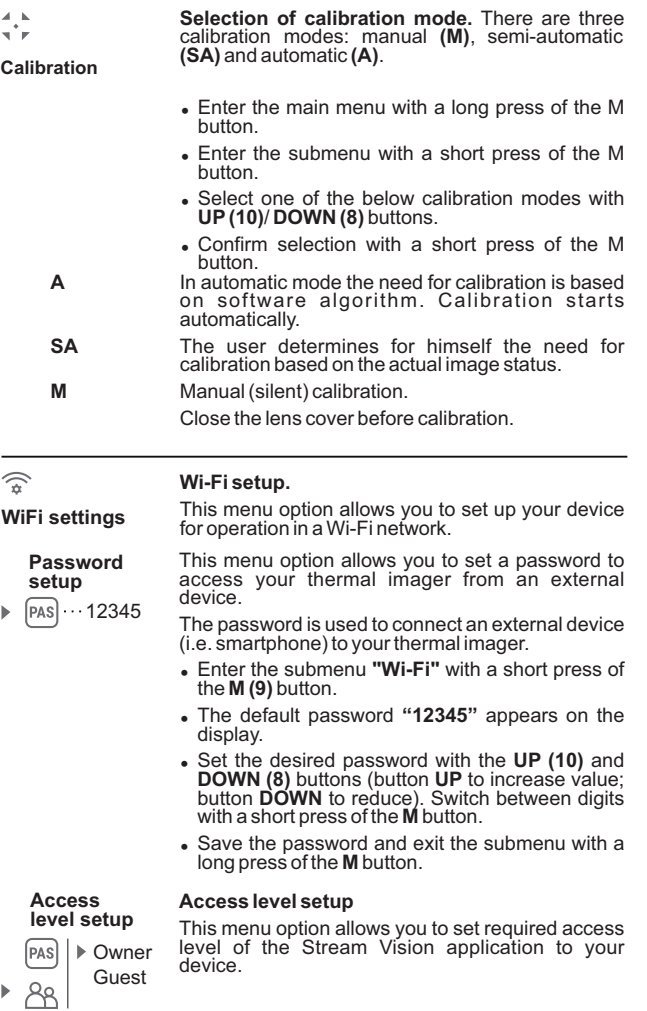

- the complete access to all device's functions.
- Access level Guest. The Stream Vision user has the access only to the real time video stream from the device.

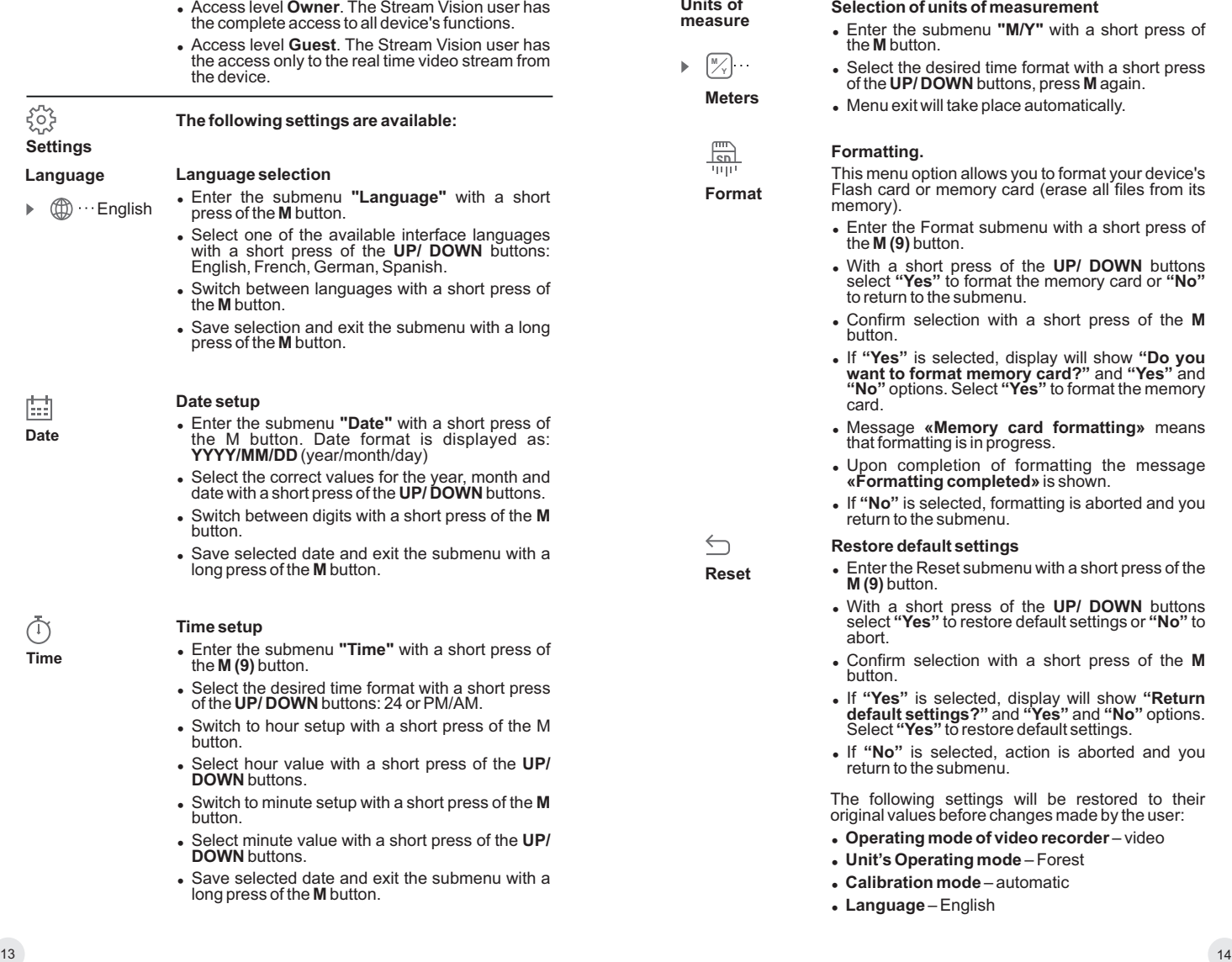

#### **Units of measure**

- 
- **Meters <sup>M</sup> <sup>Y</sup>**
- - **Format**

**Reset**

#### **Selection of units of measurement**

- <sup>=</sup> Enter the submenu **"M/Y"** with a short press of the **M** button.
- Select the desired time format with a short press of the **UP/ DOWN** buttons, press **M** again.
- Menu exit will take place automatically.

#### **Formatting.**

This menu option allows you to format your device's Flash card or memory card (erase all files from its memory).

- Enter the Format submenu with a short press of the **M (9)** button.
- <sup>=</sup> With a short press of the **UP/ DOWN** buttons select **"Yes"** to format the memory card or **"No"**  to return to the submenu.
- Confirm selection with a short press of the M button.
- <sup>=</sup> If **"Yes"** is selected, display will show **"Do you want to format memory card?"** and **"Yes"** and **"No"** options. Select **"Yes"** to format the memory card.
- <sup>=</sup> Message **«Memory card formatting»** means that formatting is in progress.
- Upon completion of formatting the message **«Formatting completed»** is shown.
- If "No" is selected, formatting is aborted and you return to the submenu.

#### **Restore default settings**

- Enter the Reset submenu with a short press of the **M (9)** button.
- <sup>=</sup> With a short press of the **UP/ DOWN** buttons select **"Yes"** to restore default settings or **"No"** to abort.
- Confirm selection with a short press of the M button.
- <sup>=</sup> If **"Yes"** is selected, display will show **"Return default settings?"** and **"Yes"** and **"No"** options. Select **"Yes"** to restore default settings.
- If "No" is selected, action is aborted and you return to the submenu.

The following settings will be restored to their original values before changes made by the user:

- <sup>=</sup> **Operating mode of video recorder** video
- <sup>=</sup> **Unit's Operating mode**  Forest
- <sup>=</sup> **Calibration mode** automatic
- <sup>=</sup> **Language** English

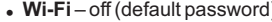

- 
- 
- 
- 

and remote control activation are not restored.

**Lens selection**

- Lens selection is used when replacing objective lenses for the models: **HELION XP28; HELION XP38; HELION XP50**. Selection of the lens type is important for the correct display of the optical magnification and adequate
- operation of the Stadiametric rangefinder. <sup>=</sup> Replace the objective lens: to do this, move the latch **(13)** backwards, turn the lens counter clockwise all the way and remove the lens.
- Install a new lens, move the latch backwards and move clockwise until the latch snaps.
- Enter the submenu with a short press of the M button.
- <sup>=</sup> With a short press of the **UP/ DOWN** buttons select the desired lens: 28; 38 or 50.
- Confirm selection with a long press of the M button.

**Remote control activation** (bought separately) Before operating the remote control (R C ),

remember to activate it as follows:

- Press the **M** button, countdown starts (30 sec), within which hold down for two seconds any RC button.
- If activation is successful, the message **«Connection complete»** appears  $\oplus$ .
- <sup>=</sup> If error occurs the message **«Connection failed»** appears  $\mathbb{R}$ . Repeat the procedure.
- The RC is activated and ready for use.
- **Defective pixel repair**

**Remote Control**

#### **Defective pixel repair**

When operating a thermal imager, defective (dead) pixels (bright or dark dots with constant brightness) may become visible on the sensor. **HELION** thermal imagers allow the user to repair defective pixels on the detector using a software-based method or to abort deletion.

- Enter the submenu with a short press of the M button.
- Select icon ∪ with a short press of the **M** button.
- A marker  $\times$  appears on the left side of the display.
- 16 Digital zoometer in the setting of the setting of the setting of the setting of the colour palette of the colour palette of the colour palette of the colour palette of the colour palette of the colour pal • On the right side of the display appears "magnifying glass" – a magnified image in a frame<br>with a fixed cross  $\,\mathsf{X} \,$  , designed for easier<br>detection of a defective pixel and to match the pixel with the marker, horizontal and vertical arrows for <sup>X</sup> and Y axes showing marker's movement  $\begin{array}{r} \scriptstyle \times\!\circ 95 \scriptstyle \!\otimes\!\otimes \end{array}$  . **H**) with a speed to apply that side glass "-face of the market of the matrice of the matrice of the speed of the matrice of the speed of the speed of the speed of the speed of the speed of the speed of the speed of the sp
	- <sup>=</sup> With a short press of the **UP/ DOWN** buttons move the marker to align it with a defective pixel.
	- Switch the direction of the marker from horizontal to vertical and vice versa with a short press of the **<sup>M</sup>** button.
	- Align the defective pixel with the fixed cross in the frame – the pixel should disappear.
	- Delete the defective pixel with a short press of the **REC (7)** button.
	- A brief message "OK" appears in the frame in case of success.
	- Then you can delete another defective pixel by moving the marker along the display.
	- <sup>=</sup> Exit **"Defective pixel repair"** option with a long press of the **M** button.

#### **Return to default defective pixel pattern**

This option allows you to cancel deletion of the defective pixels and return them to the original state.

- Enter the submenu with a short press of the M button.
- Selecticon  $\mathbf{C}$  and press **M**.
- <sup>=</sup> Select **"Yes"** if you wish to return to default defective pixel pattern, or **"No"** if you do not.
- Confirm selection with a short press of the M button.

This option allows the user to view the following information about the device:

- **Device information**
- <sup>=</sup> Full name
- <sup>=</sup> SKU number
- $\bullet$  serial number
- <sup>=</sup> software version
- · hardware version
- <sup>=</sup> service information

Select menu option **Device information** with a short press of the **M** button to review information.

#### **STATUS BAR 13**

The status bar is located in the lower part of the display and shows information on the actual operating status of the device, including:

- Operating mode  $\ddot{\phantom{a}}$
- Calibration mode (in the automatic calibration mode, three seconds before automatic calibration a countdown timer  $\overline{0}$  00:01 is shown in place of the calibration mode icon. The timer appears only as soon as the operating temperature of the microbolometer is stabilized (in 5-7 minutes of continuous operation of the sight). Upon start of the sight the shutter is actuated automatically without showing the timer).
- Current full magnification
- Wi-Fi connection
- USB connection (if the device is connected)  $\ddot{\phantom{a}}$
- $\ddot{\phantom{a}}$ Colour palette (shown only if the **"Black Hot"** palette is selected)
- Running time  $\ddot{\phantom{a}}$
- Battery charge level (if the device is powered by the Battery Pack) or  $\ddot{\phantom{a}}$
- External battery power indicator (if the device is powered by an external power supply) or
- Battery charge with current level in per cent (if battery is installed or it  $\bar{0}$ is being charged by external power supply)

## $\therefore$  A x16  $\searrow$  12:30AM  $\Phi$

*Note: the image "freezes" on the display during calibration.* 

#### **VIDEO RECORDING AND PHOTOGRAPHY 14**

**HELION** thermal imagers feature video recording and photography of the image being ranged to the internal memory card.

Before using this feature please read the menu options **"Date setup"**, **"Time setup"** of the section **"Main menu functions"**.

**The built-in recorder operates in two modes:** 

- **Photo** (photography; in the top left corner of the display you can see: photography icon  $\Omega$ .

If estimated number of photos that can be saved to the Flash card is more than 100, message «>100». Is shown.

**Video** (video recording; in the top left corner of the display you can see:<br>video icon (C) current video resolution, total video time left in the , current video resolution, total video time left in the format HH:MM:SS (hours : minutes : seconds)

When switched on, the device is in the Video mode. Switch between Video and Photo modes with a long press of the **REC (7)** button. Switching is cyclical (Video-> Photo-> Video…).

#### **Photo mode. Photography**

- Switch to the Photo mode.
- Take a picture with a short press of the **REC (7)** button. The image freezes for 0.5 sec and a photo is saved to the internal memory.

#### **Video mode. Video recording**

- Switch to the Video mode.  $\sim$
- Start video recording with a short press of the **REC (7)** button.
- Upon start of video recording icon disappears, icon **REC** and recording timer in the format MM:SS (minutes : seconds) appear instead:
- $\alpha$ Pause and resume recording video with a short press of the **REC** button.
- Stop recording video with a long press of the **REC** button. Video files are saved to the memory card:
	- After stopping video / after taking a picture;
	- Upon powering the sight off if recording was on;
	- When the memory card is overfilled during record message **"Memory full"** appears.

#### **Notes:**

- you can enter and operate the menu during video recording;

- recorded videos and photos are saved to the built-in memory card in the format i**mg\_xxx.jpg (photos)**; **video\_xxx.avi (videos)**. **xxx** – three-digit counter for videos and photos;

- counter for multimedia files cannot be reset;

- if a file is deleted from the middle of the list, its number is not taken by another file.

- when the counter is full, a new folder is created – **img\_xxxx**. Where **xxxx** is folder counter.

- the maximum duration of a recorded file is seven minutes. After this time expires a video is recorded into a new file. The number of recorded files is limited by the capacity of unit's internal memory.

- regularly check the free capacity of the internal memory, move recorded footage to other storage media to free up space on the internal memory card;

- graphic data (status bar, icons and other) are not shown in recorded video/photo files.

#### **IMPORTANT!**

To playback video files recorded by thermal imaging devices on iOSbased computers, we recommend that you use **VLC** video player or **Elmedia player.**

Download links and QR codes are shown below:

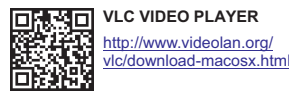

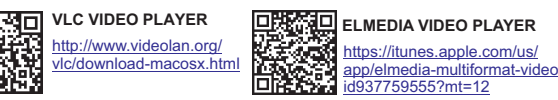

#### **WI-FI FUNCTION 15**

Your thermal imager features wireless connection option (Wi-Fi) which links it with external appliances (PC, laptop, smartphone).

Turn on the wireless module the with a long press of the **UP (10)** button. Wi-Fi operation is shown in the status bar as follows:

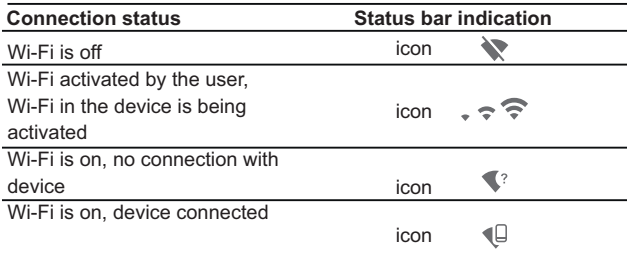

 $\bullet$ Your device is detected by an external device as **HELION\_XXXX**», where **XXXX**– is the last four digits of device's serial number».

ò. After a password is generated on an external appliance (please refer to the menu option **"Wi-Fi setup"** of the section "**Main menu functions"** of this user manual) and connection is established, the icon  $\widehat{\mathbb{C}}$  in the status bar changes to  $\widehat{\mathbb{C}}$   $\zeta$ ; transmission of the video signal to the display of external device starts automatically.

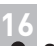

#### **STADIAMETRIC RANGEFINDER**

Thermal imagers are equipped with a stadiametric rangefinder which allows the user to estimate approximate distance to an object of known size.

- $\alpha$  . Select the **"Stadiametric rangefinder"** function with a short press of the **M (9)** button and select icon .
- You will see on the display: measurement bars, icons of three reference objects and respective distances for the three objects.
- **There are three pre-set reference**   $\bullet$  . **objects:** 
	- **Hare** height 0.3 m
	- **Wild boar** height 0.7 m
	- **Deer**  height 1.7 m

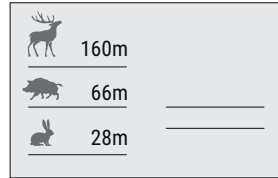

Move the lower fixed bar under the object being ranged and, while pressing the **UP/ DOWN** buttons, move the upper horizontal bar relative to the lower fixed bar until the object fits entirely between the two cursors. The distance to the object is automatically recalculated as you move the upper line.

If ranging does not take place within 10 seconds, the information disappears from the display.

- To select the unit of measurement (metres or yards), go to the respective menu option.
- Before it appears on the display, a measured distance value is rounded up to 5 m for larger values, and rounded down to 1 m for smaller values.
- Exit rangefinder mode with a short press of the **M** button or wait 10 seconds to exit automatically.

# **FUNCTION DISPLAY OFF**

The DISPLAY OFF function activates stand-by mode which allows the device to be quickly powered on.

#### **Operating scenarios for the «Display off» function**

**Scenario 1.** Device is turned off. Turn the device on and activate **«Display off»**.

- Turn on the device on with a short press of the **ON** button.  $\bullet$
- Activate **«Display off»** with a long press of the **ON** button. Message **"Display off"** with countdown appears.  $\leftrightarrow$  0 00:03

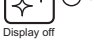

Release the **ON** button.

**Scenario 2**. **«Display off»** is on, the device needs to be turned off.

- $\ddot{\phantom{a}}$ Hold down the **ON** button. Message **"Display off"** with countdown appears (1,2,3)
- Hold down the **ON** button until the device turns off (the device turns off after 1 is reached).

#### **FUNCTION PiP 18**

**PiP** ("Picture in Picture") allows you to see a zoomed image simultaneously with the main image in a dedicated window.

- Turn on/off the **PiP**function with a long press of the **DOWN (8)** button.
- Change zoom ratio in the **PiP** window with a short press of the **DOWN**  $\bullet$ button.
- The zoomed image is displayed in a dedicated window, with the full optical magnification being shown.
- The main image is shown with optical magnification ratio which  $\circ$ corresponds to ratio x1.0.
- When **PiP** is turned on, you can operate the standard and continuous digital zoom. The full optical magnification will take place only in the dedicated window.
- When **PiP** is turned off, the image is shown with the optical magnification set for the **PiP**function.

#### **STREAM VISION 19**

**HELION** thermal imagers support Stream Vision technology which allows you to stream an image from the display of your thermal imager to a smartphone or PC tablet via Wi-Fi in real time mode. You can find further guidelines on Stream Vision in a separate booklet or at our web site www.pulsar-nv.com

*Note: The Stream Vision application allows you to update the software features of your thermal imager.* 

*Scan the QR codes to download Stream Vision free of charge:* 

**Google Play (Android OS): iTunes (iOS):** 

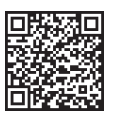

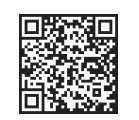

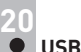

## **USB CONNECTION**

- $\bullet$  . Connect one end of the **USB** cable to the **Micro-USB (4)** port of your device, and the other end to the USB port of your PC/laptop.
- Turn the device on with a short press of the **ON (11)** button (device that has been turned off cannot be detected by your computer).
- Your device will be detected by the computer automatically; no drivers need to be installed.
- $\alpha$  . Two connection modes will appear on the display:
- **Memory card (external memory)**  and **Power**.

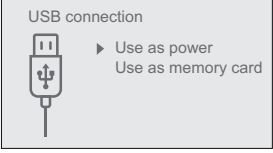

- Select connection mode with **UP** and **DOWN** buttons.
- $\alpha$ Confirm selection with a short press of the **M** button.

#### **Connection modes:**

**Memory card (external memory).** In this mode the device is  $\alpha$ detected by the computer as a flash card. This mode is designed for work with the files saved in device's memory. The device's functions are not available in this mode; the device turns off automatically.

- If video recording was in progress when connection was made, recording stops and video is saved.

**Power.**

In this mode PC/laptop is used as an external power supply. The status bar shows icon  $\equiv$  . The device continues operating and all functions are available.

**Note:**The Battery pack installed in the device is not being charged!

#### **USB disconnection.**

- When **USB** is disconnected from the device where connection is in the **USB** Mass storage device mode, the device remains on the **OFF** state. Turn the device **ON** for further operation.
- $\bullet$  . When **USB** is disconnected from the device when in the Power mode, the device keeps operating with Battery Pack, if available, and it has sufficient charge.

#### **WIRELESS REMOTE CONTROL (bought separately) 21**

Wireless remote control (RC) duplicates the **POWER ON** function, digital zoom, video start/stop and menu navigation.

#### **The RC controls are:**

- **ON Button (15)**: duplicates the functions of the **ON (11)** button.
- **Button (16)**: digital zoom activation. Function **PiP**.
- **Button (17)**: duplicates the functions of the **REC (7)** button.
- Controller **(18)**: duplicates the functions of  $\bullet$ the **М (9)** button when pressed; duplicates the functions of the **UP (10)**/ **DOWN (8)** upon rotation (in hot menu/main menu).

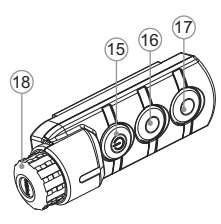

#### **TECHNICAL INSPECTION 22**

#### **Check:**

- External view (there should be no cracks on the housing).
- The state of the objective and eyepiece lenses (there should be no cracks, spot, dust, deposits etc. ).
- The state of the Battery Pack (should be charged) and electric terminals (there should be no oxidation ).
- **Correct functioning of the controls.**

## **23 MAINTENANCE AND STORAGE**

Maintenance should be carried out no less frequently than twice a year, and should consist of the following measures:

- Wipe external plastic and metal surfaces clean of dust and dirt with a soft cloth moistened with a synthetic cleaning agent.
- Clean the electric terminals of the Battery Pack and device's battery slot using a grease-free organic solvent.
- Check the objective and evepiece lenses. If required, remove dust and sand (preferably by a noncontact method). Clean the external surfaces of the lenses with products expressly designed for this purpose.
- Store the device in a carrying case. Remove the Battery Pack for long-term storage.

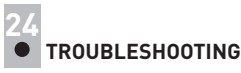

#### The table presented below lists some potential problems that may occur when using the device. If a problem encountered with the device is not listed, or if the recommended action does not resolve the problem, the unit should be returned for repair.

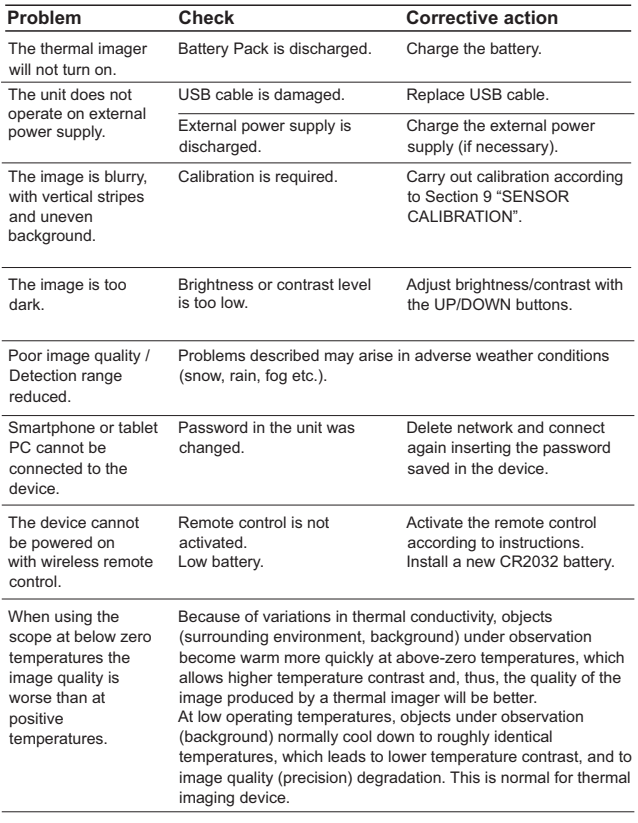

Follow the link to read FAQs on thermal vision http://www.pulsar-nv.com/support/faq/

# **FRANÇAIS**

## **SPÉCIFICATIONS**

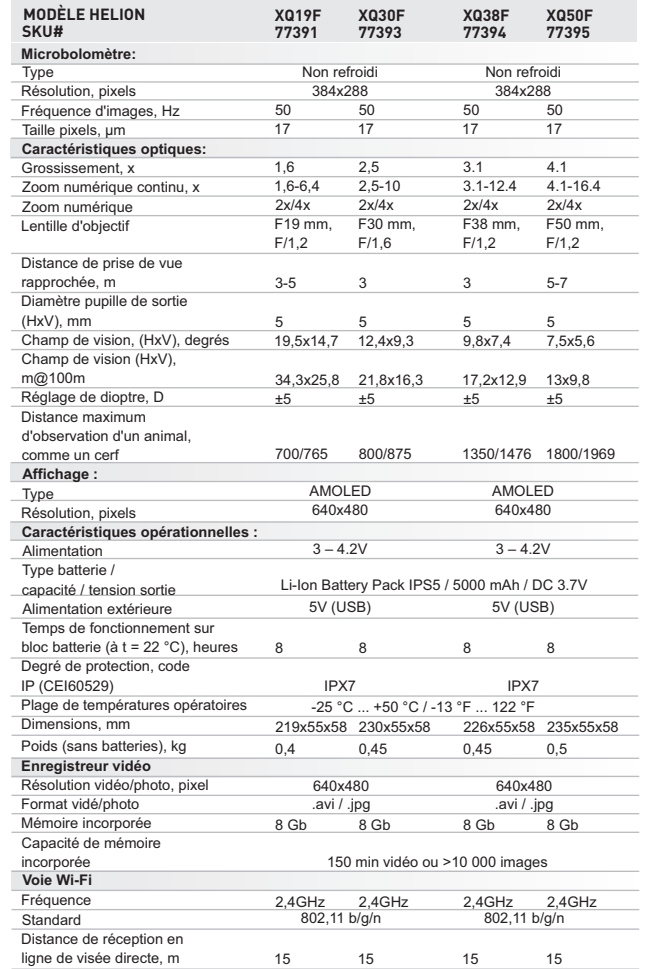

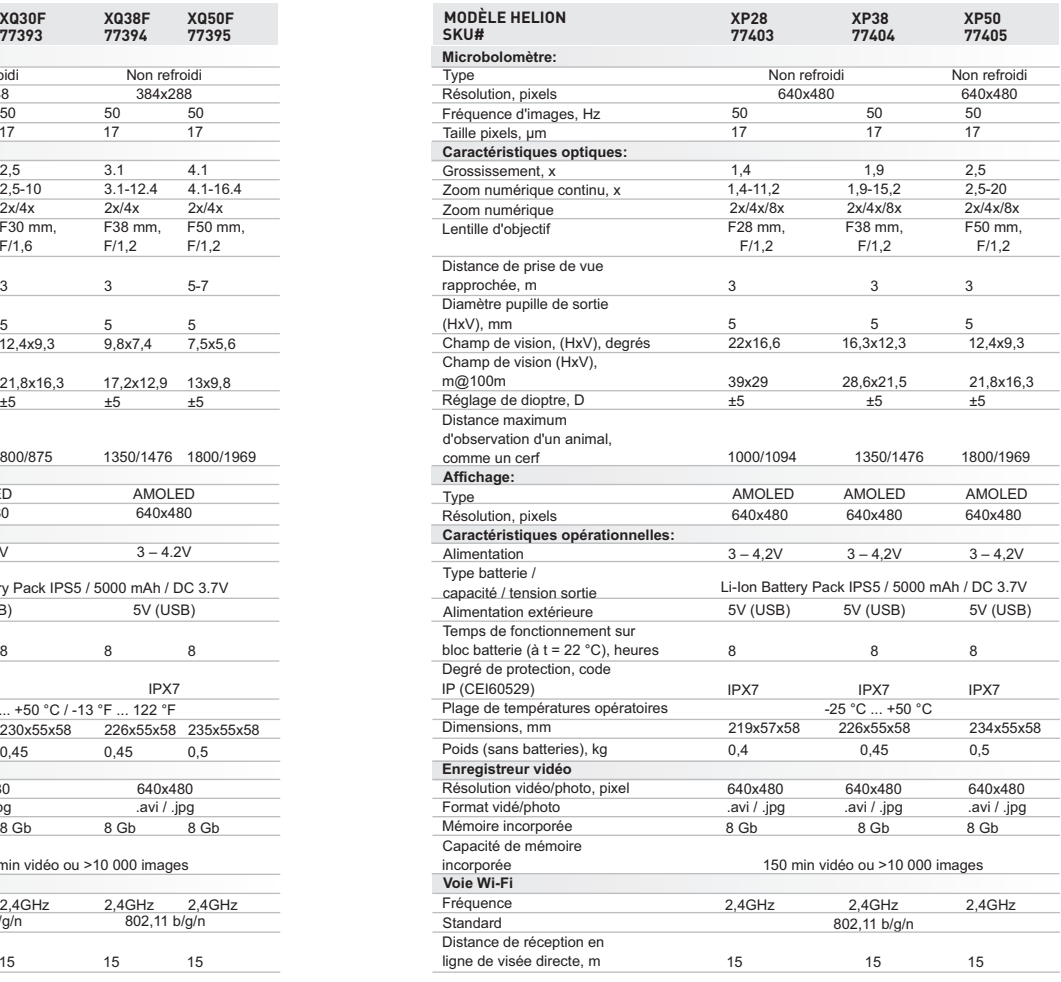

## **CONTENUS DE L'EMBALLAGE**

- Lunette d'imagerie thermique HELION
- Bloc batterie IPS5
- Chargeur de batterie avec chargeur alimentation secteur
- Câble USB

Chiffon pour objectif Carte de garantie

Dragonne Manuel d'utilisation

Mallette de transport

*La conception et le logiciel de ce produit peuvent être modifiés en vue du développement.*

*La dernière édition de ce manuel d'utilisation est disponible sur www.pulsar-nv.com*

#### **DESCRIPTION 2**

Les lunettes d'imagerie thermique **HELION** sont basées sur un capteur IR (microbolomètre non refroidi) et comportent plusieurs modèles avec diverses fréquences d'images, divers grossissements, et divers diamètres de lentille. Les lunettes sont conçues pour être utilisées la nuit ou le jour par conditions météo défavorables (brouillard, smog, pluie) pour voir à travers les obstacles masquant les cibles (branches, herbes hautes, broussailles épaisses, etc.). Contrairement aux appareils de vision de nuit utilisant un tube intensificateur d'image, les lunettes d'imagerie thermique **HELION** ne nécessitent pas une source de lumière extérieure et ne sont pas affectées par l'exposition à une lumière brillante.

Les lunettes d'imagerie thermique **HELION** sont conçues pour divers domaines d'applications comprenant la chasse de nuit, l'observation, l'orientation précise, les opérations de sauvetage, etc.

**3**

#### **CARACTÉRISTIQUES**

- Interface facile à utiliser
- Trois modes opératoires: ville, forêt, identification
- Trois modes de calibration: manuel, semi-automatique, automatique
- $\ddot{\phantom{a}}$ Huit palettes de couleurs pour l'observation
- Accéléromètre 3 axes incorporé, gyroscope, magnétomètre  $\ddot{\phantom{a}}$
- Fonction de réparation des pixels défectueux  $\ddot{\phantom{a}}$
- Télémètre stadiamétrique  $\ddot{\phantom{a}}$
- Option extinction affichage  $\ddot{\phantom{a}}$
- Conception fonctionnelle et ergonomique
- Caractéristiques modifiables
- Large gamme de températures de fonctionnement (-25 °С …+50 °С)  $\ddot{\phantom{a}}$

#### **ENREGISTREUR VIDÉO**

- Enregistreur vidéo incorporé  $\ddot{\phantom{a}}$
- $\bullet$ Intégration avec les téléphones mobiles iOS et androïde
- **Wi-Fi.**Télécommande et affichage en utilisant un smartphone
- **YouTube.** Streaming (diffusion continue) vidéo directe et  $\alpha$ enregistrement sur smartphone en utilisant l'application Stream Vision

#### **BLOC BATTERIE :**

- Blocs batteries Li-Ion se détachant rapidement IPS5/IPS10  $\ddot{\phantom{a}}$
- Autonomie en mode Wi-Fi jusqu'à 16 heures\*  $\ddot{\phantom{a}}$
- $\ddot{\phantom{a}}$ Fonctionnement sur batteries АА ou CR123\*\*
- Recharge des batteries IPS5/IPS10 via USB  $\ddot{\rm{o}}$

*\* sur bloc batterie IPS10 (vendu séparément).*

*\*\* avec conteneur de batterie (vendu séparément).*

#### **VUE EXTÉRIEURE ET COMMANDES 4**

- **1** Couvercle de lentille
- **2** Bague de mise au point d'objectif
- **3** Bloc batterie
- **4** Port micro-USB
- **5** Visière
- **6** Bague de réglage de dioptre
- **7** Bouton enregistrement REC
- **8** Bouton navigation DOWN
- **9** Bouton MENU
- **10** Bouton navigation UP
- **11** Bouton marche/arrêt ON
- Verrou pour changement de lentille (uniquement sur les modèles **12** XP28 ; XP38 ; XP50)
- Levier pour bloc batterie **13**
- Système de refroidissement de radiateur **14**

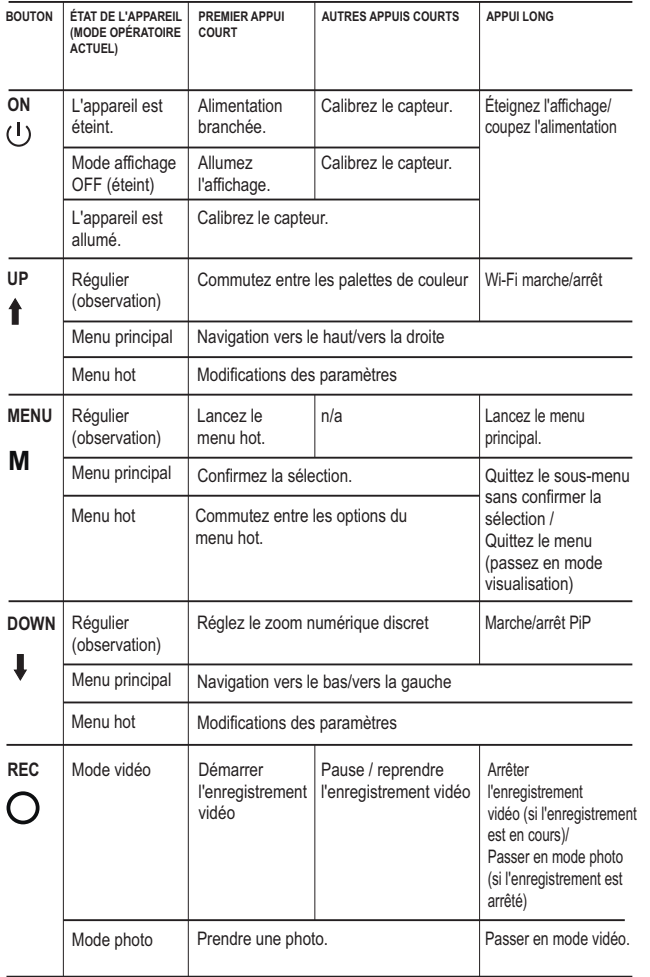

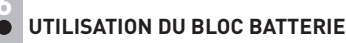

Les lunettes d'imagerie thermique **HELION** sont livrées avec un bloc batterie Li-Ion rechargeable IPS5 ayant une autonomie maximum de 8 heures. N'oubliez pas de charger le bloc batterie avant la première utilisation.

#### **Charge:**

- Soulevez le levier **(C)** du chargeur.
- Enlevez le couvercle de protection sur le bloc batterie.  $\circ$
- Installez le bloc batterie dans le chargeur en insérant les broches **(A)**  $\bullet$  . de la batterie dans les rainures **(B)** du chargeur. Le logo Pulsar sur le bloc batterie doit être placé plus près du levier; encliquetez le levier **(C)(Pic.3)**.
- Au moment de l'installation, un voyant **LED** vert **(D)** sur le chargeur  $\alpha$ s'allumera et commencera à clignoter:
	- une fois si la charge de la batterie est comprise entre 0 % et 50 %.
	- deux fois si la charge de la batterie est comprise entre 51 % et 75 %.
	- trois fois si la charge de la batterie est comprise entre 75 % et 100 %.
- Si le voyant s'allume en vert en fixe, la batterie est chargée au  $\alpha$ maximum. Vous pouvez séparer la batterie du chargeur en soulevant le levier **(C)**.
- Si l'indicateur du chargeur s'allume en rouge en continu lors de  $\bullet$  . l'installation de la batterie, le niveau de charge de la batterie est probablement inférieur à l'acceptable (la batterie a été longtemps en décharge profonde). Conservez la batterie dans le chargeur pendant une longue période (jusqu'à plusieurs heures), enlevez et réinsérez-la. Si l'indicateur commence à clignoter en vert, la batterie est bonne; si elle continue à s'allumer en rouge, elle est défectueuse. **N'utilisez pas la batterie!**
- Raccordez la prise micro-USB du câble USB au port **(E)** du chargeur.
- Raccordez la prise micro-USB au chargeur.
- $\circ$ Insérez la fiche mâle du chargeur dans la prise femelle 220 V.

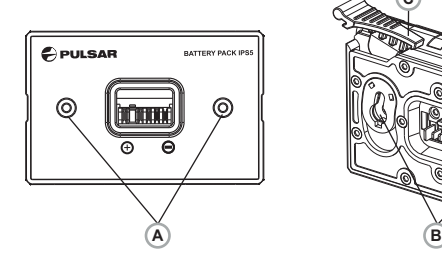

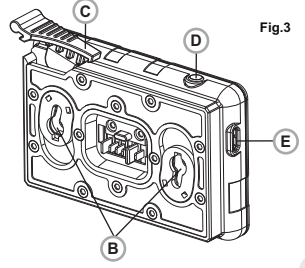

#### **INSTALLATION :**

- $\sim$ Enlevez le couvercle de protection sur le bloc batterie.
- $\bullet$ Soulevez le levier **(13)**.
- Installez la batterie dans la fente spéciale sur le boîtier de l'appareil  $\bullet$ afin que l'élément F (**Fig. 2** sur la page de garde) apparaisse par en dessous.
- $\bullet$ Fixez la batterie en encliquetant le levier.

#### **MESURES DE SÉCURITÉ:**

- $\bullet$ Utilisez uniquement le chargeur fourni avec le bloc batterie. L'utilisation d'un autre chargeur peut endommager définitivement le bloc batterie ou le chargeur et peut provoquer un incendie.
- **Lorsque la batterie est stockée pendant une longue période, elle ne doit pas être complètement chargée ou complètement déchargée.**
- **Ne chargez pas immédiatement la batterie après l'avoir amenée depuis un environnement froid vers un environnement chaud.** Attendez 30-40 minutes pour que la batterie se réchauffe.
- Ne laissez pas une batterie sans surveillance pendant sa charge.  $\bullet$
- N'utilisez jamais un chargeur modifié ou endommagé.
- Chargez le bloc batterie à une température entre 0 °C et +45 °C. Sinon la durée de vie de la batterie diminuera considérablement.
- Ne laissez pas le bloc batterie avec un chargeur connecté à l'alimentation secteur pendant plus de 24 heures après une recharge complète.
- N'exposez pas le bloc batterie à des températures élevées ou à une flamme nue. N'immergez pas dans l'eau la batterie.
- $\bullet$ Ne connectez pas un appareil extérieur soutirant une intensité supérieure à l'intensité maximum autorisée.
- $\bullet$ Le bloc batterie est protégé contre les court-circuits. Cependant, il faut éviter les situations pouvant provoquer un court-circuit.
- $\oplus$ Ne démontez pas et ne déformez pas le bloc batterie.
- Ne laissez pas tomber ou ne heurtez pas la batterie.  $\circ$
- Lorsque vous utilisez la batterie avec des températures négatives, sa capacité diminue, ceci est normal et n'est pas un défaut.
- N'utilisez pas la batterie à des températures supérieures à celles indiquées dans le tableau – ceci pourrait diminuer la durée de vie de la batterie.
- Conservez la batterie hors de portée des enfants.

#### **ALIMENTATION EXTÉRIEURE <sup>7</sup>**

L'appareil peut être alimenté par une alimentation extérieure comme un chargeur Power Bank (5 V).

Raccordez l'alimentation extérieure au port USB **(4)** de l'appareil **(Fig.1)**.

- L'appareil se commute alors sur l'alimentation extérieure, et le bloc batterie IPS5 commencera à se charger lentement.
- L'écran affichera l'icône batterie  $\epsilon$  indiquant le niveau de charge en pourcentage.
- Si l'appareil fonctionne sur une alimentation extérieure, mais si la batterie IPS5 n'est pas connectée, l'icône  $-\blacksquare$ = est affichée.
- Lorsque l'alimentation extérieure est déconnectée, l'appareil passe  $\bullet$ sur le bloc batterie interne sans s'éteindre.

# **UTILISATION 8**

**AVERTISSEMENT! Ne pointez pas l'objectif de la lunette sur une source lumineuse intense comme un appareil émettant des rayons lasers ou sur le soleil. Ceci peut rendre les composants électroniques inopérants. La garantie ne couvre pas les dommages causés par une utilisation incorrecte.**

**AVERTISSEMENT! Le système de refroidissement du radiateur (14) devient chaud pendant le fonctionnement: ceci est normal et permet d'augmenter la sensibilité de la lunette.** 

#### **Mise sous tension et configuration d'image**

- Ouvrez le couvercle de lentille **(1)**.  $\bullet$  .
- Allumez la lunette en appuyant rapidement sur le bouton **ON (11)**.
- $\bullet$  . Pour obtenir une image bien contrastée des icônes sur l'affichage, faites tourner la bague de réglage de dioptre **(6)**. Ensuite, il n'est pas nécessaire de faire tourner la bague de réglage de dioptre pour la distance ou d'autres conditions.
- Pour mettre au point sur l'objet observé, faites tourner la bague de  $\alpha$  . mise au point **(2)**.
- $\alpha$ Pour régler la luminosité et le contraste de l'affichage et pour un zoom continu, consultez la section FONCTIONS DU MENU HOT.
- Après utilisation, maintenez enfoncé le bouton **ON (11)** pour éteindre la lunette.
- **9**

#### **CALIBRATION DU CAPTEUR**

La calibration permet de mettre à niveau la température de fond du microbolomètre et elle élimine les défauts d'image (par exemple image figée, rayures verticales, etc.).

Il y a trois modes de calibration : manuel **(M)**, semi-automatique **(SA)** et automatique **(A)**.

Sélectionnez le mode voulu dans l'option du menu « CALIBRATION $\langle \cdot \rangle$ ».

- **Mode М (manuel)** Fermez le couvercle de lentille, allumez la lunette  $\bullet$ en appuyant rapidement sur le bouton **ON (11)**. À la fin de la calibration, ouvrez le couvercle de lentille.
- $\bullet$ **Mode SA (semi-automatique)** La calibration est activée en appuyant rapidement sur le bouton **ON**. Vous n'avez pas à fermer le couvercle de lentille (le capteur est fermé automatiquement avec l'obturateur interne).
- **Mode А (automatique)** La lunette se calibre elle-même en utilisant l'algorithme logiciel. Vous n'avez pas à fermer le couvercle de lentille (le capteur est fermé automatiquement avec l'obturateur interne). La calibration assistée par l'utilisateur est possible à l'aide du bouton **ON** dans ce mode (en mode semi-automatique).

#### **ZOOM NUMÉRIQUE DISCRET 10**

La lunette vous permet d'augmenter rapidement le grossissement de base (voir la ligne « Zoom numérique » dans le tableau de spécifications) en le multipliant par deux ou par quatre (et par 8 dans les modèles XP), et vous permet de revenir au grossissement de base. Pour faire fonctionner le zoom numérique discret, appuyez successivement sur le bouton **DOWN (8)**.

#### **FONCTIONS DE MENU HOT 11**

Le menu Hot vous permet de modifier les réglages de base (luminosité et contraste de l'affichage, zoom numérique continu et télémètre stadiamétrique).

- Lancez le menu en appuyant rapidement sur le bouton **М (9)**.  $\bullet$
- Pour basculer entre les fonctions ci-dessous, appuyez plusieurs fois  $\bullet$ sur le bouton M.
- **Luminosité** appuyez sur les boutons **UP (10)/ DOWN (8)** pour faire varier la luminosité de 00 à 20.
- $\bullet$ **Contraste** – appuyez sur les boutons **UP/ DOWN** pour faire varier le contraste de l'affichage de 00 à 20.
- **Zoom numérique**  $\mathbb{Q}$  appuyez sur les boutons UP/ DOWN pour  $\bullet$ faire varier le zoom numérique de 1,0x à 4,0x (ou 8,0x sur les modèles XP). Le zoom numérique continu peut varier par pas de 0,1x.

 $33$ La valeur initiale du zoom numérique continu est x1,0 si le zoom numérique discret n'est pas actif; x2,0 si le zoom numérique discret est 2x; x4,0 si le zoom numérique discret est 4x; x8,0 si le zoom numérique discret est 8x.

#### **Notes**

- Le grossissement réel est le produit du grossissement de base par le zoom numérique continu. Par exemple: le grossissement de base de la lunette est 3,0х, la valeur du zoom numérique continu est х1,7.

Le grossissement réel est 5,1х (3,0\*1,7).

 - Les réglages luminosité et contraste de l'affichage sont sauvegardés dans la mémoire lorsque la lunette est éteinte.

**Télémètre stadiamétrique** — appuyez sur les boutons **UP/ DOWN** pour faire varier la distance d'un objet visé (voir la section 16 pour plus de détails).

#### **FONCTIONS DU MENU PRINCIPAL 12**

- Lancez le menu par un appui long sur le bouton **М (9)**.
- Appuyez sur les boutons **UP (10)/ DOWN (8)** pour commuter entre les options du menu.
- La navigation du menu cyclique: dès que la dernière option du menu correspondant au premier onglet est atteinte, la première option du menu du second onglet démarre.
- $\bullet$ Lancez une option du menu par un appui court sur le bouton **М**.
- Quittez le menu par un appui long sur le bouton **М**.
- La sortie a lieu automatiquement après 10 s d'inactivité.
- $\bullet$  $\hat{A}$  la sortie du menu, l'emplacement du curseur  $\blacktriangleright$  n'est mémorisé que pendant la durée de la séance de travail (c-à-d jusqu'à ce que la lunette soit éteinte). Au redémarrage de la lunette et au lancement du menu, le curseur se placera sur la première option du menu.

#### **CONTENUS DU MENU:**

**ONGLET 1** 

#### **ONGLET 2**

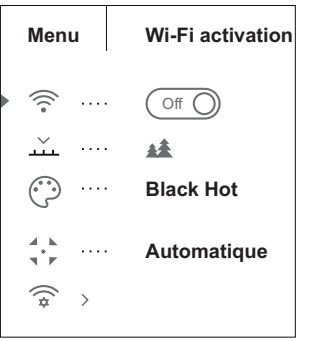

**Menu Configurations generales** ᢩ៹ᡃᢅ᠔ᢩ ⋒  $\mathsf{F}$  $\rightarrow$ Œ

#### **Contenus du menu et description**

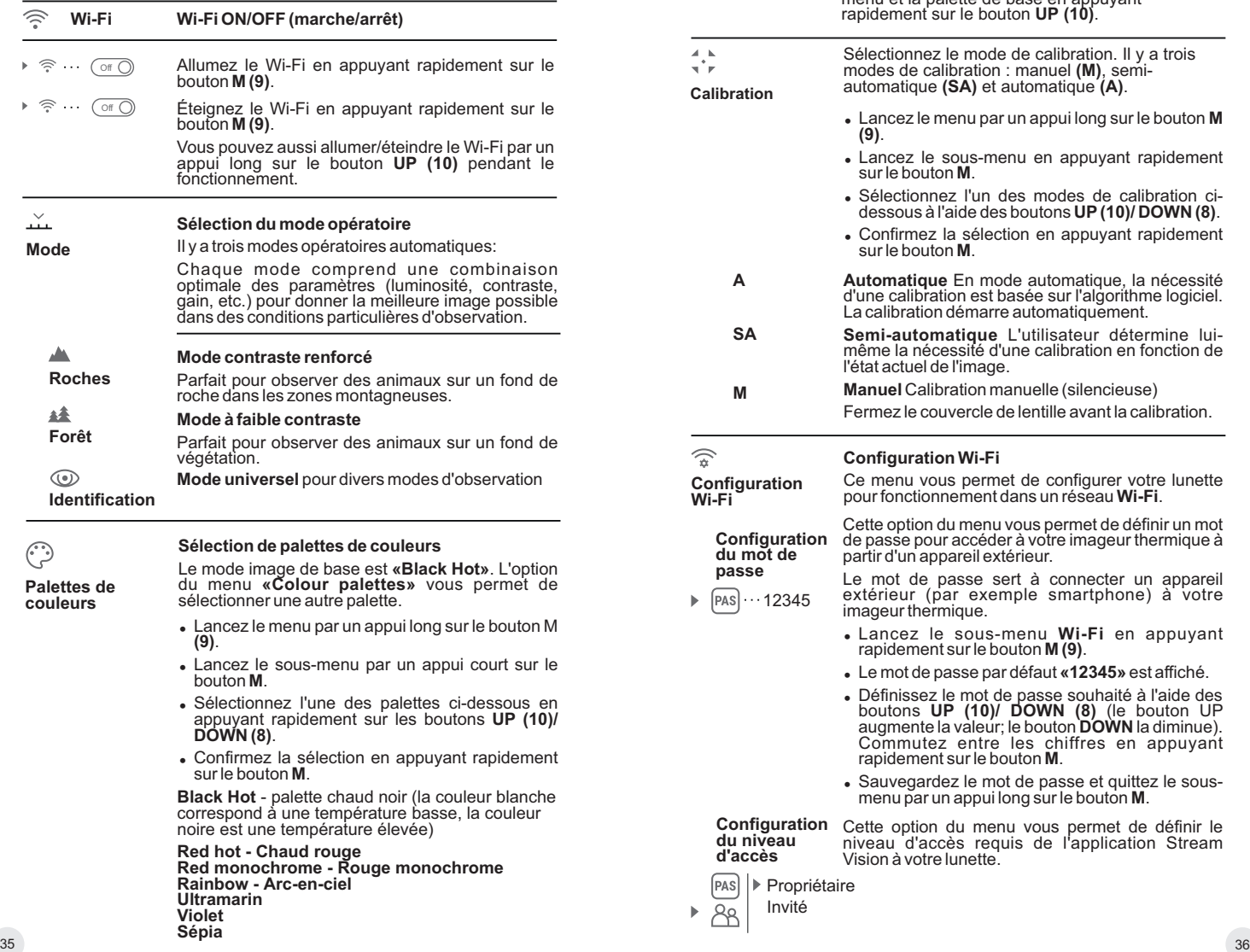

Commutez entre la palette sélectionnée dans la menu et la palette de base en appuyant rapidement sur le bouton **UP (10)**.

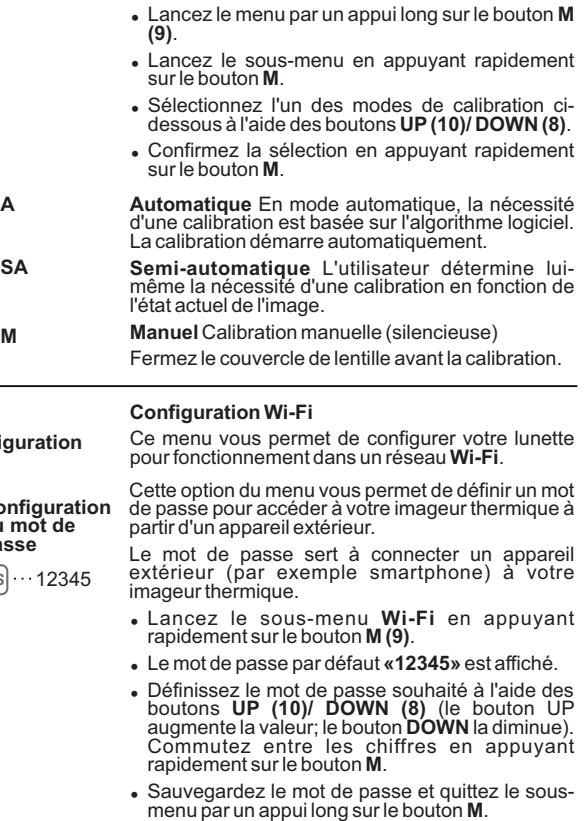

Cette option du menu vous permet de définir le niveau d'accès requis de l'application Stream Vision à votre lunette.

- <sup>=</sup> Niveau d'accès **«Propriétaire»** L'utilisateur de Stream Vision a accès à toutes les fonctions de la lunette.
- <sup>=</sup> Niveau d'accès **«Invité»** L'utilisateur de Stream Vision a accès uniquement aux images vidéo en temps réel de la lunette.

sur les

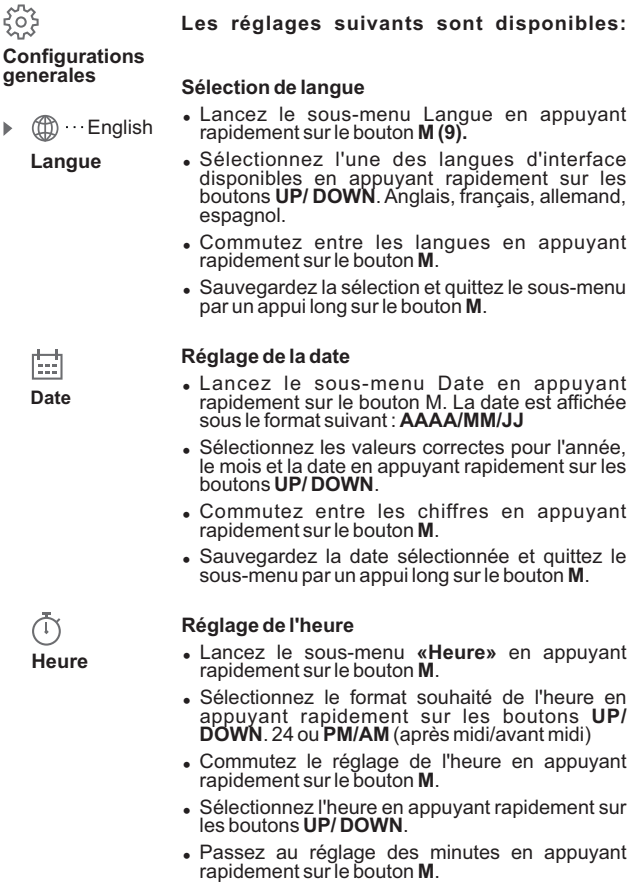

- Sélectionnez les minutes en appuyant rapidement sur les boutons **UP/ DOWN**.
- <sup>=</sup> Sauvegardez la date sélectionnée et quittez le sous-menu par un appui long sur le bouton **M**.

#### **Sélection des unités de mesure**

- <sup>=</sup> Lancez le sous-menu **«M/Y»** en appuyant rapidement sur le bouton **М**.
- Sélectionnez le format souhaité de l'heure en appuyant rapidement sur les boutons **UP/ DOWN**, appuyez à nouveau sur **M**.
- Le menu sera quitté automatiquement.

#### **Formatage**

**Meters M Y**

**Unité de mesure**

**Format**

 $\frac{1}{\sqrt{10}}$ 

**Configuration par défaut**

 $\overline{\bigcirc}$ 

Cette option du menu vous permet de formater la carte flash ou la carte mémoire de votre lunette (tous les fichiers en mémoire seront effacés).

- Lancez le sous-menu format en appuyant rapidement sur le bouton **М (9)**.
- <sup>=</sup> En appuyant rapidement sur les boutons **UP**/ **DOWN**, sélectionnez **«Oui»** pour formater la carte mémoire ou **«Non»** pour revenir au sousmenu.
- Confirmez la sélection en appuyant rapidement sur le bouton **M**.
- <sup>=</sup> Si **«Oui»** est sélectionné, l'affichage affichera «Voulez-vous formater la carte mémoire?» et «Oui» et «Non» en option. Sélectionnez «Oui» pour formater la carte mémoire.
- <sup>=</sup> Le message **«Formatage de la carte mémoire»** signifie que le formatage est en cours.
- <sup>=</sup> À la fin du formatage, le message **«Formatage terminé»** est affiché.
- <sup>=</sup> Si **«Non»** est sélectionné, le formatage est abandonné et le sous-menu est rappelé.

#### **Rétablissement des réglages par défaut**

- Lancez le sous-menu Reset (réinitialisation) en appuyant rapidement sur le bouton М.
- <sup>=</sup> En appuyant rapidement sur les boutons **UP/ DOWN**, sélectionnez **«Oui»** pour rétablir les réglages par défaut ou **«Non»** pour les abandonner.
- Confirmez la sélection en appuyant rapidement sur le bouton **M**.
- <sup>=</sup> Si **«Oui»** est sélectionnée, l'affichage indiquera « Rétablissement des réglages par défaut » et les options **«Oui»** et **«Non**». Sélectionnez **«Oui»** pour rétablir les réglages par défaut.
- <sup>=</sup> Si **«Non»** est sélectionné, l'action est abandonnée et le sous-menu est rappelé.

Les réglages suivants seront rétablis sur leurs valeurs initiales avant les changements effectués par l'utilisateur:

- <sup>=</sup> **Mode opératoire d'enregistreur** vidéo
- <sup>=</sup> **Mode opératoire** forêt
- $37$  38 <sup>=</sup> **Mode calibration** – automatique

**Configurations**

b

- <sup>=</sup> **Langue** Anglais
- <sup>=</sup> **Wi-Fi**  état (mot de passe par défaut)
- <sup>=</sup> **Zoom numérique** x1
- <sup>=</sup> **PiP- éteint**
- **Palette de couleurs** White Hot (chaud blanc)
- <sup>=</sup> **Unité de mesure**  métrique

**Avertissement :** les réglages de date et d'heure, la carte des pixels par défaut et l'activation de la télécommande ne sont pas rétablis.

#### ŒŌ) **Sélection de lentille**

La lentille est sélectionnée au moment du remplacement des lentilles d'objectif pour les modèles suivants : **HELION XP28 ; HELION XP38 ; HELION XP50**.

La sélection du type de lentille est important pour afficher correctement le grossissement optique et pour que le télémètre stadiamétrique fonctionne correctement.

Remplacez la lentille d'objectif : pour cela, reculez le verrou **(12)**, faites tourner la lentille dans le sens antihoraire au maximum, et déposez la lentille.

Installez une lentille neuve, déplacez en arrière le verrou et faites tourner dans le sens horaire jusqu'à ce que le verrou s'enclenche.

- Lancez le sous-menu en appuyant rapidement sur le bouton **М**.
- <sup>=</sup> En appuyant rapidement sur les boutons **UP/ DOWN**, sélectionnez la lentille souhaitée: 28; 38 ou 50.
- Confirmez la sélection par un appui long sur le bouton M.

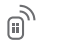

Activateur de télécommande (acheté séparément) Avant d'utiliser la télécommande, n'oubliez pas de

**Télécommande** l'activer ainsi:

- Appuyez sur le bouton **M**, le compte à rebours démarre (30 s) pendant lequel maintenez enfoncé pendant deux secondes un bouton RC.
- <sup>=</sup> Si l'activation est réussie, le message « Connexion terminée » est affiché. En cas d'erreur, le message « Échec connexion»
	- $\mathbb{R}$  apparaît. Répétez la procédure.
- <sup>=</sup> La télécommande **RC** est activée et prête à être utilisée.

A

**Traitement de pixels morts**

#### **Réparation des pixels défectueux**

Pendant le fonctionnement d'un imageur thermique, les pixels défectueux (morts) (points sombres ou brillants de luminosité constante) peuvent devenir visibles sur le capteur. Les imageurs thermiques **HELION** permettent à l'utilisateur de réparer les pixels défectueux sur le détecteur en utilisant une méthode basée sur un logiciel ou permettre d'abandonner la suppression.

- Lancez le sous-menu en appuyant rapidement sur le bouton **М**.
- Sélectionnez l'icône  $\left(\pm\right)$  en appuyant rapidement sur le bouton M.
- $\bullet$  Un marqueur  $\times$  apparaît à gauche de l'affichage.
- $\bullet$  À droite de l'affichage, apparaît « une loupe » une image grossie dans un cadre avec une croix fixe  $\times$  concue pour détecter plus facilement un pixel défectueux et pour associer le pixel au marqueur, les flèches horizontales et verticales pour les axes X et Y indiquant le mouvement du marqueur . x=95 y=99
- <sup>=</sup> En appuyant rapidement sur les boutons **UP/ DOWN**, déplacez le marqueur pour l'aligner avec un pixel défectueux.
- <sup>=</sup> Faites passer la direction du marqueur de horizontal à vertical et vice et versa en appuyant rapidement sur le bouton **M**.
- Alignez le pixel défectueux avec la croix fixe dans le cadre, le pixel doit disparaître.
- Supprimez le pixel défectueux en appuyant rapidement sur le bouton **REC (7)**.
- <sup>=</sup> Un bref message **OK** apparaît dans le cadre en cas de succès.
- Ensuite vous pouvez supprimer un autre pixel défectueux en déplaçant le marqueur sur l'affichage.
- <sup>=</sup> Quittez l'option **«Réparation de pixels défectueux»** par un appui long du bouton М.

#### **Rétablissement de la configuration par défaut des pixels défectueux**

Cette option vous permet d'annuler la suppression des pixels défectueux et de les remettre à leur état initial.

- Lancez le sous-menu en appuyant rapidement sur le bouton **М**.
- $\cdot$  Sélectionnez l'icône  $\Omega$  et appuyez sur **M**.
- <sup>=</sup> Sélectionnez **«Oui»** si vous voulez rétablir la configuration par défaut des pixels défectueux, ou sur **«Non»** si vous ne voulez pas.

Confirmez la sélection en appuyant rapidement sur le bouton **M**.

# **Information d'appareil**

Cette option permet à l'utilisateur d'afficher les informations suivantes concernant la lunette.

- Nom complet · Numéro SKU
	- Version matérielle

• Version logicielle

џ Numéro de série џ Information de service

Sélectionnez l'option du menu **«Information d'appareil**» en appuyant rapidement sur le bouton M pour revoir les informations.

#### **BARRE D'ÉTAT 13**

La barre d'état se trouve en bas de l'affichage et elle donne des informations sur l'état opératoire de la lunette, incluant :

- Mode opératoire  $\ddot{\phantom{a}}$
- Mode calibration (en mode calibration automatique, trois secondes  $\ddot{\phantom{a}}$ avant la calibration automatique, un temporisateur à rebours **00:01** est affiché à la place de l'icône mode calibration).
- Grossissement maximum actuel
- Connexion Wi-Fi  $\ddot{\phantom{a}}$
- $\bullet$ Connexion USB (si la lunette est connectée)
- Palette de couleurs (affichée uniquement si la palette **«chaud noir»**  $\ddot{\phantom{a}}$ est sélectionnée).
- Temps de fonctionnement (autonomie)  $\ddot{\phantom{a}}$
- Niveau de charge de la batterie (si la lunette est alimentée par le bloc  $\ddot{\phantom{a}}$ batterie) ou
- Indicateur de charge de la batterie extérieure (si la lunette est  $\circ$ alimentée par une alimentation extérieure) ou
- $\ddot{\phantom{a}}$ Niveau de charge actuelle de la batterie en pour cent (si la batterie est installée ou si elle est en cours de recharge par une alimentation extérieure).

#### АÂ  $\div$  A x16  $\rightarrow$  12:30AM  $\Phi$

*Note: l'image est "figée" sur l'affichage pendant la calibration.* 

#### **ENREGISTREMENT VIDÉO ET PHOTOGRAPHIE 14**

Les imageurs thermiques **HELION** peuvent effectuer un enregistrement vidéo et peuvent photographier l'image, celle-ci étant mise dans la carte de mémoire interne.

Avant d'utiliser cette fonction, prière de lire les options du menu

**«Réglage de date»**, **«Réglage de l'heure»**, dans la section **«Fonctions principales du menu»**.

#### **L'enregistreur incorporé a deux modes de fonctionnement:**

**- Photo** (photographie ; en haut et à gauche de l'écran, vous pouvez voir : icône photographie,  $\odot$ 

Si le nombre estimé des photos pouvant être sauvegardées sur la carte Flash est supérieur à 100, message «>100» est affiché.

**- Vidéo** (enregistrement vidéo ; en haut et à gauche de l'écran, vous pouvez voir : icône vidéo  $n \rightarrow \infty$ , résolution vidéo actuelle, temps d'enregistrement vidéo total restant sous le format HH:MM:SS (heures:minutes:secondes).

Lorsqu'elle est allumée, le viseur est en mode vidéo. Commutez entre les modes vidéo et photo par un appui long du bouton **REC (7)**. La commutation est cyclique (Vidéo-> Photo-> Vidéo…).

#### **Mode photo Photographie**

- Passez en mode photo.
- Prenez une photo en appuyant rapidement sur le bouton **REC (7)**. L'image est figée pendant 0,5 s et une photo est sauvegardée dans la mémoire interne.

#### **Mode vidéo Enregistrement vidéo**

- Passez en mode vidéo par un appui long sur le bouton **REC**.
- Démarrez l'enregistrement vidéo en appuyant rapidement sur le  $\circ$ bouton **REC.**
- Au démarrage de l'enregistrement vidéo, l'icône disparaît, l'icône  $\alpha$  . REC et le temporisateur d'enregistrement sous le format MM:SS (minutes:secondes) apparaissent à la place.
- Faites une pause et reprenez l'enregistrement vidéo en appuyant rapidement sur le bouton **REC.**
- Arrêtez l'enregistrement vidéo par un appui long du bouton **REC**.
- Les fichiers vidéo sont sauvegardés dans la carte mémoire:
	- Après l'arrêt de la vidéo / après la prise d'une photo ;
	- Al'extinction du viseur si l'enregistrement était en cours ;

- Si la carte mémoire devient saturée pendant l'enregistrement, le message "Mémoire pleine" apparaît).

#### **Notes :**

- vous pouvez lancer et utiliser le menu pendant l'enregistrement vidéo ;

- les enregistrements vidéo et les photos enregistrées sont sauvegardés dans la carte mémoire incorporée sous le format **img\_xxx.jpg (photos) ; video\_xxx.avi (vidéos). xxx** – compteur à trois chiffres pour les vidéos et les photos ;

- le compteur pour les fichiers multimédia ne peut pas être remis à zéro;

- si un fichier est supprimé au milieu de la liste, son numéro n'est pas utilisé par un autre fichier ;

- lorsque le compteur est plein, un nouveau dossier est créé – **img\_xxxx**. Où **xxxx** est le compteur de dossier.

- La durée maximum d'un fichier enregistré est sept minutes. À la fin de ce temps, une vidéo est enregistrée dans un nouveau fichier. Le nombre des fichiers enregistrés est limité par la capacité de la mémoire interne de la lunette.

- vérifiez régulièrement la capacité libre de la mémoire interne, transférez le métrage enregistré sur un autre support mémoire pour libérer de l'espace sur la carte mémoire interne ;

- les données graphiques (barre d'état, icônes et autres) ne sont pas affichées dans les fichiers vidéo/photo enregistrés.

#### **IMPORTANT!**

Pour lire les fichiers vidéo enregistrés par les appareils thermiques sur les ordinateurs iOS, nous vous recommandons d'utiliser le player vidéo **VLC** ou **Elmedia player**.

Les liens de téléchargement et QR codes sont indiqués ci-dessous:

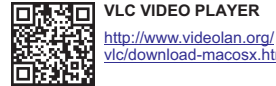

**VLC VIDEO PLAYER ELMEDIA VIDEO PLAYER** https://itunes.apple.com/us/ app/elmedia-multiformat-video/

id937759555?mt=12

vlc/download-macosx.html

#### **FONCTION WI-FI**

**15**

Votre HELION comporte en option une connexion sans fil (Wi-Fi) qui le connecte à des appareils extérieurs (PC, portable, smartphone).

Allumez le module sans fil par un appui long sur le bouton UP. Le fonctionnement **Wi-Fi** est affiché dans la barre d'état de la manière suivante:

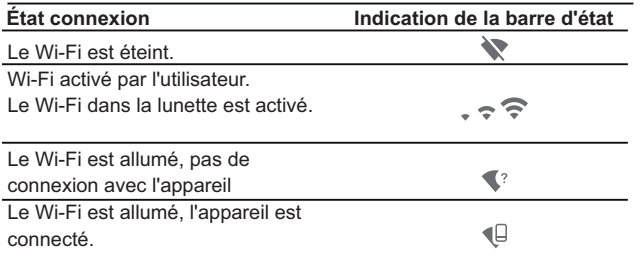

Votre lunette est détectée par un appareil extérieur comme **HELION\_XXXX**, où **XXXX** sont les quatre derniers chiffres du numéro de série de l'appareil.

Après avoir généré un mot de passe sur un appareil extérieur (voir l'option de menu **«Configuration Wi-Fi»** de la section **«Fonction du menu principal»** dans ce manuel d'utilisation) et après avoir établi la connexion, l'icône  $\widehat{\mathfrak{S}}$  dans la barre d'état devient  $\widehat{\mathfrak{S}}$  ;

la transmission du signal vidéo vers l'affichage de l'appareil extérieur démarre automatiquement.

#### **TÉLÉMÈTRE STADIAMÉTRIQUE 16**

Les imageurs thermiques sont équipés d'un télémètre stadiamétrique qui permet à l'utilisateur d'estimer la distance approchée par rapport à un objet de taille connue.

- Sélectionnez la fonction **«Télémètre stadiamétrique»** en appuyant  $\alpha$  . rapidement sur le bouton **M (9)** et sélectionnez l'icône .
- Vous verrez sur l'affichage: barres de mesure, icônes des trois objets

160m 66m 28m

w.

de référence et distances respectives de ces trois objets.

- **Il y a trois objets de référence préconfigurés :**
	- **Lièvre** hauteur 0,3 m

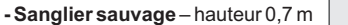

- 
- **Cerf** hauteur 1,7 m
- Déplacez la barre fixée inférieure sous l'objet visé, et, tout en appuyant sur les boutons **UP/ DOWN**, déplacez la barre horizontale supérieure par rapport à la barre fixe inférieure jusqu'à ce que l'objet tienne complètement entre les deux curseurs. La distance de l'objet est automatiquement recalculée lorsque vous déplacez la ligne supérieure.
- Si le calcul de la distance ne s'effectue pas dans un délai de 10 secondes, l'information disparaît de l'affichage.
- Pour sélectionner l'unité de mesure (mètres ou yards), allez à l'option  $\alpha$  . du menu correspondante.
- $\bullet$ Avant d'être affichée, une distance mesurée est arrondie à 5 m pour les valeurs les plus importantes, et à 1 m pour les valeurs plus faibles.
- Quittez le mode télémètre en appuyant rapidement sur le bouton **M**  $\alpha$ ou attendez 10 secondes pour que ce mode soit quitté automatiquement.

# **FONCTION DISPLAY OFF (extinction affichage) 17**

La fonction **DISPLAY OFF** active le mode attente permettant d'allumer rapidement la lunette.

**Scénarios opératoires pour la fonction «Display off» (extinction affichage)**

**Scénario 1** La lunette est éteinte. Allumez la lunette et activez la fonction **« Display off ».**

- Allumez la lunette en appuyant rapidement sur le bouton **ON**.
- Activez la fonction **«Display off»** par un appui long sur le bouton **ON**. Le message **«Display off»** (extinction affichage) avec le compte à rebours apparaît.  $\downarrow$   $\uparrow$  00:03
- Relâchez le bouton **ON**.

Display of

**Scénario 2** La fonction **« Display off »** est active, la lunette doit être éteinte.

- $\bullet$ Maintenez enfoncé le bouton **ON**. Le message **«Display off»** avec le décompte à rebours apparaît (1, 2, 3).
- Maintenez enfoncé le bouton **ON** jusqu'à ce que la lunette s'éteigne (la lunette s'éteint après que 1 soit atteint).

#### **FONCTION PiP (image dans image) 18**

La fonction **PiP** (image dans image) vous permet de voir une image zoomée simultanément avec l'image principale dans une fenêtre dédiée.

- Activez/désactivez la fonction **PiP** par un appui long du bouton **DOWN (8)**.
- Changez le rapport zoom dans la fenêtre **PiP** en appuyant rapidement sur le bouton **DOWN**.
- L'image zoomée est affichée dans une fenêtre dédiée, avec le  $\bullet$ grossissement optique maximum affiché.
- $\bar{0}$ L'image principale est affichée avec le rapport de grossissement optique correspondant au rapport x1,0.
- Lorsque la fonction **PiP** est activée, vous pouvez utiliser le zoom numérique standard et continu. Le grossissement optique maximum n'aura lieu que dans la fenêtre dédiée.
- Lorsque la fonction **PiP** est désactivée, l'image est affichée avec le grossissement optique réglé pour la fonction **PiP**.

**19**

#### **STREAM VISION (transmission en continu)**

Les imageurs thermiques **HELION** utilisent la technologie Stream Vision qui vous permet de transmettre en continu une image depuis l'affichage de votre imageur thermique vers un smartphone ou une tablette PC via Wi-Fi en temps réel. Vous trouverez d'autres informations sur Stream Vision dans un manuel séparé sur notre site Web www.pulsar-nv.com

*Note: L'application Stream Vision vous permet de mettre à niveau les fonctions logicielles de votre imageur thermique.* 

*Scannez les codes QR pour télécharger gratuitement Stream Vision :* 

 **Google Play (Android OS): iTunes iOS):** 

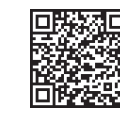

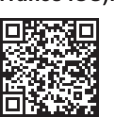

#### **CONNEXION USB 20**

- Connectez une extrémité du câble **USB** au port **Micro-USB (4)** de  $\bullet$ votre lunette, et l'autre extrémité au port USB de votre PC/portable.
- Allumez la lunette en appuyant rapidement sur le bouton **ON (11)** (une lunette éteinte ne peut pas être détectée par votre ordinateur).
- Votre lunette sera détectée automatiquement par l'ordinateur ; aucun pilote ne doit être installé.
- Deux modes de connexion apparaîtront sur l'affichage : Carte-memoire (mémoire extérieure) et alimentation.

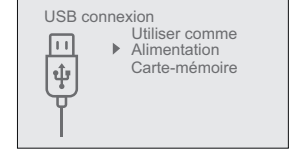

- Sélectionnez le mode de connexion à l'aide des boutons **UP/ DOWN**.
- Confirmez la sélection en appuyant rapidement sur le bouton М.

#### **Modes de connexion :**

- **Carte-memoire (mémoire extérieure)** Dans ce mode, la lunette est détectée par l'ordinateur en tant que carte flash. Ce mode est conçu pour travailler avec des fichiers sauvegardés dans la mémoire de la lunette. Les fonctions de la lunette ne sont pas disponibles dans ce mode; la lunette est éteinte automatiquement.
	- Si un enregistrement vidéo était en cours au moment de l'établissement de la connexion, l'enregistrement s'arrête et la vidéo est sauvegardée.

#### **Alimentation**

Dans ce mode, le PC/portable est utilisé comme une alimentation extérieure. La barre d'état affiche l'icône  $-\blacksquare$ . La lunette continue à fonctionner et toutes les fonctions sont disponibles.

**Note :** Le bloc batterie installé dans la lunette ne se charge pas !

#### **Connexion USB**

Lorsque USB est déconnecté de la lunette alors que la connexion est en mode mémoire de masse USB, la lunette reste éteinte (OFF). Allumez la lunette pour qu'elle continue à fonctionner.

Lorsque USB est déconnecté de la lunette alors qu'elle est en mode alimentation, la lunette continue à fonctionner avec le bloc batterie, s'il est disponible et s'il est suffisamment chargé.

#### **TÉLÉCOMMANDE SANS FIL (achetée séparément) 21**

La télécommande sans fil **(RC)** duplique la fonction **POWER ON**, le zoom numérique, le démarrage/arrêt vidéo et la navigation du menu. Les commandes de la télécommande **RC** sont les suivantes :

#### **The RC controls are:**

- **Bouton ON (15)**: Duplique les fonctions du bouton **ON (11)**.  $\bullet$
- **Bouton (16)**: Activation zoom numérique. Fonction PiP  $\ddot{\phantom{a}}$
- **Bouton ON (17)**: Duplique les fonctions du bouton **REC (7)**.
- **Contrôleur (18)**: Duplique les fonctions du bouton **М (9)** lorsqu'il est appuyé ; duplique les fonctions des boutons **UP (10)/DOWN (8)** en les faisant tourner (dans le me nu hot/menu principal).

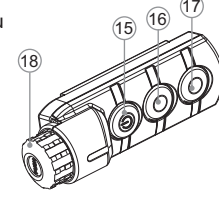

#### **INSPECTION TECHNIQUE 22**

#### **Vérification :**

- Inspection extérieure (il ne doit pas y avoir de fissures sur le boîtier).
- État de l'objectif et des lentilles oculaires (il ne doit pas y avoir de  $\bullet$ fissures, de points durs, de poussières, de dépôts, etc.).
- État du bloc batterie (il doit être chargé) et des bornes électriques (il ne doit pas y avoir d'oxydation).
- Bon fonctionnement des commandes.

#### **23 MAINTENANCE ET STOCKAGE**

**La maintenance doit être effectuée au moins deux fois par an, et doit comprendre les mesures suivantes :**

- Essuyer les surfaces extérieures en plastique et en métal pour  $\bullet$ enlever la poussière et la saleté à l'aide d'un chiffon tendre imprégné d'un produit de nettoyage synthétique.
- Nettoyer les bornes électriques du bloc batterie et les fentes de la  $\alpha$ batterie à l'aide d'un solvant organique sans graisse.
- Vérifier l'objectif et les lentilles de l'oculaire. Si nécessaire, enlever la poussière et le sable (de préférence par une méthode n'impliquant pas de contact).
- Conservez toujours l'appareil dans son mallette de transport, dans un  $\bullet$ endroit sec et bien aéré. Pour la conservation de l'appareil d'une longue période les piles devront être retirées.

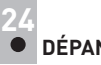

## **DÉPANNAGE**

Le tableau ci-dessous indique les problèmes pouvant se produire pendant l'utilisation de la lunette. Si un problème rencontré sur la lunette ne figurant pas dans la liste, ou si la mesure recommandée ne permet pas de résoudre le problème, la lunette doit être renvoyée pour réparation.

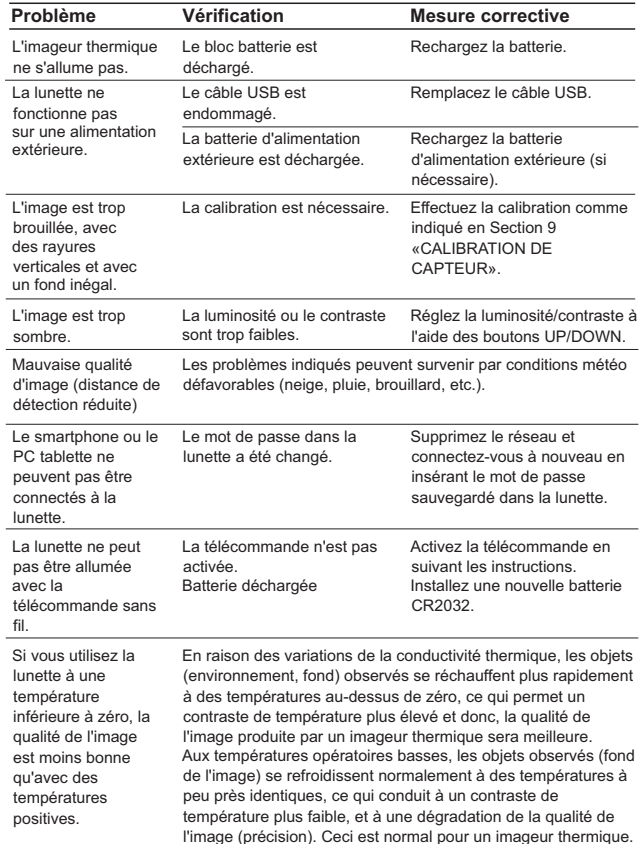

Cliquez sur le lien pour lire les FAQ (foire aux questions) concernant la vision thermique. http://www.pulsar-nv.com/support/faq/

# **DEUTSCH**

#### **TECHNISCHE DATEN**

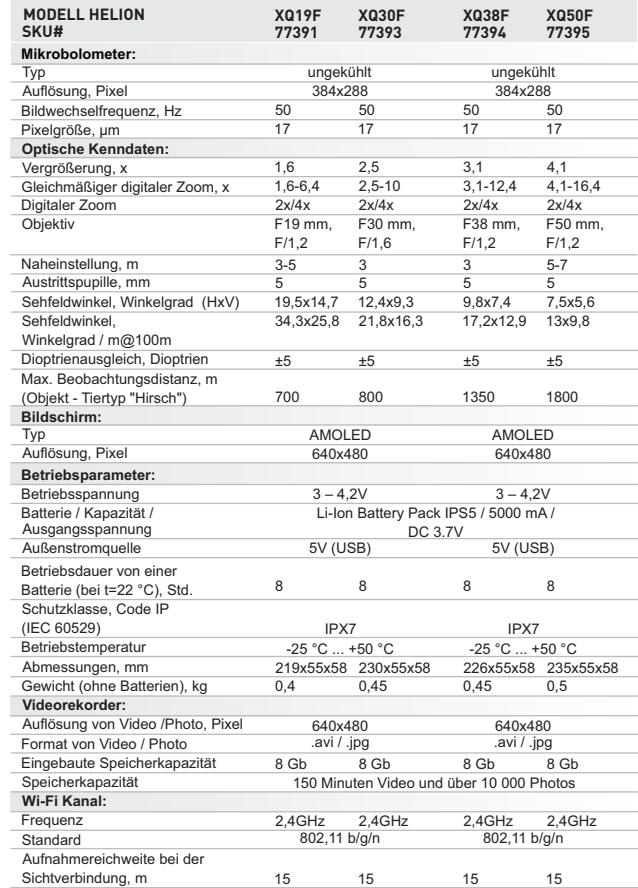

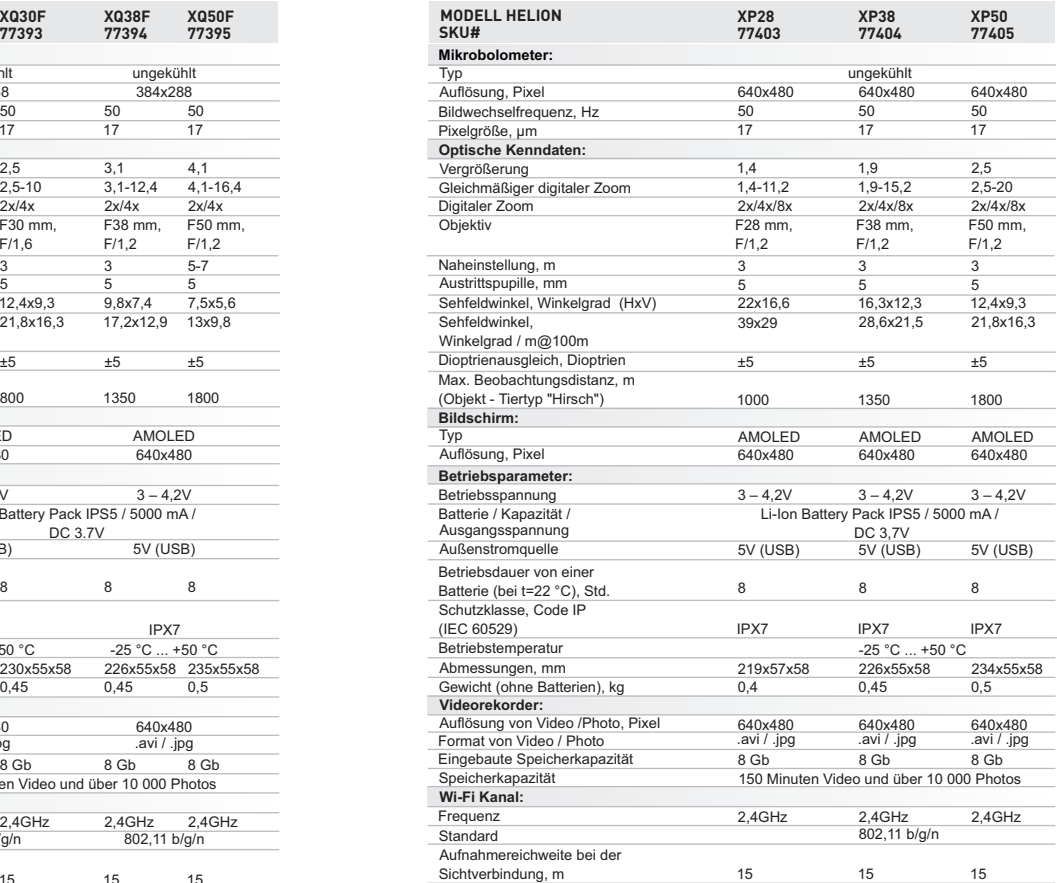

# **LIEFERUMFANG**

- Wärmebildgerät HELION
- Externe Stromquelle IPS5
- Ladegerät für Akkumulatorenbatterie mit Netzwerkanlage
- Aufbewahrungstasche
- **Trageriemen**
- Betriebsanleitung
- **Optikreinigungstuch**
- Garantieschein

*Änderung des Designs und Software zwecks höherer Gebrauchseigenschaften vorbehalten.*

*Aktuelle Version der Betriebsanleitung finden Sie auf der Webseite www.pulsar-nv.com*

## **2**

#### **BESCHREIBUNG**

USB Kabel

Wärmebildgeräte **HELION** funktionieren auf Grundlage des infraroten Sensors (Mikrobolometers). Die Modelle von **HELION** unterscheiden sich durch Bildwechselfrequenz, Vergrößerungsvermögen, Objektivlinsendurchmesser.

Die Geräte können sowohl in der Nacht, als auch am Tag in extrem schlechten Wetterbedingungen (bei Nebel, Dunst, Regen) angewendet werden, auch wenn die Zielentdeckung gestört wird (durch Zweige, hohes Gras, dichtes Gebüsch usw.).

Im Unterschied zu den Geräten mit Lichtverstärkerröhre brauchen die Wärmebildgeräte **HELION** keine Zusatzbeleuchter und sind gegen helles Licht widerstandsfähig.

Der Betriebsbereich von **HELION** umfasst Nachtjagd, Beobachtung, Geländeorientierung und Rettungsmassnahmen.

## **3**

- **MERKMALE**
- Benutzerfreundlicher Nutzerinterface
- Drei Betriebsmodi (Stadt, Wald, Identifizierung)
- Drei Kalibrierungsarten (manuelle, automatische, halbautomatische)  $\ddot{\phantom{a}}$
- Acht Farbtonpaletten von Beobachtungsmodi  $\ddot{\phantom{a}}$
- Eingebauter Drei-Achsen-Beschleunigungsmesser, Gyroskop, ó Magnetometer
- Löschen der schadhaften Pixel  $\ddot{\phantom{a}}$
- Stadiometrischer Entfernungsmesser
- Abschalten des Displays
- Funktionelles ergonomisches Design  $\ddot{\phantom{a}}$
- Upgrade von Software
- Großer Betriebstemperaturbereich (-25 °С …+50 °С)  $\alpha$

#### **VIDEOAUFNAHME**

- $\bullet$ Eingebauter Videorekorder
- Integration mit IOS undAndroid  $\circ$
- **Wi-Fi.** Fernbedienung und Beobachtung via Smartphone
- **YouTube.** Direkte Videowiedergabe und -aufnahme im Internet per Smartphone mithilfe Stream Vision App

#### **BATTERY PACK:**

- Schnell auswechselbare Li-Ion Blöcke IPS5/IPS10  $\alpha$
- Betrieb in Wi-Fi Modus bis 16 Stunden\*
- $\alpha$ Betrieb von Batterien AA oder CR123\*\*
- Aufladen von IPS5/IPS10 oder per USB

*\* vom Speisegerät IPS10 (wird separat verkauft) \*\* mit Batteriebehälter (wird separat verkauft)*

- **BESTANDTEILE UND STEUERORGANE DES GERÄTES**
- **1** Objektivschutzdeckel

**4**

- **2** Objektivfokussierungsring
- **3** Akkumulatorenbatterie (Battery Pack)
- **4** Anschluss microUSB
- **5** Augenmuschel des Okulars
- **6** Dioptrienausgleichsring des Okulars
- **7** Taste für Aufnahme REC
- **8** Navigationstaste DOWN
- **9** Taste MENU
- **10** Navigationstaste UP
- **11** Taste für Einschalten / Kalibrierung ON
- Klemme für Objektivwechsel (nur in Modellen XP28; XP38; XP50) **12**
- Griff für das Einlegen der Akkumulatorenbatterie **13**
- Kühlungsradiator **14**

# **FUNKTIONEN DER BEDIENELEMENTE 5 6**

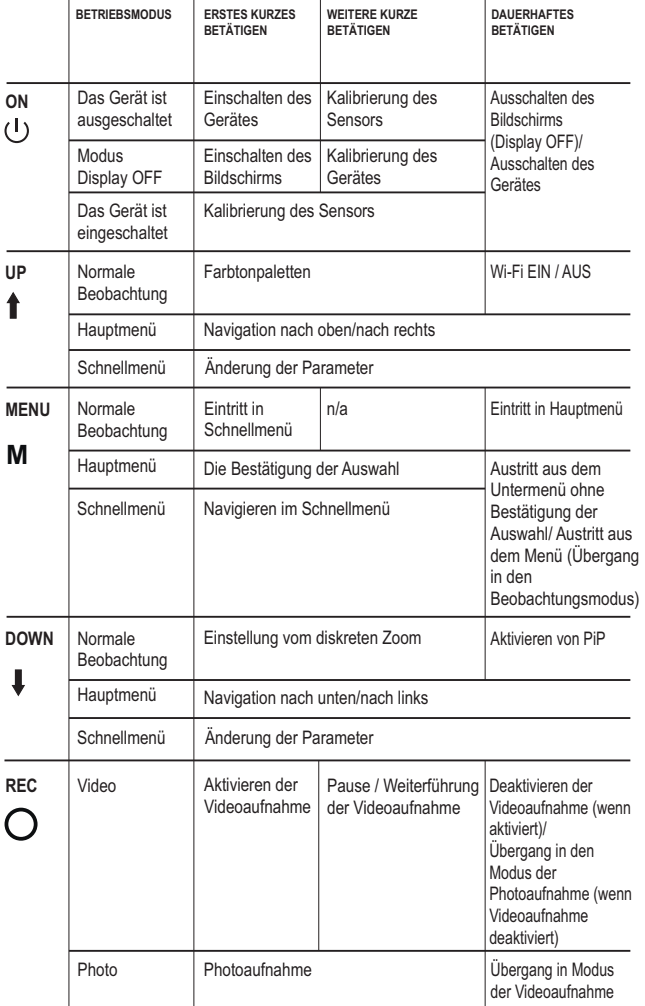

#### **BETRIEB DER AKKUMULATORENBATTERIE**

Die Wärmebildgeräte **HELION** werden mit Li-Ion Batterie Battery Pack IPS5 geliefert. Diese ermöglicht das Funktionieren des Wärmebildgerätes im Laufe von bis 8 Stunden. Vor der ersten Anwendung soll die Batterie aufgeladen werden.

#### **Aufladung:**

- Heben Sie den Griffhebel **(C)** des Ladegerätes auf.
- Nehmen Sie den Schutzdeckel von der Akkumulatorenbatterie ab.
- Setzen Sie die Akkumulatorenbatterie in das Ladegerät ein, indem Sie die Zapfen **(A)** der Batterie in die Schlitze **(B)** des Ladegerätes hineinstecken. Das Logo Pulsar auf der Batterie soll sich dem Griffhebel nah befinden, schnappen Sie den Griffhebel **(C)** ein **(Abb.**
- $\alpha$  . **3)**

Beim Installieren leuchtet auf dem Ladegerät die Anzeige **(D)** grün und blinkt kurz in einem bestimmten Zeitabstand:

- einmal, wenn die Batterie von 0 bis 50% aufgeladen ist;
- zweimal , wenn die Batterie von 51 bis 75% aufgeladen ist;
- $\bullet$  . - dreimal, wenn die Batterie von 75 bis 100% aufgeladen ist.
	- Wenn die Anzeige grün dauernd leuchtet, ist die
- $\bullet$  . Akkumulatorenbatterie vollgeladen. Sie kann vom Ladegerät getrennt werden.
- Wenn die Anzeige des Ladegeräts bei der Batterieinstallation ständig rot leuchtet, ist der Ladezustand des Batterie wahrscheinlich niedriger als annehmbar (die Batterie ist lang in der Tiefentladung). Die Batterie lange im Ladegerät halten (bis zu mehreren Stunden), entfernen und wieder einlegen. Wenn die Anzeige grün blinkt, ist die Batterie gut; wenn es weiter rot leuchtet, ist es defekt.
- **Verwenden Sie die Batterie nicht!**

Schliessen Sie den Stecker vom Kabel micro USB an die Buchse **(E)**

des Ladegerätes an.  $\sim$ 

Schliessen Sie den Stecker vom Kabel micro USB an die

 $\sim$ Netzwerkanlage.

Stecken Sie die Netzwerkanlage an die Steckdose mit 220 V an.

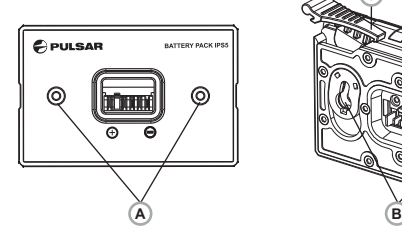

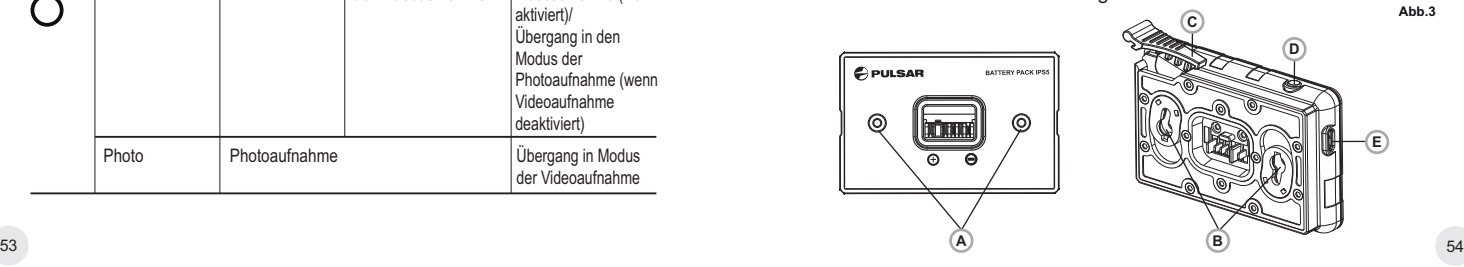

#### **INSTALLIEREN:**

- ó Nehmen Sie den Schutzdeckel von der Akkumulatorenbatterie ab.
- Heben Sie den Griffhebel **(13)** auf.  $\bullet$
- Setzen Sie die Batterie in den entsprechenden Steckplatz im  $\sim$ Gehäuse des Gerätes so ein, dass das Element F **(s. Abb. 2 im Vorsatz)** unten liegt.
- Machen Sie die Batterie fest, indem Sie den Griffhebel nach unten klappen.

#### **SICHERHEITSHINWEISE:**

- Verwenden Sie für das Aufladen nur das mitgelieferte Ladegerät. Die Anwendung eines fremden Ladegerätes kann der Batterie irreparablen Schaden antun und zur Anfeuerung der Batterie führen.
- **Bei andauernder Aufbewahrung soll die Batterie teilweise**   $\bullet$ **aufgeladen sein - sie soll nicht völlig aufgeladen oder vollentladen sein.**
- **Laden Sie nie die Batterie gleich auf, wenn sie von der Kälte in einen warmen Raum gebracht wurde. Warten Sie 30-40 Minuten ab, bis sich die Batterie aufwärmt.**
- Lassen Sie die Batterie aufsichtslos nie aufladen.
- Wenden Sie das Ladegerät nicht an, wenn es geändert oder beschädigt wurde.
- $\alpha$ Das Aufladen der Batterie soll bei 0 °C … +45 °C erfolgen. Sonst wird sich die Betriebsdauer der Batterie wesentlich senken.
- Lassen Sie das Ladegerät nicht mehr als 24 Stunden nach der  $\sim$
- Vollladung an das Netzwerk angeschlossen.
- Halten Sie die Batterie vom Feuer und Quellen mit hoher Temperatur fern.
- Tauchen Sie die Batterie ins Wasser nicht.  $\oplus$
- Es ist nicht empfehlenswert, fremde Anlagen mit höherem Strom, als es zulässig ist, anzuschließen.
- Die Batterie ist kurzschlußfest. Vermeiden Sie aber die Kurzschluss  $\alpha$ provozierenden Situationen.
- $\bullet$ Es ist verboten, externe Stromversorgung auseinanderzunehmen und zu deformieren.
- Lassen Sie die Batterie nicht fallen oder schlagen.
- $\bullet$  . Beim Betrieb bei Minustemperaturen sinkt die Kapazität der Batterie, das ist normal und ist kein Defekt.
- Wenden Sie die Batterie bei höheren Temperaturen, als es in der Tabelle angegeben ist. Dies kann die Betriebsdauer der Batterie verringern.
- Von den Kindern fernhalten.

## **EXTERNE STROMVERSORGUNG**

Das Gerät wird von der Stromversorgungsquelle Power Bank (5V) gespeist.

- Schließen Sie die Stromversorgungsquelle an die USB Buchse **(4) (Abb.1 im Vorsatz)** des Gerätes an.
- Das Gerät schaltet sich an den Betrieb von der externen Stromversorgung um, dabei wird die Batterie IPS5 schrittweise aufgeladen.
- Auf dem Display erscheint das Piktogramm der Batterie  $\subset \cap$  mit dem Wert des Ladeniveaus im Prozentwert.
- Wenn das Gerät von der externen Stromversorgungsquelle gespeist wird, aber die Batterie IPS5 nicht angeschlossen ist, wird das Piktogramm - abqebildet.
- Beim Abschalten der externen Stromversorgungsquelle erfolgt das Umschalten an die innerne Stromversorgung, ohne das Gerät abgeschaltet wird.

# **BETRIEB 8**

**ACHTUNG! Richten Sie das Objektiv des Gerätes niemals direkt auf intensive Energiequellen, solche wie Laser ausstrahlende Geräte oder die Sonne, weil es zur Beschädigung elektronischer Komponenten führen kann. Im Rahmen der Garantie wird für die durch falsche Anwendung verursachte Schäden nicht gehaftet.**

#### **ACHTUNG!**

**Beim Betrieb wärmt sich der Kühlradiator (14) auf: das ist normal und ermöglicht, die Empfindlichkeit des Gerätes zu steigern.**

#### **Einschalten und Bildeinstellung**

- $\alpha$  . Öffnen Sie den Objektivschutzdeckel **(1)**.
- Drücken Sie kurz die Taste **ON (11)**, um das Gerät einzuschalten.
- $\alpha$ Stellen Sie die Abbildung der Piktogramme auf dem Display scharf ein, indem Sie den Dioptrieneinstellring **(6)** drehen. Weiter brauchen Sie den Dioptrieneinstellring nicht zu drehen, unabhängig von der Beobachtungsdistanz oder von anderen Umständen.
- Drehen Sie den Objektivfokussierungsring **(2)**, um das Gerät auf das Beobachtungsobjekt zu fokussieren.
- Die Helligkeits- und Kontrasteinstellung des Displays, Aktivieren des gleichmässigen Zooms ist in dem Kapitel «FUNKTIONEN VIN SCHNELLMENÜ» beschrieben.
- Drücken Sie lang die Taste **ON**, um das Gerät auszuschalten.

**7**

## **KALIBRIEREN DES SENSORS**

Das Kalibrieren ermöglicht den Wärmegrad des Mikrobolometers auszugleichen und Fehler der Abbildung (wie senkrechte Linien oder Schattenbilder u.ä.) zu beheben.

Das Gerät bietet drei Kalibrierungsmodi an: den manuellen **(M)**, halbautomatischen **(SA)** und automatischen **(A)**.

Wählen Sie den passenden Kalibrierungsmodus im Kapitel "Kalibrieren"  $\left\{ \cdot \right\}$  aus.

- **Modus М (manuell)**. Schliessen Sie den Objektivschutzdeckel, betätigen Sie kurz die Taste **ON (11)**.
- **Modus SA (halbautomatisch)**. Betätigen Sie kurz die Taste **ON**, um  $\bullet$ das Kalibrieren zu aktivieren. Sie brauchen den Objektivschutzdeckel nicht zu schliessen (der Sensor wird mit der inneren Blende geschlossen).
- **Modus А (automatisch)**. Das Gerät wird selbstständig nach dem Programmalgorithmus kalibriert. Sie brauchen den Objektivschutzdeckel nicht zu schliessen (der Sensor wird mit der inneren Blende geschlossen). In diesem Modus ist das Kalibrieren via Taste **ON** zulässig. (im halbautomatischen Modus).

#### **DISKRETER DIGITALER ZOOM 10**

Das Gerät bietet schnelles Steigern der Grundvergrößerung (s. Tabelle mit technischen Daten an der Zeile «Vergrößerung») zwei- und vierfach (achtfach in den Modellen XP) an, auch ist das Rücksetzen zur Grundvergrößerung vorgesehen. Um den Wert des digitalen Zooms zu ändern, drücken Sie die Taste **DOWN (8)**.

#### **FUNKTIONEN VOM «SCHNELLMENÜ»**

Die Grundeinstellungen (Helligkeits- und Kontrasteinstellungen, gleichmassiger digitaler Zoom, Anwendung des stadiometrischen Entfernungsmessers) werden mithilfe des Schnellmenüs geändert.

- Aktivieren Sie das Schnellmenü, indem Sie die Taste **М (9)** drücken.  $\ddot{\phantom{a}}$
- Um eine andere unten beschriebene Funktion zu aktivieren, drücken  $\ddot{\phantom{a}}$ Sie kurz die Taste **М**.
- **Helligkeit** drücken Sie die Tasten **UP (10)/DOWN(8)**, um den Helligkeitswert des Displays von 00 bis 20 zu ändern.
- **Kontrast** drücken Sie die Tasten **UP/DOWN**, um den Kontrastwert des Displays von 00 bis 20 zu ändern.
- **Digitaler Zoom** Q- drücken Sie die Tasten UP/ DOWN, um den Wert des digitalen Zooms von 1,0 bis 4,0 (oder bis 8,0 in den Modellen XP) zu ändern. Der Schritt vom gleichmässigen digitalen Zoom beträgt 0,1.

Die abgebildete Wertezahl vom gleichmässigen digitalen Zoom beträgt x1.0, wenn der diskrete Zoom nicht aktiviert ist, х2.0, wenn der diskrete Zoom 2x beträgt; х4.0, wenn er diskrete Zoom 4x beträgt; x8.0, wenn der diskrete Zoom 8x beträgt.

#### **Anmerkungen.**

- aktuelle Vergrößerung wird als Produkt von Grundvergrößerung und Wertezahl des gleichmässigen digitalen Zooms abgerechnet. Beispiel: die Grundvergrößerung des Gerätes ist 3,0х, die Wertezahl des gleichmässigen digitalen Zooms ist х1,7. So beträgt die aktuelle Vergrößerung 5,1х (3,0\*1,7).

- Beim nächsten Einschalten des Gerätes wird auf dem Display das Bild mit dem vorhergespeicherten Helligkeits- und Kontrastwert abgebildet.

**Stadiometrischer Entfernungsmesser** - drücken Sie die Tasten **UP/ DOWN**, um die Distanz bis zum gewählten Objekt zu ändern. (Ausführlicher über Entfernungsmesser ist im Kapitel 16 zu finden).

#### **FUNKTIONEN VOM HAUPTMENÜ 12**

- Aktivieren Sie das Hauptmenü, indem Sie die Taste **М (9)** lang drücken.
- $\bullet$  . Um die Menüpunkte zu wählen, betätigen Sie die Tasten **UP (10)/DOWN(8)**.
- Das Navigieren erfolgt zyklisch, nach dem letzten Menüpunkt des  $\alpha$ ersten Registers erfolgt der Übergang zum ersten Menüpunkt des zweiten Registers.
- Aktivieren Sie den Menüpunkt, indem Sie die Taste **М** kurz drücken.
- $\alpha$ Um das Menü zu verlassen, halten Sie die Taste **M** gedrückt.
- Der automatische Austritt aus dem Menü erfolgt nach 10 Sekunden Ruhestand.

**11**

Beim Austritt aus dem Menü wird die Stelle der Leuchtmarke ( $\rightarrow$ ) nur  $\alpha$ im Laufe einer Session (bis zum Ausschalten des Gerätes) gespeichert. Beim nächsten Einschalten des Gerätes wird sich die Leuchtmarke am ersten Menüpunkt befinden.

#### **GESAMTBILD VOM MENÜ:**

**Register 1** 

#### **Register 2**

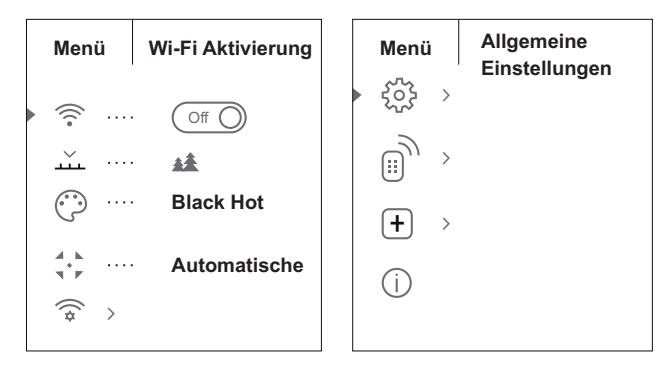

#### **Inhalt und Beschreibung vom Menü**

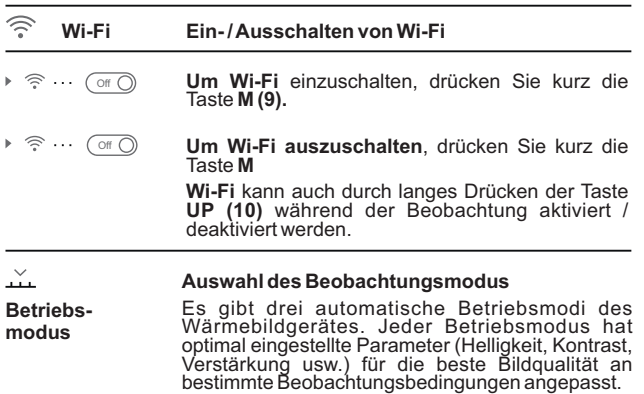

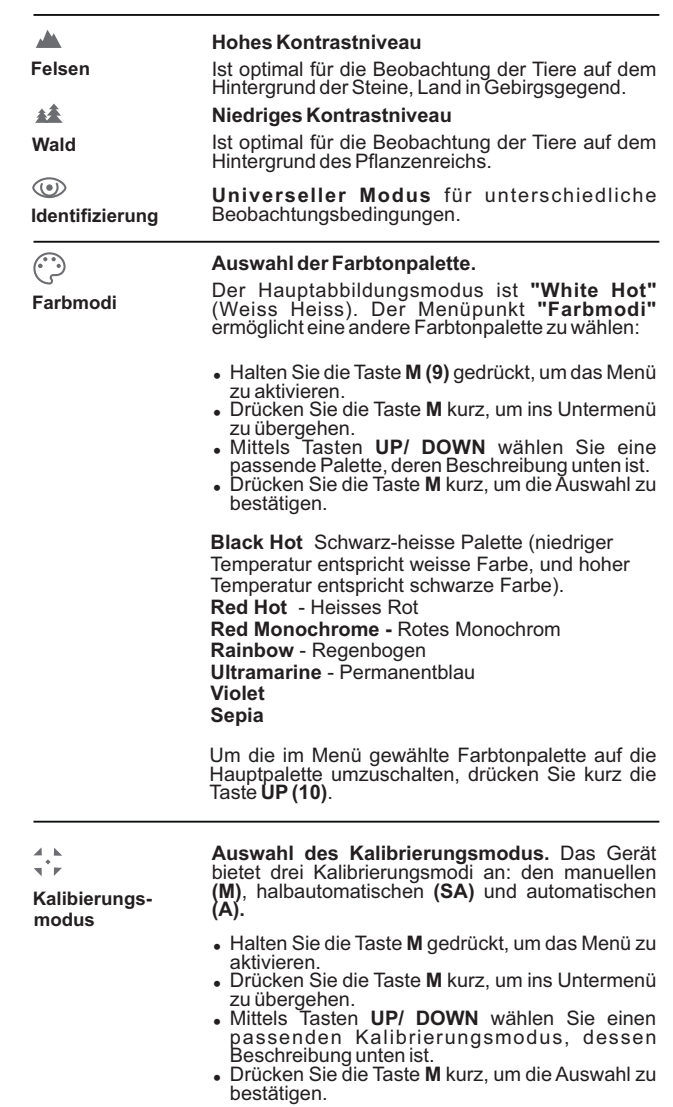

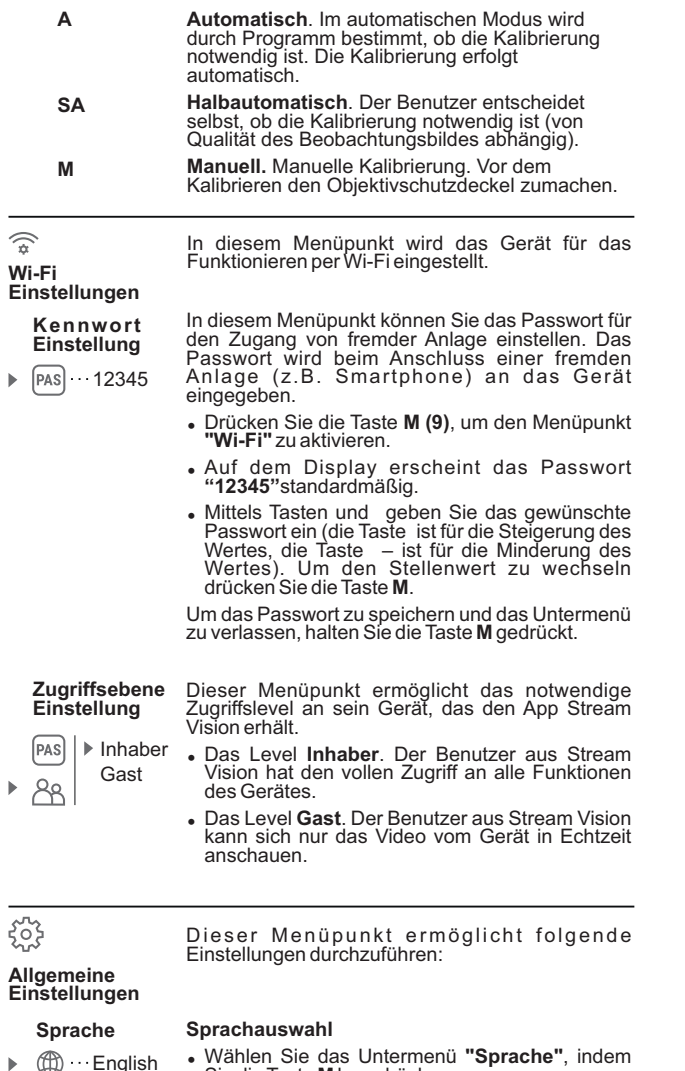

Sie die Taste **M** kurz drücken.

- <sup>=</sup> Mittels Tasten **UP/ DOWN** wählen Sie eine von zugänglichen Sprachen von Interface: Englisch, Französisch, Deutsch, Spanisch. Um die passende Sprache zu wählen drücken Sie kurz die Taste **M**.
- Um die eingestellte Sprache zu speichern und das Untermenü zu verlassen, halten Sie die Taste **M** gedrückt.

#### **Datumeinstellungen**

- <sup>=</sup> Wählen Sie das Untermenü **"Date"**, indem Sie die Taste **M** kurz drücken. Das Datum wird im Format jjjj/mm/tt abgebildet.
- <sup>=</sup> Mittels Tasten **UP/ DOWN** geben Sie das Jahr, den Monat und den Tag an. Um den Stellenwert zu wechseln drücken Sie die Taste **M**.
- Um das eingestellte Datum zu speichern und das Untermenü zu verlassen, halten Sie die Taste **M** gedrückt.

#### **Uhrzeiteinstellungen**

- <sup>=</sup> Drücken Sie die Taste **М**, mittels Tasten **UP/ DOWN** wählen Sie den Uhrzeitformat zwischen – 24 und PM/AM.
- <sup>=</sup> Für die Eingabe der Stunde drücken Sie die Taste **М**.
- <sup>=</sup> Mittels Tasten **UP/ DOWN** wählen Sie den Stundenwert.
- <sup>=</sup> Für die Eingabe der Minuten drücken Sie die Taste **М**.
- <sup>=</sup> Mittels Tasten **UP/ DOWN** wählen Sie den Minutenwert.
- Um die eingestellte Uhrzeit zu speichern und das Untermenü zu verlassen, halten Sie die Taste **M** gedrückt.

#### **Auswahl der Messeinheit des Entfernungsmessers**

- <sup>=</sup> Wählen Sie das Untermenü **"M/Y"**, indem Sie die Taste **M** kurz drücken.
- <sup>=</sup> Mittels Tasten **UP/ DOWN** wählen Sie die Messeinheit zwischen Meter und Yard, drücken Sie die

#### Taste **M**.

. Der Rückgang ins Untermenü erfolgt automatisch.

In diesem Menüpunkt können Sie die Speicherkarte des Gerätes formatieren (alle Dateien von der Speicherkarte löschen).

<sup>=</sup> Wählen Sie das Untermenü, indem Sie die Taste **M** kurz drücken.

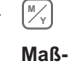

ь

**Datum**

崗

**Zeit**

 $\bar{\oplus}$ 

**einheiten**

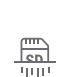

**Formatieren**

- <sup>=</sup> Mittels Tasten **UP/ DOWN** wählen Sie **«Ja»**, wenn Sie die Speicherkarte formatieren möchten, oder **«Nein»**, um ins Untermenü zurückzukehren.
- Drücken Sie die Taste M, um die Auswahl zu bestätigen.
- = Wenn die Variante**«Ja»**gewählt wurde, erscheint auf dem Display eine Mitteilung "Möchten Sie die Speicherkarte formatieren?" und die Varianten **«Ja »** und **«Nein »**. Wählen Sie **«Ja»**, um die Speicherkarte zu formatieren.
- <sup>=</sup> Die Mitteilung **«Speicherkartenformatierung »** bedeutet, dass das Formatieren gerade erfolgt.
- <sup>=</sup> Die Mitteilung **«Formatierung abgeschlossen »** bedeutet, dass das Formatieren erfolgreich beendet wurde.
- = Wenn die Variante **«Nein »** gewählt wurde, erfolgt kein Formatieren und Sie werden ins Untermenü zurückkehren.

 $\leftarrow$ 

- **Standard einstellung en**
- Wählen Sie das Untermenü, indem Sie die Taste **M** kurz drücken.
- <sup>=</sup> Mittels Tasten **UP/ DOWN** wählen Sie**«Ja»**, um das Werksreset zu aktivieren oder **«Nein»**, um die Handlung zu stornieren.
- Drücken Sie die Taste M, um die Auswahl zu bestätigen.
- = Wenn die Variante **«Ja»** gewählt wurde, erscheint a u f d e m D i s p l a y e i n e M i t t e i l u n g **"Standardeinstellungen zurücksetzen? "** und Varianten **«Ja»** und **«Nein»**. Wählen Sie **«Ja»**, um die Speicherkarte zu formatieren.
- <sup>=</sup> Wenn die Variante **«Nein»** gewählt wurde, erfolgt kein Formatieren und Sie werden ins Untermenü zurückkehren.

**Folgende Einstellungen werden in den Anfangszustand gebracht:**

**Betriebsmodus des Videorekorders –** Video

**Betriebsmodus –**  Wald

**Kalibierungsmodus -** automatisch

**Sprache -** Englisch

**Wi-Fi –** ausgeschaltet (Passwort standardmäßig)

**Digitaler Zoom –** ausgeschaltet

**PiP –** ausgeschaltet

**Farbmodus –** White Hot

**Messeinheit -** Meter

#### **Anmerkung :**

Beim Werksreset zu Werkseinstellungen von Datum, Uhrzeit, Nutzerpixelkarte, Verbindung mit Fernbedienungspult werden nicht gelöscht.

GO)

**Auswahl des Objektivs**

Diese Funktion ist aktiv bei dem Wechsel der Objektive in den Modellen **HELION XP28; HELION** 

**XP38; HELION XP50**.<br>Die Auswahl des angewendeten Objektivs ist wichtig für die korrekte Abbildung der optischen<br>Vergrößerung und korrektes Funktionieren des<br>stadiometrischen Entfernungsmessers.

Wechseln Sie das Objektiv: dafür schieben Sie die Klemme (12) zurück, drehen Sie das Objektiv gegen den Uhrzeigersinn bis zum Anschlag und nehmen Sie es ab.

- Bringen Sie das neue Objektiv an: dafür schieben Sie Klemme **(12)** zurück, drehen Sie das Objektiv im Uhrzeigersinn bis zum Anschlag.
- Wählen Sie das Untermenü, indem Sie die Taste **M** kurz drücken.
- Mittels Tasten UP/ DOWN wählen Sie das passende Objektiv - 28; 38 oder 50.
- <sup>=</sup> Drücken Sie die Taste **М**, um die Auswahl zu bestätigen.

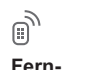

**bedienung**

#### **Aktivieren des Fernbedienungspultes (wird separat gekauft)**

Vor dem Gebrauch des Fernbedienungspultes aktivieren Sie es auf folgende Weise:

- **Prücken Sie die Taste M, auf dem Dispaly erscheint die Mitteilung "Wait" und der** Countdown (30 Sekunden) fängt an, es soll im Laufe von dieser Zeit eine von den Tasten des Fernbedienungspultes zwei Sekunden lang gedrückt gehalten werden.
- Bei der erfolgreichen Aktivierung erscheint die Mitteilung « Verbindung erfolgreich» .
- . Wenn die Mitteilung «Verbindung f e hlg e s c hla g e n » ( F e hle r ) e r s c h ein t, wiederholen Sie den Versuch.
- . Das Fernbedienungspult ist aktiviert und betriebsbereit.

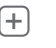

**Reparatur der schadhaften Pixel** Während des Betriebs können auf dem Sensor des<br>Wärmebildgerätes schadhafte Pixel (das Bild<br>störende, stabil leuchtende helle oder dunkle Punkte) erscheinen. Dabei ist es möglich in den<br>HELION Wärmebildgeräten, die schadhaften Pixel durch Programm zu entfernen und auch das Löschen zu stornieren.

- Wählen Sie das Untermenü, indem Sie die Taste **M** kurz drücken.
- <sup>=</sup> Durch kurzes Drücken wählen Sie das Piktogramm  $[+]$  .
- $\bullet$  Auf dem Display links erscheint das Zeichen  $\times$ .
- <sup>=</sup> Auf dem Display rechts erscheint ein **«Vegrößerungsglas»** vergrößertes Bild im Rahmen mit einem unbeweglichen Kreuz  $\times$ , dies erleichtert die Suche des schadhaften Pixels und Überdeckung des schadhaften Pixels mit dem Zeichen. Die Pfeile bedeuten die Richtung der waagerechten oder senkrechten Bewegung des Zeichens ‱<sup>x⊧95</sup>t⊖ mit Koordinaten an den <br>Achsen X und Y.
- <sup>=</sup> Mithilfe der Tasten **UP/DOWN** verschieben Sie das Zeichen, bis die Mitte des Zeichens mit dem schadhaften Pixel zusammenfällt.
- <sup>=</sup> Ein kurzes Drücken der Taste **M** ermöglicht das Umschalten der Bewegungsrichtungen des Zeichens von der senkrechten auf die waagerechte.
- <sup>=</sup> Mithilfe der Tasten **UP/DOWN** legen Sie den schadhaften Pixel an das unbewegliche Kreuz im Rahmen deckungsgleich an - der schadhafte Pixel soll verschwinden.
- <sup>=</sup> Drücken Sie kurz **REC (7)**, um den schadhaften Pixel zu löschen.
- Wenn das Löschen erfolgreich gelaufen ist, erscheint eine **"OK"** Mitteilung.
- Das Zeichen auf dem Display bewegend, kann man auch den nächsten schadhaften Pixel löschen.
- <sup>=</sup> Für den Austritt aus dem Menüpunkt **«Reparatur der schadhaften Pixel»** halten Sie die Taste **M** gedrückt.

Rückstellen zur werkseingestellten**"Pixelkarte"**

bedeutet das Widerrufen aller vom Benutzer vorher abgeschalteten schadhaften Pixel in den Anfangszustand:

- <sup>=</sup> Wählen Sie das Untermenü, indem Sie die Taste **M** kurz drücken.
- $\bullet$  Wählen Sie das Piktogramm  $\degree$  drücken Sie die Taste **М**.
- <sup>=</sup> Wählen **"Ja"**, wenn Sie die werkseingestellte Pixelkarte widerrufen möchten, oder **"Nein"**, wenn Sie die Auswahl nicht bestätigen.
- <sup>=</sup> Die Taste **M** kurz drücken, um die Auswahl zu bestätigen.

Geräte-<br>
information Gerät zugänglich: **information**

Dem Benutzer ist folgende Information über das

- voller Name des Gerätes,
- Nummer SKU des Gerätes,
- Version der Software des Gerätes.
- Version der Herstellung des Gerätes,
- Seriennummer des Gerätes, • Laborinformation

Um die angegebene Information auf dem Display abzubilden, wählen Sie den Menüpunkt INFO und drücken Sie kurz die Taste **M**.

#### **STATUSZEILE 13**

Die Statuszeile befindet sich unten auf dem Display und bildet die Information über den aktuellen Zustand des Gerätes ab, darunter:

- Betriebsmodus
- Kalibierungsmodus (bei der automatischen Kalibrierungsart, wenn bis zur automatischen Kalibrierung 3 Sekunden bleiben,wird statt des Piktogramms der Kalibrierung ein Stundenmesser (1) Countdown abgebildet. Der Stundenmesser erscheint nur nach der Temperaturstabilisierung des Mikrobolometers (nach 5-7 Minuten Dauerbetrieb des Gerätes). Beim Einschalten des Gerätes funktioniert die Blende automatisch ohne den Stundenmesser abzubilden).
- Aktuelle volle Vergrößerung  $\alpha$
- Anschluss via Wi-Fi
- Anschluss per USB (wenn das Gerät angeschlossen ist)

Farbtonpalette (wird nur bei der eingestellten Farbtonpalette **"Schwarz Heiss"** angezeigt)

- Aktuelle Zeit
- $\qquad \qquad \circ$ Ladezustand der Akkumulatorenbatterie (wenn das Gerät von der Akkumulatorenbatterie gespeist wird) oder
- Anzeige von der externen Stromspeisung (wenn das Gerät von der  $\Phi$  . externen Stromspeisung gespeist wird) oder
- Ladezustand der Akkumulatorenbatterie mit aktuellem Ladezustand in Prozent angezeigt (wenn die Akkumulatorenbatterie eingesetzt ist und von der externen Stromspeisung gespeist wird)

 $\div$  A x16  $\rightarrow$  12:30AM  $\overline{a}$ 贤

*Anmerkung: während der Kalibrierung «friert» das Bild auf dem Display.*

## **VIDEO- UND PHOTOAUFNAHME**

**14**

Das Wärmebildgerät **HELION** zeichnet sich durch die Funktion der Videoaufnahme (Photoaufnahme) auf die eingebaute Speicherkarte aus.

Vor der Anwendung der Funktion der Video- und Photoaufnahme führen Sie Einstellungen laut Kapitel «Datumeinstellungen», «Uhrzeiteinstellungen», «Funktionen vom Hauptmenü» durch.
### **Der eingebaute Videorekorder funktioniert in zwei Modi:**

**- Photo** (Photoaufnahme; auf dem Display links wird das Piktogramm abgebildet (O)

Wenn die Zahl der aufzunehmenden Photos, die im Flash-Speicher noch gespeichert werden kann, über 100 ist, wird die Mitteilung «>100» angezeigt.

## **- Video** (Videoaufnahme;

auf dem Display links wird das Piktogramm  $\bigcup_{k=0}^{\infty}$ , die übrige Aufnahmezeit unter Beachtung der aktuellen Auflösung im Format HH:MM:SS (Stunden : Minuten : Sekunden) abgebildet.

Beim Einschalten ist das Gerät auf den Videomodus eingestellt. Der Wechsel der Modi des Gerätes erfolgt durch das dauernde Drücken der Taste **REC (6)**.

Der Wechsel der Modi erfolgt zyklisch (Video-> Photo-> Video…).

## **Modus Photo. Photoaufnahme**

- Aktivieren Sie den Modus Photo.
- Drücken Sie kurz die Taste **REC (6)**, um ein Photo zu machen. Das  $\ddot{\phantom{a}}$ Bild friert für eine halbe Sekunde - die Photodatei wird auf die eingebaute Speicherkarte gespeichert.

## **Modus Video. Videoaufnahme**

- Drücken Sie die Taste **REC** andauernd, um den Modus Video zu ò. aktivieren.
- $\Phi$ Drücken Sie kurz die Taste **REC**, um die Videoaufnahme anzufangen.
- $\bullet$ Nach dem Anfang der Videoaufnahme verschwindet das Piktogramm n<sup>oo</sup> stattdessen erscheint das Piktogramm **REC**, und auch Stundenmesser der Videoaufnahme im Format MM:SS (Minuten : Sekunden);
- $\bullet$ Um die Videoaufnahme für eine Pause zu unterbrechen und dann herzurichten (die Videoaufnahme weiterzuführen) drücken Sie kurz die Taste **REC**.
- $\sim$ Um die Videoaufnahme zu stoppen, halten Sie die Taste **REC** gedrückt.
- Die Videodateien werden auf die eingebaute Speicherkarte nach  $\bullet$ dem Abbruch der Videoaufnahme gespeichert:
	- nach dem Abbruch der Videoaufnahme / nach der Photoaufnahme;

- nach dem Ausschalten des Gerätes, wenn die Aufnahme aktiviert wurde;

- wenn die Speicherkarte überfüllt wurde - wenn die Speicherkarte während der Aufnahme überfüllt wurde (auf dem Display erscheint die Mitteilung «Speicher voll»).

## **Anmerkungen:**

- während der Videoaufnahme ist der Eintritt und die Arbeit im Menü möglich;

- die aufgenommenen Videos und Photos werden auf die eingebaute Speicherkarte gespeichert. Photos werden im Format **img\_xxx.jpg** und Videos als **video\_xxx.avi** gespeichert. **xxx** – allgemeiner dreistelliger Dateizähler für Photos und Videos;

- der Zähler, der für die Benennung der Mediadateien angewendet wird, wird nicht abgeschlagen;

- beim Löschen der Datei aus der Mitte der Liste übergeht die Nummer der Datei auf eine neue nicht.

- bei der Überfüllung des Zählers wird ein neuer Ordner mit dem Namen img\_xxxx geschaffen, wo xxxx – der Zähler der Ordner ist.

- maximale Länge der aufgenommenen Videodatei beträgt sieben Minuten. Nachdem diese Zeit abgelaufen ist, wird eine neue Datei aufgenommen. Die Zahl der Dateien ist durch die Speicherkapazität des Gerätes beschränkt;

- kontrollieren Sie regelmäßig den freien Speicherplatz der eingebauten Speicherkarte, übertragen Sie das aufgenommene Material auf andere Träger, so räumen Sie die Speicherkarte;

- Grafikinformation (Statuszeile, Piktogramme u.a.) wird in den aufgenommenen Videos uns Photos nicht angezeigt.

## **WICHTIG!**

Für die Wiedergabe der mit Wärmebildgeräten angenommen Videodateien auf den PC mit iOS Software empfehlen wir **VLC** oder **Elmedia Video Player** anzuwenden. Links für Downloaden oder QR Codes sind unten angegeben:

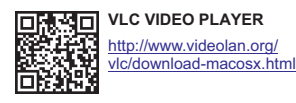

**VLC VIDEO PLAYER ELMEDIA VIDEO PLAYER** https://itunes.apple.com/us/ app/elmedia-multiformat-video/ id937759555?mt=12

## **FUNKTION WI-FI 15**

Das Gerät kann sich drahtlos mit externen Anlagen (Computer, Smartphone) via Wi-Fi verbinden.

Aktivieren Sie den Modul der drahtlosen Verbindung, indem Sie die Taste **UP (10)** andauernd drücken. Das Funktionieren von Wi-Fi wird an der Statuszeile auf folgende Weise abgebildet:

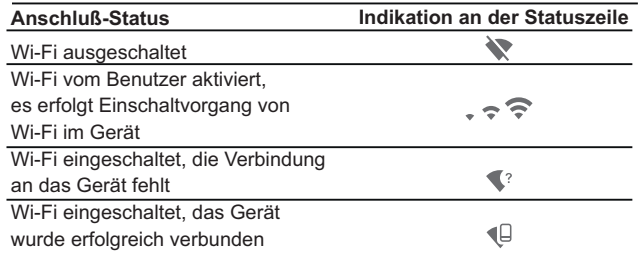

- $\bullet$ Das Gerät wird von der externen Anlage unter dem Namen **«HELION\_XXXX»** erkannt, wo **«XXXX»** die letzten vier Ziffern der Seriennummer sind.
- Nach der Passworteingabe an der externen Anlage (ausführlicher über die Passworteinstellung ist im Unterkapitel «Einstellung von Wi-Fi» des Kapitels «Funktionen von Hauptmenü» zu finden) und nach der erfolgreichen Verbindung wird das Piktogramm  $\widehat{\mathbb{R}}$  an der Statuszeile auf das Piktogramm  $\widehat{\mathbb{R}}$   $\zeta$  geändert, die Wiedergabe des Videosignals auf dem Bildschirm der externen Anlage erfolgt automatisch.

## **16**

## **STADIOMETRISCHER ENTFERNUNGSMESSER**

Die Wärmebildgeräte sind mit einem stadiometrischen

Entfernungsmesser ausgestattet. Dieser ermöglicht, die Entfernung bis zum Objekt grob einzuschätzen, wenn seine Größe bekannt ist.

- Um die Funktion **«stadiometrischer Entfernungsmesser»** zu wählen, drücken Sie kurz die Taste **М** und wählen Sie das Piktogramm .
- Es erscheinen auf dem Display Striche für Messungen, Piktogramme  $\bullet$ von drei Objekten, Messwerte der gemessenen Objekte.
- Drücken Sie kurz die Taste **M (9)**, um den Entfernungsmesser zu aktivieren, wählen Sie den Menüpunkt «Entfernungsmesser» .
- Es erscheinen auf dem Display Striche für Messungen,  $\bullet$  . Piktogramme von drei Objekten, Messwerte der gemessenen Objekte.
- Es gibt drei voreingestellte Größenwerte für Objekte: -**"Hase"** – 0,3 m hoch -**"Wildschwein"** – 0,7 m hoch -**"Hirsch"** – 1,7 m hoch

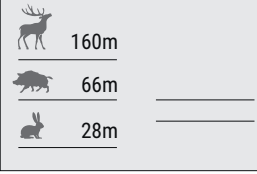

- Bringen Sie den unteren unbeweglichen Strich unter das Zielobjekt, mittels Tasten **UP/DOWN** bewegen Sie den oberen Strich relativ dem unteren unbeweglichen Strich, bis das Objekt zwischen den beiden Strichen liegt. Während der Schiebung wird die Entfernung bis zum Objekt umgerechnet.
- Wenn die Ausmessung im Laufe von 10 Sekunden nicht erfolgt, verschwindet die Information vom Display.
- Um die Messeinheit (Meter oder Yard) zu wählen, aktivieren Sie den  $\bullet$  . entsprechenden Menüpunkt.
- Der Messwert der Distanz wird pauschaliert für größere Messwerte bis 5 Meter aufgerundet, für mindere Werte bis 1 Meter abgerundet.
- Um den Modus **«Entfernungsmesser»** zu verlassen, drücken Sie kurz die Taste **M** oder warten Sie 10 Sekunden ab, es erfolgt der Austritt aus dem Menü automatisch.

## **FUNKTION DISPLAY OFF 17**

Diese Funktion bringt das Gerät in den Standby-Modus , was ermöglicht, es bei Notwendigkeit schnell einzuschalten.

## **Varianten der Arbeit mit der Funktion «Display off»**

Display off

**Variante 1**. Das Gerät ist ausgeschaltet. Schalten Sie das Gerät ein und aktivieren Sie die Funktion **«Display off»**.

- Schalten Sie das Gerät ein, indem Sie die Taste **ON** kurz drücken.
- Aktivieren Sie die Funktion **«Display off»**: halten Sie die Taste **ON** gedrückt. Auf dem Display erscheint die Mitteilung **"Display off"** mit Countdown  $\left[\,\downarrow\, *\,\right]$  ① 00:03 . Lassen Sie die Taste **ON** los.

**Variante 2.** Die Funktion **«Display off»** ist aktiviert, das Gerät soll abgeschaltet werden.

- Halten Sie die Taste **ON** gedrückt. Auf dem Display erscheint die Mitteilung **"Display off"** mit Countdown 1, 2, 3.
- Halten Sie die Taste **ON** bis zum Abschalten des Gerätes gedrückt (das Abschalten des Gerätes erfolgt nach dem Zahlenlauf 1).

## **FUNKTION PiP 18**

Mithilfe der Funktion PiP (Picture in Picture) - "Bild- im- Bild"- wird ein zusätzlicher Bereich mit der durch digitalen Zoom vergrößerten Zielabbildung zusammen mit der Hauptbild auf dem Display projiziert.

- Für Ein-/Ausschalten der Funktion **PiP**halten Sie die Taste **DOWN (8)** gedrückt.
- Um Vergrößerungskoeffizient zu ändern, drücken Sie kurz die Taste **DOWN**.
- ò. Das vergrößerte Bild wird auf das Display im separaten Bildfenster übertragen. Dabei wird die volle optische Vergrößerung verwendet.
- Das übrige Bild wird mit der Vergrößerung angezeigt, die dem  $\sim$ Vergrößerungskoeffizient entspricht.
- ò. Bei der aktiven PiP Funktion können Sie den Standard- und gleichmäßigen Zoom verwalten. Dabei wird die volle optische Vergrößerung nur im separaten Bildfenster geändert.
- $\bullet$ Bei Deaktivierung der PiP Funktion wird das Bild mit der Vergrößerung auf das Display übertragen, die für den PiP Modus eingestellt wurde.

## **STREAM VISION 19**

Die Wärmebildgeräte **HELION** halten die Technologie Stream Vision ein. Mit Stream Vision wird das Bild vom Display des Wärmebildgerätes auf ein Smartphone bzw. ein Tablet via Wi-Fi im Echtzeitbetrieb übertragen. Ausführliche Anleitungen für die Bedienung von Stream Vision können Sie im Prospekt oder auf der Webseite www.pulsar-nv.com finden.

*Anmerkung: in der Konstruktion des Gerätes ist die Möglichkeit des Updates der Software vorgesehen. Das Update erfolgt durch den App für Stream Vision.*

Um den App für Stream Vision herunterzuladen, scannen Sie QR Codes ein:

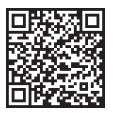

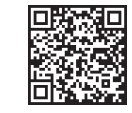

Google Play (Android OS): iTunes (iOS):

## **20**

## **ANSCHLUSS VON USB**

- Schliessen Sie ein Ende des USB Kabels an die Buchse **microUSB (4)** des Gerätes, das zweite Ende - an die USB-Buchse des Computers.
- Schalten Sie das Gerät ein, indem Sie die Taste **ON (11)** drücken (das ò. ausgeschaltete Gerät wird vom PC nicht erkannt).
- Das Gerät wird vom PC automatisch erkannt. Sie brauchen keine Treiber zu installieren.
- Auf dem Display erscheinen zwei Anschlussvarianten: **Verwenden als Speicherkarte und Verwenden als Stromquelle**. Mittels Tasten **UP/DOWN** wählen Sie die Anschlussvariante.

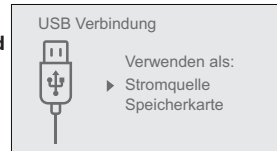

Drücken Sie kurz die Taste **M**, um die Auswahl zu bestätigen.  $\alpha$ 

## **Anschlussvarianten:**

**Verwenden als Speicherkarte**. Bei der Wahl dieser Variante wird das Gerät vom Computer als USB-Stick erkannt. Diese Variante dient zur Arbeit an den Dateien, die im Gerätespeicher gespeichert sind, die Gerätefunktionen sind dabei nicht verfügbar, das Gerät schaltet sich aus.

- Wenn beim Anschluss ein Video aufgenommen wurde, wird die Aufnahme gestoppt und gespeichert.

**Verwenden als Stromquelle.** Bei der Wahl dieser Variante nutzt der Computer das Gerät als externe Stromspeisung. An der Statuszeile erscheint das Piktogramm **- E** . Das Gerät funktioniert weiter, alle Funktionen sind verfügbar.

Es erfolgt kein Aufladen der im Gerät eingebauten Akkumulatorenbatterie.

## **Abschalten von USB.**

- Beim Abschalten des **USB Kabels** vom Gerät, das im **USB-Modus «Verwenden als Speicherkarte»** funktioniert, bleibt das Gerät ausgeschaltet. Für weitere Arbeit mit dem Gerät soll es eingeschaltet werden.
- Beim Abschalten des USB Kabels vom Gerät, das im USB-Modus **«Verwenden als Stromquelle»** funktioniert, funktioniert das Gerät weiter von der Akkumulatorenbatterie gespeist, wenn sie vorhanden und genug aufgeladen ist.

## **FERNBEDIENUNGSPULT (SEPARAT GEKAUFT) 21**

Drahtlose Fernbedienung wiederholt Einschaltfunktion vom Gerät und digitalen Zoom, Anfang / Abbruch der Videoaufnahme (Photoaufnahme) und es ermöglicht das Navigieren durch das Menü.

### **Bedienelemente von dem Fernbedienungspult:**

- **Taste ON (15)**: wiederholt die Funktionen der Taste **ON (11)**.  $\bullet$
- **Taste (16)**: aktivieret den diskreten digitalen Zoom. Funktion PiP. ó
- **Taste (17)**: wiederholt die Funktionen der Taste **REC (7)**.
- Kontroller **(18)**: wiederholt die Funktionen  $\bullet$ der Taste **М (9)** des Gerätes beim Drücken, wiederholt die Funktionen der Tasten **UP(8)/**  18 **DOWN (10)** beim Drehen (im Modus des Navigierens durch schnelles und Hauptmenü des Gerätes).

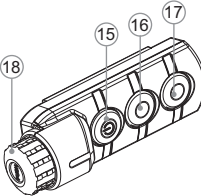

## **TECHNISCHE ÜBERWACHUNG 22**

Es ist empfehlenswert, vor jeder Anwendung das Gerät zu prüfen. Prüfen Sie:

- Äußere Oberfläche des Gerätes (Risse auf dem Gehäuse sind nicht zulässig).
- Linsen des Objektivs und Okulars (Risse, Fettflecken, Schmutz und andere Beschläge sind nicht zulässig).
- $\bullet$ Akkumulatorenbatterie (soll aufgeladen sein) und elektrische Kontakte (Salze und Oxydierung sind nicht zulässig).
- Funktionsfähigkeit der Bedienelemente.

**23**

## **TECHNISCHE WARTUNG UND LAGERUNG**

Führen Sie technische Wartung mindestens zweimal pro Jahr durch, darunter:

- Plastik- oder Metallflächen sollen mit einem weichen Baumwolltuch vom Staub und Schmutz gereinigt werden. Die Anwendung von Silikonfett ist zulässig.
- $\circ$ Reinigen Sie elektrische Kontakte der Akkumulatorenbatterie und Batteriesteckplatzes mit einem fettarmen Trockenreinigungsmittel.
- Prüfen Sie die Linsen des Objektivs und Okulars. Reinigen Sie optische  $\circ$ Bauteile des Gerätes von Staub und Sand bei Notwendigkeit (kontaktlos vorzugsweise). Verwenden Sie dafür spezielle **Reinigungsmittel**
- Lagern Sie das Gerät immer nur in der Aufbewahrungstasche, in einem trockenen, gut gelüfteten Raum. Bei der Dauerlagerung ziehen Sie unbedingt die Batterien heraus.

## **FEHLERBESEITIGUNG 24**

In der Tabelle ist die Liste der möglichen Probleme angeführt, die beim Betrieb entstehen können. Prüfen Sie das Gerät und beseitigen Sie die

entstandenen Fehler der in der Tabelle aufgeführten Reihe nach. Falls das Problem nicht aufgeführt ist, oder selbstständig nicht beseitigt werden kann, unterliegt das Gerät der Reparatur.

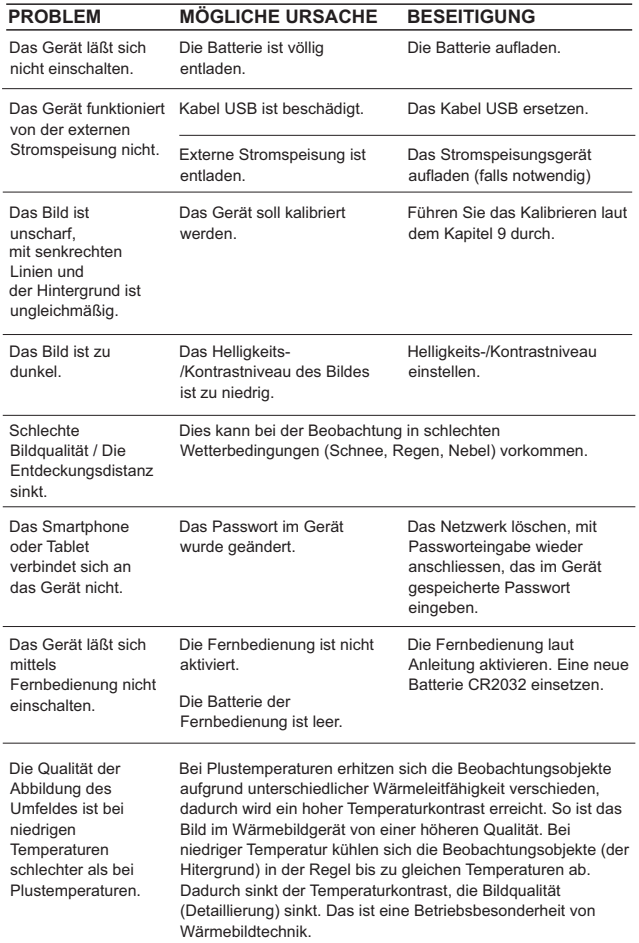

Folgen Sie dem Link, um die Antwort auf die häufigsten Fragen nach der Wärmebildtechnik zu bekommen http://pulsar-nv.com/de/support/faq/

# **ESPAÑOL**

## **ESPECIFICACIONES**

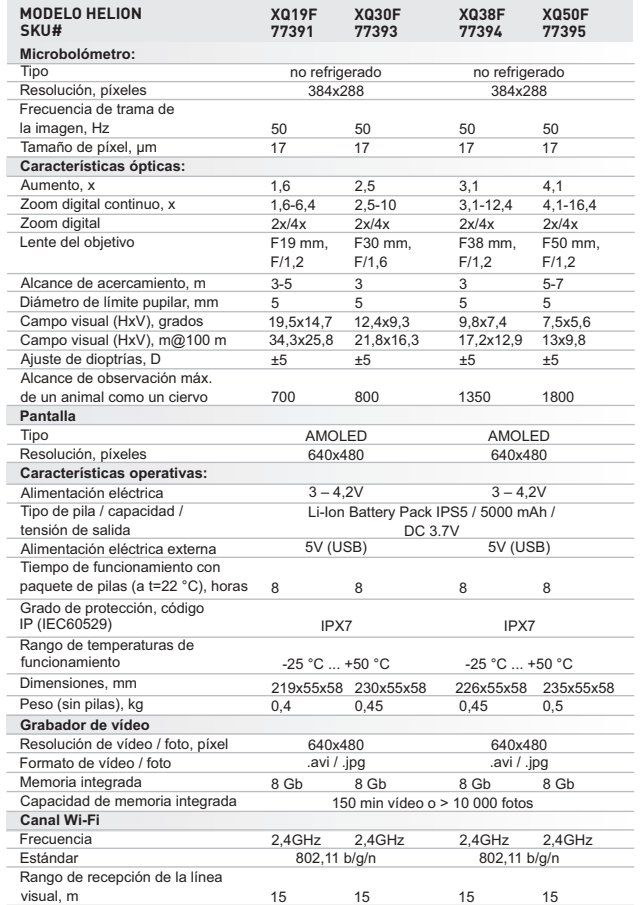

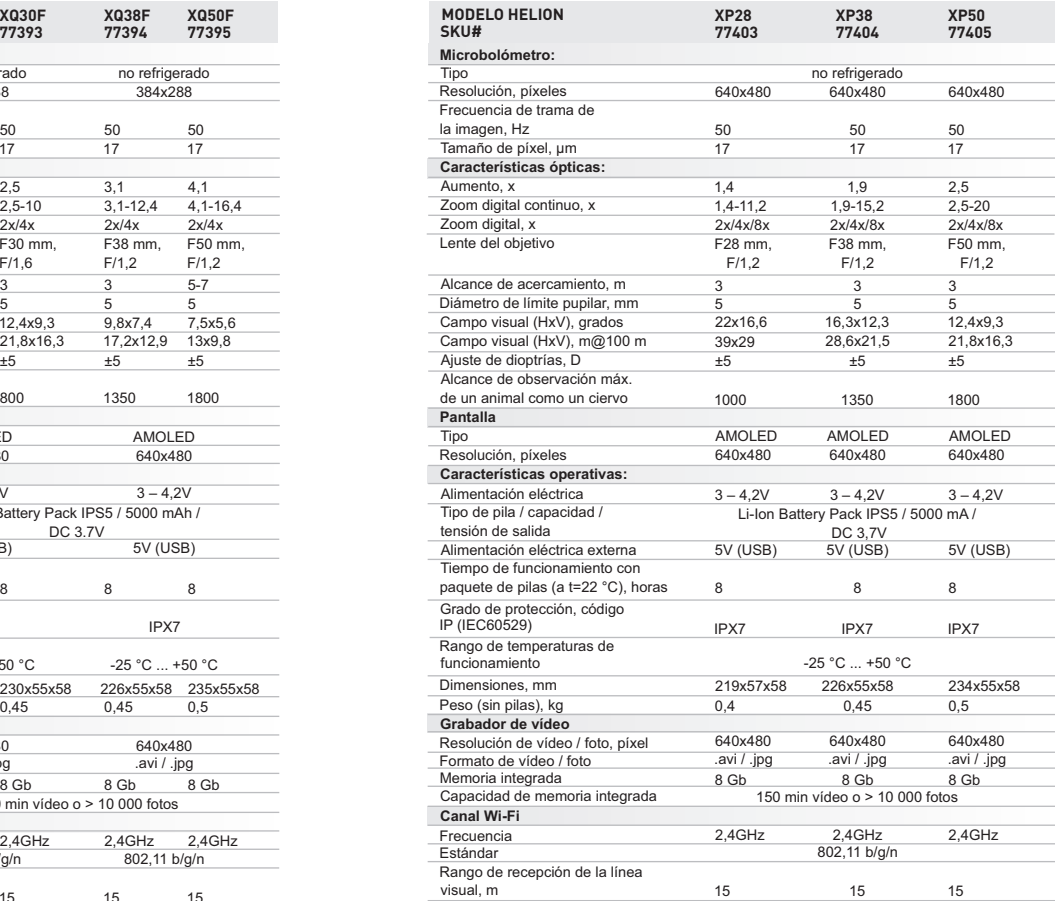

## **CONTENIDO DEL PAQUETE**

Cargador de pilas con

- Monocular térmico HELION Maletín de transporte
	- Paquete de pilas IPS5 (Battery Pack) Correa de mano
		- Manual de usuario
	- cargador de red Cable USB Paño de lente Tarjeta de garantía
		-

*El diseño y el software de este producto están sujetos a modificaciones con fines de desarrollo.*

*Encontrará la última edición de este manual de usuario en: www.pulsar-nv.com*

# **2**

## **DESCRIPCIÓN**

Los monoculares térmicos **HELION** se basan en un sensor de IR (microbolómetro no refrigerado) y se presentan en una serie de modelos con varias frecuencias de trama de la imagen, aumentos y diámetros de lente. Los monoculares están diseñados para utilizarse tanto por la noche como durante el día en condiciones metereológicas adversas (niebla, contaminación, lluvia) para ver a través de obstáculos que dificultan la detección de objetivos (ramas, hierba alta, arbustos espesos, etc.). A diferencia de la visión nocturna basada en tubo intensificador de imagen, los monoculares térmicos no requieren una fuente externa de luz ni se ven afectados por la exposición a la luz brillante.

Los monoculares térmicos **HELION** están diseñados para varios ámbitos de aplicación que incluyen: caza nocturna, observación, orientación de rutas, operaciones de rescate, etc.

**3**

## **CARACTERÍSTICAS**

- Interfaz sencilla
- Tres métodos de funcionamiento: Ciudad, Bosque e Identificación
- Tres modos de calibración: Manual, Semiautomático y Automático  $\ddot{\phantom{a}}$
- Ocho gamas de colores para la observación  $\ddot{\phantom{a}}$
- Acelerómetro, giroscopio y magnetómetro de 3 ejes integrados  $\ddot{\phantom{a}}$
- Función de reparación de píxeles defectuosos
- Telémetro estadiamétrico
- Opción de pantalla apagada
- Diseño funcional y ergonómico
- Opciones actualizables
- Amplio rango de temperaturas de funcionamiento (-25 °С …+50 °С)

## **GRABACIÓN DE VÍDEO**

- $\bullet$ Grabador de vídeo integrado
- Integración con dispositivos móviles basados en iOS y Android  $\bullet$
- $\circ$ **Wi-Fi.** Control remoto y visión mediante teléfono inteligente
- **YouTube.** Transmisión directa (streaming) y grabación de vídeo mediante teléfono inteligente con la aplicación Stream Vision

## **PAQUETE DE PILAS:**

- $\bullet$ Paquete de pilas IPS5/IPS10 de litio-ión de desenganche rápido
- $\bullet$ Tiempo de funcionamiento en modo Wi-Fi de hasta 16 horas\*
- Funcionamiento con pilas AAo CR123\*\*
- Carga de pilas IPS5/IPS10 mediante USB

*\* con paquete de pilas IPS10 (se vende por separado). \*\* utilizando un compartimento de pilas (se vende por separado).*

## **VISIÓN EXTERNA Y CONTROLES**

- **1** Tapa de la lente
- **2** Anillo de enfoque de la lente
- **3** Paquete de pilas (Battery Pack)
- **4** Puerto micro USB
- **5** Visera

**4**

- **6** Anillo de ajuste de dioptrías
- **7** Botón de grabación REC
- **8** Botón de navegación DOWN (ABAJO)
- **9** Botón MENÚ
- **10** Botón de navegación UP(ARRIBA)
- **11** Botón de encendido/apagado ON
- Cierre para cambio de lente (solo en los modelos XP28, **12** XP38 y XP50)
- Palanca para paquete de pilas **13**
- Sistema refrigerador de radiador **14**

## **DESCRIPCIÓN DE LOS CONTROLES 5 6**

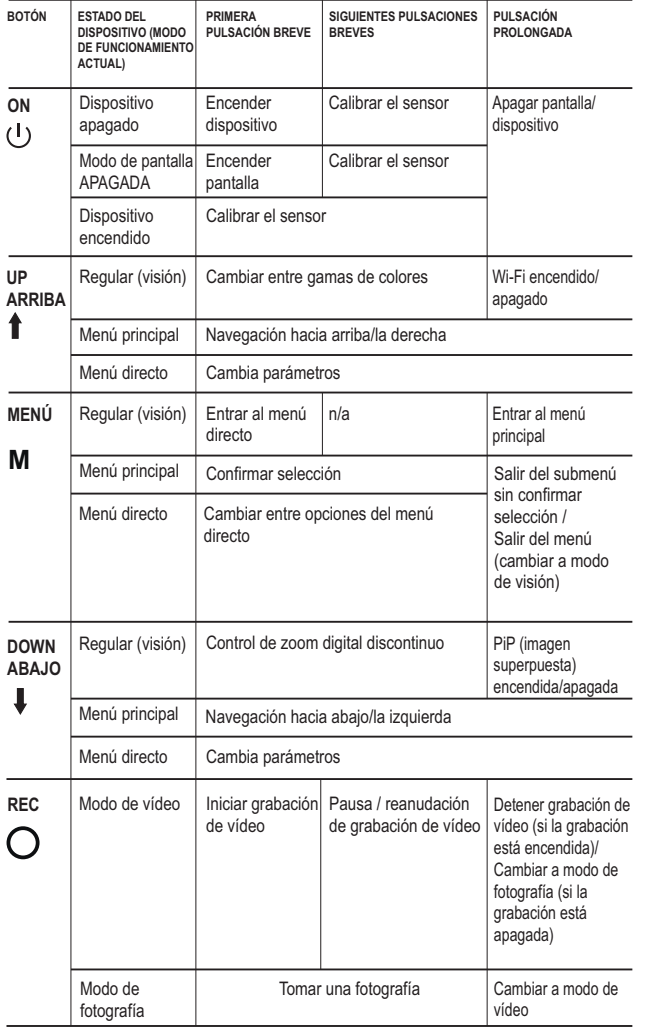

## **USO DEL PAQUETE DE PILAS (BATTERY PACK)**

Los monoculares de generación de imágenes térmicos **HELION** se suministran con un paquete de pilas de litio-ión IPS5 recargable que permite un funcionamiento de hasta 8 horas. Recuerde que tiene que cargar el paquete de pilas antes del primer uso.

## **Carga:**

- Levante la palanca **(C)** del cargador.
- Retire la cubierta protectora del paquete de pilas.
- Instale el paquete de pilas en el cargador insertando las clavijas **(A)** de la pila en las ranuras **(B)** del cargador. El logotipo de Pulsar de la batería debería estar situado junto a la palanca. Encaje la palanca con un clic **(C) (Fig. 3)**
- Tras la instalación, un indicador **LED** verde **(D)** en el cargador se  $\alpha$  . encenderá y empezará a parpadear:
	- una vez si la carga de la pila oscila entre el 0 % y el 50 %;
	- dos veces si la carga de la pila oscila entre el 51 % y el 75 %;
	- tres veces si la carga de la pila oscila entre el 75 % y el 100 %;
- Si el indicador se mantiene encendido con una luz verde continua, la  $\alpha$  . batería está totalmente cargada. Ya puede retirar la pila del cargador levantando la palanca **(C)**.
- Si, cuando introduce la batería en el cargador, el indicador del cargador continúa en rojo, probablemente el nivel de carga de la batería es menor al aceptable (la batería ha estado durante mucho tiempo descargada). Mantén la batería en el cargador durante un largo periodo de tiempo (varias horas), extráigala y vuelva a colocarla. Si la luz del indicador empieza a parpadear en verde, la batería está bien; si sigue con la iluminación roja, está defectuosa.

## **¡No use la batería!**

- Conecte el conector micro USB del cable USB en el puerto **(E)** del cargador.
- $\Phi$  . Conecte el conector micro USB en el cargador.
- $\alpha$ Inserte el conector del cargador en una toma de 220 V.

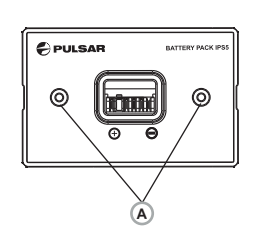

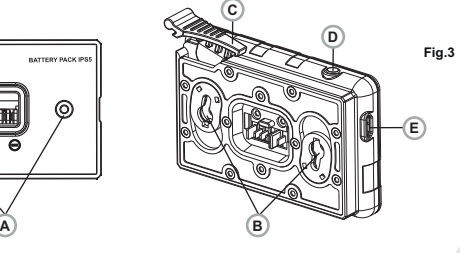

## **INSTALACIÓN:**

- $\bullet$ Retire la cubierta protectora del paquete de pilas.
- Levante la palanca **(13)**.  $\ddot{\phantom{a}}$
- Instale la pila en la ranura prevista del alojamiento del dispositivo de  $\bullet$ manera que el elemento **A (Fig. 2** en la guarda**)** aparezca desde abajo.
- Fije la pila encajando la palanca con un clic.

## **MEDIDAS DE SEGURIDAD:**

- Utilice únicamente el cargador que se suministra con la Battery Pack. La utilización de cualquier otro cargador podría dañar de forma irreparable la batería o el cargador y podría provocar un incendio.
- **Si la batería va a estar en desuso durante un periodo prolongado, la batería no debe estar ni cargada del todo ni descargada del todo.**
- **No cargue la batería inmediatamente después de que haya pasado de un entorno frío a un entorno cálido. Espere unos 30-40 minutos hasta que la batería se temple.**
- $\bullet$ No deje la batería sin supervisión durante su carga.
- No utilice nunca un cargador modificado o dañado.  $\ddot{\phantom{a}}$
- Cargue la batería a una temperatura de entre 0 °C y +45 °C.  $\alpha$  . De lo contrario, la vida útil de la batería se reducirá de forma significativa.
- No deje la batería con un cargador conectado a la red durante más  $\ddot{\phantom{a}}$ de 24 horas después de una carga completa.
- $\bullet$ No exponga la batería a temperaturas altas ni a una llama viva.
- No sumerja la batería en agua.
- No conecte un dispositivo externo con un consumo de corriente  $\bullet$ que exceda los niveles permitidos.
- $\bullet$ La batería está protegida frente a cortocircuitos. No obstante, debería evitarse cualquier situación que pueda provocar un cortocircuito.
- No desmonte ni deforme la Battery Pack.  $\ddot{\phantom{a}}$
- $\bullet$  . No deje caer ni golpee la batería.
- Cuando la batería se utiliza a temperaturas bajo cero, la capacidad de la batería se reduce. Esto es algo normal y no se trata de un defecto.
- No utilice la batería a temperaturas superiores a las mostradas en la tabla puesto que eso podría acortar la vida útil de la batería.
- $\circ$ Mantenga la batería fuera del alcance de los niños.

## **ALIMENTACIÓN EXTERNA 7**

El dispositivo puede alimentarse con una alimentación eléctrica externa como un cargador (5 V).

- Conecte la alimentación eléctrica externa al puerto **USB (4)** del dispositivo **(Fig. 1)**.
- $\alpha$ El dispositivo cambia al funcionamiento por alimentación eléctrica externa y el paquete de pilas IPS5 empezará a cargarse lentamente.
- La pantalla mostrará el icono de pila  $\epsilon$  con el nivel de carga en forma de porcentaje.
- $\alpha$  . Si el dispositivo funciona con alimentación eléctrica externa pero la pila IPS5 no está conectada, se muestra el icono.  $\leftarrow \blacksquare$
- $\sim$ Cuando se desconecta la alimentación eléctrica externa, el dispositivo cambia al paquete de pilas interno sin apagarse.

## **FUNCIONAMIENTO 8**

**¡ADVERTENCIA! No apunte la lente del objetivo de la unidad hacia fuentes intensas de luz como dispositivos que emitan radiación láser o el sol. Esta acción podría causar que los componentes electrónicos dejaran de funcionar. La garantía no cubre los daños causados por un funcionamiento incorrecto.**

**¡ADVERTENCIA! El sistema refrigerante de radiador (14) se calienta durante el funcionamiento: esto es normal y permite un aumento de la sensibilidad del dispositivo.** 

## **Encendido y configuración de la imagen**

- Abra la tapa de la lente **(1)**.
- Encienda la unidad pulsando brevemente el botón de **ON (11).**
- Para obtener una imagen nítida de los iconos de la pantalla, gire el  $\alpha$ anillo de ajuste de dioptrías **(6)**. Después de este ajuste, no hay necesidad de girar el anillo de ajuste de dioptrías para la distancia ni ninguna otra condición.
- Para enfocar el objeto que se está observando, gire el anillo de enfoque de la lente **(2)**.
- Para ajustar el brillo y el contraste de la pantalla, así como el zoom  $\alpha$  . continuo, consulte la sección FUNCIONES DELMENÚ DIRECTO.
- Después del uso, mantenga pulsado el botón para apagar la unidad.

## **CALIBRACIÓN DEL SENSOR**

La calibración permite la nivelación de la temperatura ambiente del microbolómetro y elimina los fallos de imagen (como imagen congelada, líneas verticales, etc.).

Hay tres modos de calibración: manual **(M)**, semiautomático **(SA)** y automático **(А)**.

Seleccione el modo que desee en la opción del menú **«CALIBRACIÓN»** 

- **Modo М (manual)**. Cierre la tapa de la lente y encienda el dispositivo pulsando brevemente el botón **ON (11)**. Al finalizar la calibración,
- $\alpha$ abra la tapa de la lente.

**Modo SA (semiautomático)**. La calibración se activa pulsando brevemente el botón **ON**. No tiene que cerrar la tapa de la lente (el sensor se cierra automáticamente con el obturador interno).

**Modo А (automático).** El dispositivo se calibra por sí solo según el algoritmo del software. No tiene que cerrar la tapa de la lente (el sensor se cierra automáticamente con el obturador interno). Es posible la calibración asistida por el usuario con el botón **ON** en este modo (en modo semiautomático).

**10**

## **ZOOM DIGITAL DISCONTINUO**

El dispositivo le permite aumentar rápidamente el aumento básico (consulte la fila de **«Zoom digital»** en la tabla de especificaciones) en dos veces o cuatro veces (8 vecen en los modelos XP), así como volver al aumento básico. Para utilizar el zoom digital discontinuo, pulse sucesivamente el botón **DOWN (8)**.

## **FUNCIONES DEL MENÚ DIRECTO 11**

El menú directo le permite cambiar los ajustes básicos (brillo y contraste de la pantalla, zoom digital continuo y telémetro estadiamétrico).

- Entre en el menú pulsando brevemente el botón **М (9)**.
- $\bullet$ Para alternan entre las funciones siguientes, pulse sucesivamente el botón **M**.
- Para alternan entre las funciones siguientes, pulse sucesivamente el botón **M**.
- **Brillo**  $\bullet$  : pulse los botones **c** para cambiar el brillo de la pantalla de 00 a 20.
- **Contraste**  $\bigcap$  : pulse los botones **UP**/ **DOWN** para cambiar el  $\alpha$  . contraste de la pantalla de 00 a 20.
- **Zoom digital**  $\mathbb{Q}$  : pulse los botones **UP**/ **DOWN** para cambiar el zoom digital de 1,0x a 4,0x (o 8,0x en los modelos XP). El zoom digital continuo aumenta en pasos de 0,1x.

El valor inicial del zoom digital continuo es x1,0 si el zoom digital discontinuo no está activo; x2,0 si el zoom digital discontinuo es 2x; x4,0 si el zoom digital discontinuo es 4x y x8,0 si el zoom digital discontinuo es 8x.

#### **Notas.**

- el aumento real es la multiplicación del valor de aumento básico por el valor del zoom digital continuo. Por ejemplo: el aumento básico del dispositivo es 3,0x, mientras que el valor del zoom digital continuo, x1,7. El aumento real es  $5.1x(3.0x1.7)$ .

- los ajustes del brillo y el contraste de la pantalla se guardan en la memoria cuando se apaga la unidad.

**Telémetro estadiamétrico** : pulse los botones **UP/ DOWN** para cambiar la distancia a un objeto que se está reconociendo (consulte la sección 16 para obtener información más detallada).

## **FUNCIONES DEL MENÚ PRINCIPAL 12**

- Entre en el menú pulsando prolongadamente el botón **М (9)**.
- Pulse los botones **UP/ DOWN** para cambiar entre las opciones del menú.
- La navegación del menú es cíclica: en cuanto se alcanza la última opción del menú de la primera pestaña, empieza la primera opción del menú de la segunda pestaña.
- Entre en una opción del menú pulsando brevemente el botón **М**.
- Salga del menú pulsando prolongadamente el botón **М**.
- La salida automática se produce al cabo de 10 segundos de inactividad.
- Tras la salida del menú, se memoriza la ubicación del cursor ▶ solo durante la duración de la sesión de trabajo (es decir, hasta que se apaga la unidad). Al reiniciar el dispositivo y entrar en el menú, el cursor estará ubicado en la primera opción del menú.

## **CONTENIDO DEL MENÚ:**

**Pestaña 1** 

## **Pestaña 2**

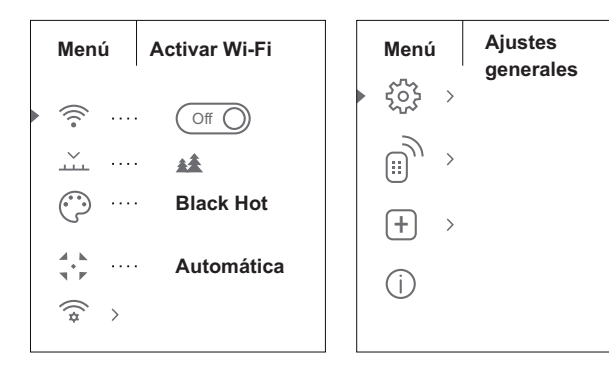

## **Contenido y descripción del menú**

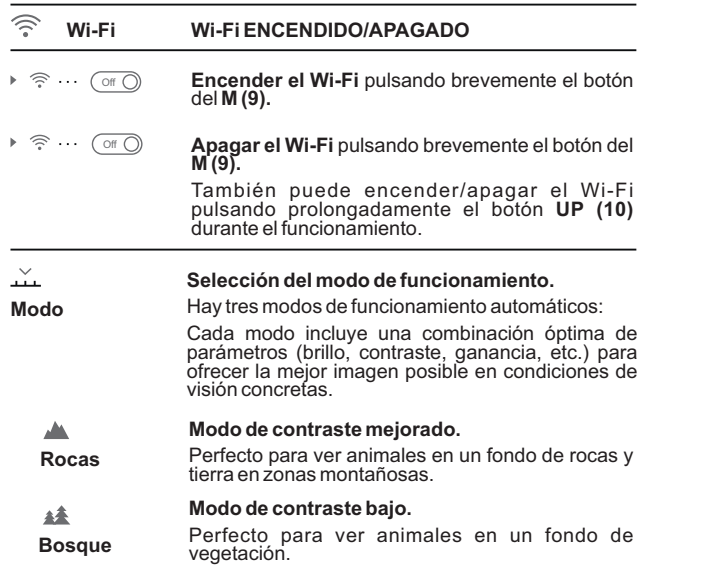

 $\circledcirc$ 

W**erther Modo universal** para diversos modos de **del definitional de del definition**<br>**Identificación** observación.

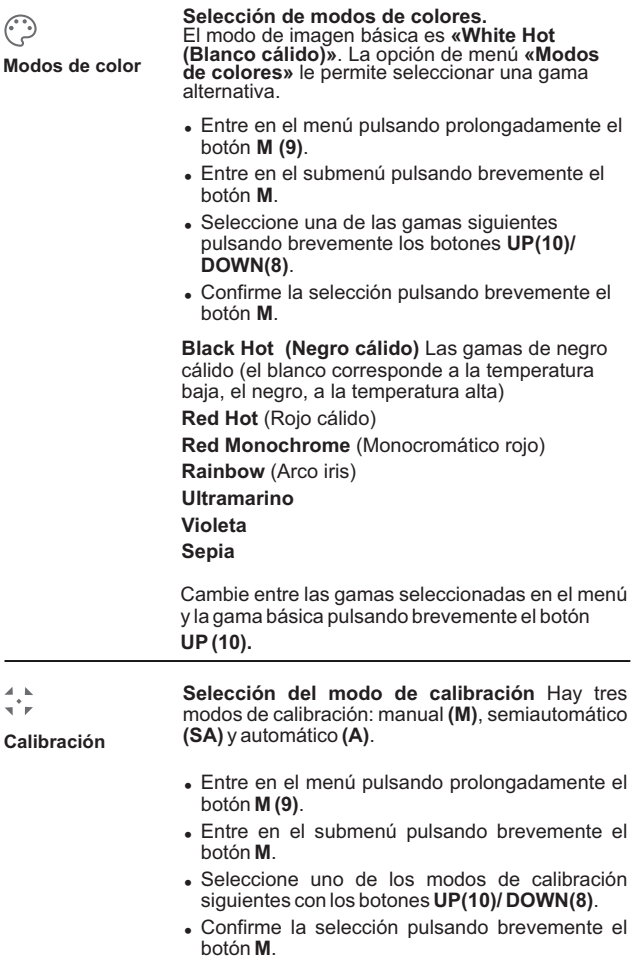

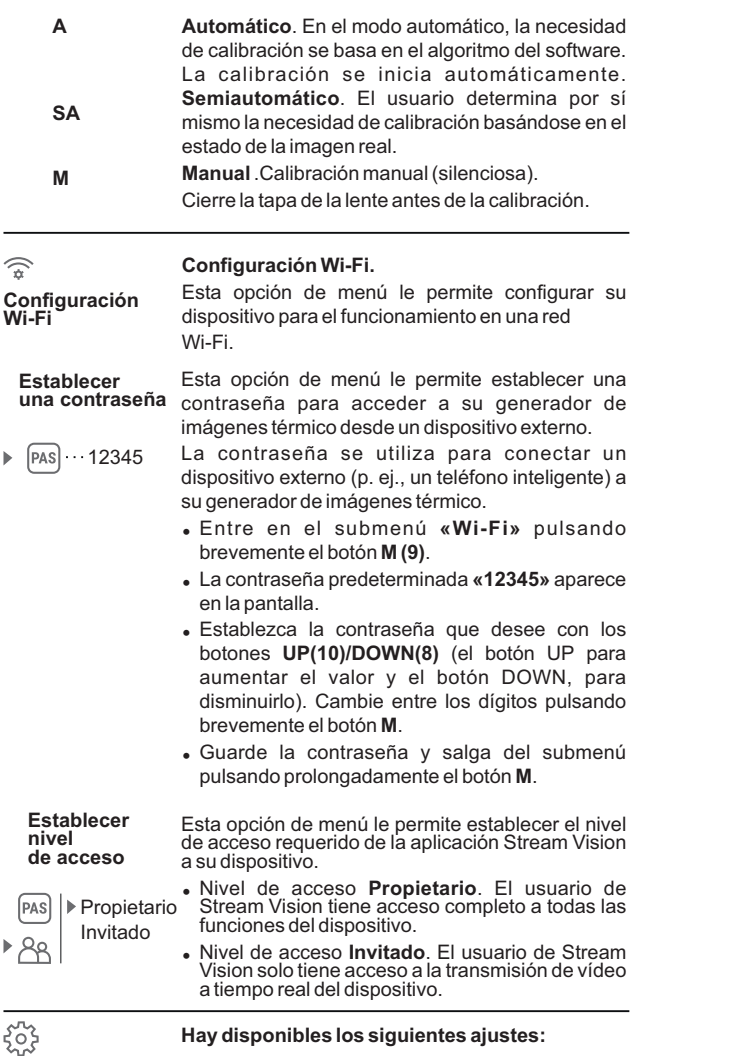

## **Lengua**

#### English **Selección de idioma** <sup>=</sup> Entre en el submenú **«Lengua»** pulsando brevemente el botón **М (9)**.

- Seleccione uno de los idiomas de interfaz disponibles pulsando brevemente los botones **UP/ DOWN**: inglés, francés, alemán, español.
- Cambie entre los idiomas pulsando brevemente el botón **M**.
- Guarde la selección y salga del submenú pulsando prolongadamente el botón **M**.

## **Configuración de la fecha**

- <sup>=</sup> Entre en el submenú **«Fecha»** pulsando brevemente el botón **М**. El formato de fecha se muestra del siguiente modo: **AAAA/MM/DD**
- Seleccione los valores correctos para el año, mes y día pulsando brevemente los botones **UP/ DOWN**.
- Cambie entre los dígitos pulsando brevemente el botón **M**.
- <sup>=</sup> Guarde la fecha seleccionada y salga del submenú pulsando prolongadamente el botón **M**.

## **Configuración de la hora**

- <sup>=</sup> Entre en el submenú **«Hora»** pulsando brevemente el botón **М**.
- Seleccione el formato de hora que desee pulsando brevemente los botones **UP/ DOWN**: **24** o **PM/AM**.
- Cambie entre los formatos de hora pulsando brevemente el botón **M**.
- Seleccione el valor de la hora pulsando brevemente los botones **UP/ DOWN**.
- Cambie a la configuración de los minutos pulsando brevemente el botón **M**.
- Seleccione el valor de los minutos pulsando brevemente los botones **UP/ DOWN**.

Guarde la fecha seleccionada y salga del submenú pulsando prolongadamente el botón **M**.

#### **M Y**

**Unidades de medida**

## **Selección de las unidades de medición**

- <sup>=</sup> Entre en el submenú **«M/Y»** (metros/yardas) pulsando brevemente el botón **М**.
- <sup>=</sup> Seleccione el formato de medida que desee pulsando brevemente los botones **UP/ DOWN**; vuelva a pulsar **M**.
- Saldrá del menú automáticamente.

**Ajustes generales**

87 and the contract of the contract of the contract of the contract of the contract of the contract of the contract of the contract of the contract of the contract of the contract of the contract of the contract of the con

**Hora**

M

**Fecha**

蕄

- $\mathbb{R}$ **THIT Formateado**
- memoria).
- <sup>=</sup> Entre en el submenú **«Formateado»** pulsando brevemente el botón **М**.
- <sup>=</sup> Pulsando brevemente los botones **UP/ DOWN**, seleccione **«Sí»** para formatear su tarjeta de memoria o **«No»** para volver al submenú.
- <sup>=</sup> Confirme la selección pulsando brevemente el botón **M**.
- Si se selecciona «Sí», la pantalla mostrará: «¿Desea formatear la tarjeta de memoria?» y las opciones «Sí» y «No». Seleccione «Sí» para formatear la tarjeta de memoria.
- <sup>=</sup> El mensaje **«Formateando tarjeta de memoria»** significa que el formateado está en ejecución.
- Tras finalizar el formateado, se mostrará el mensaje **«Formateado completado»**.
- Si se selecciona «No», se cancelará el formateado y volverá al submenú.

## **Restaurar los valores predeterminados.**

**predeterminada**

 $\leftarrow$ 

**.** Entre en el submenú «**Configuración** predeterminada» pulsando brevemente el botón **М**.

- <sup>=</sup> Pulsando brevemente los botones **UP/ DOWN**, seleccione **«Sí»** para restaurar los valores predeterminados o **«No»** para cancelar.
- <sup>=</sup> Confirme la selección pulsando brevemente el botón **M**.
- Si se selecciona «Sí», la pantalla mostrará: «¿Restaurar los valores predeterminados?)» y las opciones **«Sí»** y **«No»**. Seleccione **«Sí»** para restaurar los valores predeterminados. Figures in menú le permite Su tarieta activado y de menú le permite de contestá activado y listo para usar de menúnica de menú le permite de menú le permite de menú le permite de menú le permite de menú le permite de me
- <sup>=</sup> Si selecciona **«No»**, se cancelará la acción y volverá al submenú.

Los siguientes ajustes se restaurarán a sus valores originales antes de los cambios efectuados por el usuario:

- <sup>=</sup> **Modo de funcionamiento del grabador:** vídeo
- <sup>=</sup> **Modo de operación:** bosque
- <sup>=</sup> **Modo de calibración:** automático
- <sup>=</sup> **Idioma:** inglés
- <sup>=</sup> **Wi-Fi**  apagado (contraseña predeterminada)
- $\bullet$  **Zoom digital** desactivado
- <sup>=</sup> **PiP** apagada
- <sup>=</sup> **Modo de colores:** «White Hot»
- <sup>=</sup> **Unidad de medición:** métrica

**Advertencia:** los ajustes de fecha y hora, mapa de píxeles predeterminado y activación del control remoto no se restauran.

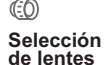

La selección de lentes se utiliza cuando se sustituve la lente del objetivo para los modelos: **HELION XP28, HELION XP38 y HELION XP50**.

La selección del tipo de lentes es importante para la correcta visualización del aumento óptico <sup>y</sup> el funcionamiento adecuado del telémetro estadiamétrico.

Sustituir la lente del objetivo: para ello, mueva el cierre **(12)** hacia atrás, gire el contador de la lente en el sentido horario hasta el final y retire la lente.

Instale una lente nueva, mueva el cierre hacia atrás y muévala en el sentido horario hasta que el cierre encaje.

- <sup>=</sup> Entre en el submenú pulsando brevemente el botón **М**.
- <sup>=</sup> Pulsando brevemente los botones **UP/ DOWN**, seleccione la lente que desee: 28; 38 o 50.
- Confirme la selección pulsando prolongadamente el botón **M**.

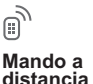

#### **Activación del mando a distancia (se compra por separado)**

Antes de utilizar el mando a distancia, recuerde que tiene que activarlo del siguiente modo:

- <sup>=</sup> Pulse el botón **M (9)**, se inicia la cuenta atrás (30 segundos), dentro de los cuales tiene que pulsar durante dos segundos cualquier botón del RC.
- Configuración **Configuración**<br> **Exceler in a configuración becomente of the store of the store of the configuración becomente in the configuración probabilism of the pulsando beverance of the parameter of the configuración** • Si la activación es correcta, aparece el mensaje<br>«Conexión completa» (i.e., Si se produce un error. aparece «Error de conexión»  $\aleph$  . Repita el procedimiento.
	-

 $^{+}$ 

**Eliminación de píxeles defectuosos**

Cuando utilice un monocular térmico, los píxeles defectuosos (muertos) (puntos brillantes u oscuros con brillo constante) pueden hacerse visibles. Los monoculares térmicos **HELION** permiten al usuario reparar píxeles defectuosos en el detector mediante un método basado en el software o cancelar la eliminación.

- <sup>=</sup> Entre en el submenú pulsando brevemente el botón **М (9)**.
- Seleccione el icono  $\left(\pm\right)$  pulsando brevemente el botón **М**.
- $\bullet$  Aparece un marcador  $\times$  en el lado izquierdo de la pantalla.
- En el lado derecho de la pantalla aparece una **«Iente de aumento»**, una imagen aumentada en<br>un marco con una cruz fija × , diseñada para detectar fácilmente un píxel defectuoso y para hacer coincidir el píxel con el marcador, con una flecha horizontal y una vertical para los ejes X e Y que muestran el movimiento del marcador . <sub> ×</sub>=95<br><sub>y=99</sub>
- <sup>=</sup> Pulsando brevemente los botones **UP/ DOWN**, mueva el marcador para alinearlo con el píxel defectuoso.
- <sup>=</sup> Cambie la dirección del marcador de horizontal a vertical y viceversa pulsando brevemente el botón **M**.
- Alinee el píxel defectuoso con la cruz fija del marco: el píxel debería desaparecer.
- Elimine el píxel defectuoso pulsando brevemente el botón **REC (7)**.
- Si se elimina correctamente, aparece un breve mensaje de **«OK»** en el marco.
- A continuación, puede eliminar otro píxel defectuoso moviendo el marcador a lo largo de la pantalla.
- <sup>=</sup> Salga de la opción pulsando prolongadamente el botón **M**.

#### **Vuelta a la mapa de píxeles original**

- <sup>=</sup> Esta opción le permite cancelar la eliminación de los píxeles defectuosos y devolverlos a su estado original.
- Entre en el submenú pulsando brevemente el botón **М (9)**.
- Seleccione el icono <sup>⊙</sup> v pulse **M**.
- Seleccione «Yes (Sí)» si desea volver al patrón de píxel defectuoso predeterminado o **«No»** si no lo desea.
- <sup>=</sup> Confirme la selección pulsando brevemente el botón **M**.

**Acerca del dispositivo** Esta opción permite al usuario ver la siguiente información sobre el dispositivo:

- Nombre completo
- Número SKU
- <sup>=</sup> Número de serie
- Versión de software
- Versión de hardware
- <sup>=</sup> Información de servicios

Seleccione la opción de menú principal **"Acerca del dispositivo"** pulsando brevemente el botón **M** para revisar la información.

## **BARRA DE ESTADO 13**

La barra de estado está ubicada en la parte inferior de la pantalla y muestra información del estado de funcionamiento real del dispositivo que incluye:

- $\bullet$ Modo de funcionamiento
- Modo de calibración (en el modo de calibración automático, tres segundos antes de la calibración automática, se muestra un temporizador de cuenta atrás en lugar del icono de modo de calibración). El temporizador  $\overline{(\cdot)}$  solo aparece en cuanto la
- temperatura de funcionamiento del microbolómetro se estabiliza (en 5-7 minutos de funcionamiento continuo del visor). Una vez se haya
- iniciado el visor, el obturador se acciona automáticamente sin  $\circ$ mostrar el temporizador.
- Aumento completo actual

Conexión Wi-Fi

- Conexión USB (si el dispositivo está conectado)
- Gama de color (solo se muestra si está seleccionada la gama «Hot Black [Negro cálido]»)
- Tiempo de funcionamiento

Nivel de carga de la batería (si el dispositivo está alimentado por el paquete de pilas) o bien

Indicador de encendido de la pila externa (si el dispositivo está alimentado por una alimentación de corriente externa) o bien

Carga de pila con nivel actual en porcentaje (si la pila está instalada o

se está cargando mediante una alimentación eléctrica externa)

#### $\therefore$  A x16  $\blacktriangleright$   $\blacktriangleright$  12:30AM  $\triangleleft$ 经

*Nota: la imagen se «congela» en la pantalla durante la calibración.* 

## **GRABACIÓN DE VÍDEO Y FOTOGRAFÍA 14**

Los generadores de imágenes térmicos **HELION** graban en vídeo y fotografían la imagen que se está reconociendo en la tarjeta de memoria interna.

Antes de utilizar esta opción, lea las opciones de menú **«Configuración de la fecha»**, **«Configuración de la hora»** de la sección **«Funciones del menú principal»**.

## **El grabador integrado funciona en dos modos:**

**- Foto** (fotografía; en la esquina izquierda superior de la pantalla puede ver un icono de fotografía . [O] . Si el número estimado de fotos que pueden guardarse en la tarjeta Flash supera los 100, aparece el mensaje «>100».

**- - Vídeo** (grabación de vídeo; en la esquina superior izquierda de la pantalla puede ver un icono de vídeo  $\mathfrak{g}^{\infty}$ , la resolución de vídeo actual y el tiempo total que falta en el formato HH:MM:SS (horas: minutos: segundos)

Cuando se enciende, el visor se encuentra en modo de vídeo. Alterne entre los modos de vídeo y foto pulsando prolongadamente el botón **REC (6)**. El cambio es cíclico (Vídeo-> Foto-> Vídeo…).

## **Modo de fotografía. Fotografía**

- Cambiar al modo de foto.  $\ddot{\phantom{a}}$
- Tome una foto pulsando brevemente el botón **REC (6)**. La imagen se  $\bullet$ congela durante 0,5 segundos y se guarda una foto en la memoria interna.

## **Modo de vídeo. Grabación de vídeo**

- $\bullet$ Cambie al modo de vídeo pulsando prolongadamente el botón **REC (6)**.
- Inicie una grabación de vídeo pulsando brevemente el botón REC.  $\bullet$
- $\bullet$ Al iniciarse la grabación de vídeo, el icono  $\mathfrak{g}(\widetilde{\mathfrak{g}})$  desaparece y aparece en su lugar el icono REC y el temporizador de grabación en el formato MM:SS (minutos : segundos):
- $\bullet$ Realice una pausa y reanude la grabación de vídeo pulsando brevemente el botón **REC**.
- Detenga la grabación de vídeo pulsando prolongadamente el botón  $\bullet$ **REC**.
- Los archivos de vídeo se graban en la tarjeta de memoria  $\bullet$

- después de que el vídeo se detenga / después de tomar una foto;

- tras apagar el visor si la grabación estaba encendida;

- cuando la tarjeta de memoria está demasiado llena durante la grabación; aparece el mensaje «Memoria llena».

## **Notas:**

- puede entrar y utilizar el menú durante la grabación de vídeo;

- los vídeos grabados y las fotos se guardan en la tarjeta de memoria integrada en el formato **img\_xxx.jpg (fotos)**; **video\_xxx.avi** (vídeos). xxx: contador de tres dígitos de vídeos y fotos;

- el contador de archivos multimedia no puede reiniciarse;

- si un archivo se elimina del medio de la lista, su número no pasa a otro archivo.

- cuando el contador está lleno, se crea una nueva carpeta: **img\_xxxx**. Donde **xxxx** es el contador de carpetas.

- la duración máxima de un archivo grabado es de siete minutos. Después de que se acabe este tiempo, el vídeo se graba en otro archivo. El número de archivos grabados está limitado por la capacidad de la memoria interna de la unidad.

- compruebe regularmente el espacio libre de la memoria interna, traslade el material grabado a otros medios de almacenamiento para liberar el espacio de la tarjeta de memoria interna;

- los datos gráficos (barra de estado, iconos y demás) no se muestran en los archivos de vídeo grabados/fotos.

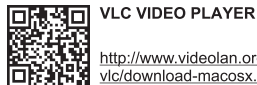

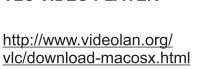

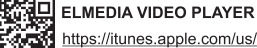

https://itunes.apple.com/us/ app/elmedia-multiformat-video/ d937759555?mt=12

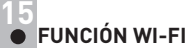

## **FUNCIÓN WI-FI**

Su generador de imágenes térmico dispone de la opción de conexión inalámbrica (Wi-Fi) que lo enlaza con aparatos exteriores (PC, portátil, teléfono inteligente).

Encienda el módulo inalámbrico pulsando prolongadamente el botón  $\bullet$ **UP(10)**. El funcionamiento Wi-Fi se muestra en la barra de estado del siguiente modo:

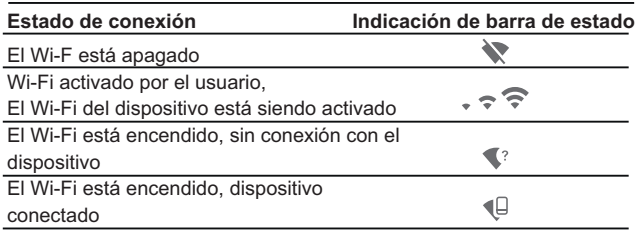

 $\ddot{\phantom{a}}$ Su dispositivo es detectado por un dispositivo externo como **«HELION\_XXXX»**, donde **XXXX** son los cuatro últimos dígitos del número de serie de su dispositivo.

Después de generar una contraseña en un dispositivo externo (consulte la opción de menú **«Configuración de Wi-Fi»** de la sección **«Funciones del menú principal»** de este manual de usuario) y establecer conexión, el icono  $\widehat{\mathbb{R}}$  de la barra de estado cambia  $a \widehat{\mathbb{R}} \stackrel{\leftarrow}{\rightarrow}$ : la transmisión de la señal de vídeo a la pantalla del dispositivo externo se inicia automáticamente.

## **TELÉMETRO ESTADIAMÉTRICO 16**

Los dispositivos térmicos están equipados con un telémetro estadiamétrico que permite al usuario estimar la distancia aproximada hasta un objeto de tamaño conocido.

- Seleccione la función **«Telémetro estadiamétrico»** pulsando brevemente el botón **M (9)** y seleccione el icono .
- Verá en la pantalla: barras de medición, iconos de tres objetos de

referencia y las distancias correspondientes de estos tres objetos.

- **Hay tres objetos de referencia predeterminados:**
	- **Liebre**: altura de 0,3 m
	- **Jabalí**: altura de 0,7 m
	- **Ciervo**: altura de 1,7 m

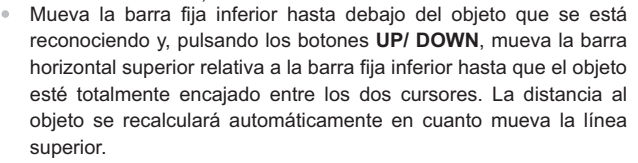

- Si no se realiza el reconocimiento en el transcurso de 10 segundos, la información desaparece de la pantalla.
- Para seleccionar la unidad de medición (metros o yardas), vaya a la opción de menú correspondiente.
- Antes de que aparezca en la pantalla, un valor de distancia medido se redondea al alza a 5 m para valores elevados y se redondea a la baja a 1 m para valores reducidos.
- Salga del modo de telémetro pulsando brevemente el botón **MENÚ** o espere 10 segundos para salir automáticamente.

## **FUNCIÓN DE PANTALLA APAGADA (Display OFF) 17**

La función activa el modo en espera que permite encender el dispositivo rápidamente.

### **Situaciones para la utilización de la opción «Pantalla apagada»**

**Situación 1.** El dispositivo está apagado. Encienda el dispositivo y active **«Pantalla apagada»**.

- Encienda el dispositivo pulsando brevemente en el botón de ENCENDIDO.
- Active **«Pantalla apagada»** pulsando prolongadamente el botón de ENCENDIDO. Aparece un mensaje **«Display off (Pantalla apagada)»** con una cuenta atrás.  $\left[ \begin{array}{c} 1 \end{array} \right)$  on:03 Suelte el botón **ON.**

**Situación 2.** La función **«Pantalla apagada»** está activada, el dispositivo tiene que apagarse.

Display off

- $\circ$ Mantenga pulsado el botón **ON**. Aparece un mensaje **«Display off (Pantalla apagada)»** con una cuenta atrás (1 ,2 , 3).
- Mantenga pulsado el botón **ON** hasta que el dispositivo se apague (el dispositivo se apaga cuando se alcanza 1).

## **FUNCIÓN PiP 18**

La función **PiP** (imagen superpuesta) le permite ver una imagen ampliada de forma simultánea a la imagen principal en una ventana prevista para ello.

- Encienda/apague la función **PiP** pulsando prolongadamente el botón **DOWN (8)**.
- Cambie la relación de zoom en la ventana de **PiP** pulsando  $\bullet$  . brevemente el botón **DOWN**.
- La imagen ampliada se visualiza en una ventana prevista para ello y  $\circ$ se muestra el aumento óptico completo.
- La imagen principal se muestra con la relación de aumento óptico que corresponde a la relación x1,0.
- Cuando se enciende la función **PiP**, puede utilizar el zoom digital estándar y continuo. El aumento óptico completo tendrá lugar únicamente en la ventana prevista para ello.
- Cuando se apaga la función **PiP**, la imagen se muestra con el aumento óptico establecido para la función **PiP**.

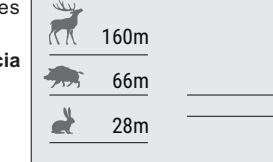

## **STREAM VISION 19**

Los monoculares térmicos **HELION** son compatibles con la tecnología Stream Vision para transmitir una imagen desde la pantalla de su generador térmico a un teléfono inteligente o tableta PC mediante Wi-Fi en modo de tiempo real. Encontrará más indicaciones sobre Stream Vision en un folleto aparte o en nuestro sitio web: www.pulsar-nv.com.

*Nota: la aplicación Stream Vision le permite actualizar las opciones de software de su generador de imágenes térmico.* 

*Escanee los códigos QR o descargue Stream Vision de forma gratuita:* 

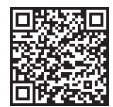

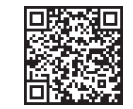

Google Play (Android OS): iTunes (iOS):

## **CONEXIÓN USB 20**

- Conecte un extremo del cable USB en el puerto micro **USB (4)** de su dispositivo y el otro extremo, en el puerto USB de su PC/portátil.
- Encienda el dispositivo pulsando brevemente el botón de **ON (11)** (su  $\bullet$ ordenador no puede detectar un dispositivo que se haya apagado).
- El ordenador detectará su dispositivo automáticamente, no se necesita instalar controladores. Aparecerán dos modos de conexión en la pantalla:
- $\circ$ **Tarjeta de memoria** (memoria
- externa) y **Alimentación eléctrica.** Seleccione el modo de conexión
- con los botones **UP/ DOWN**. Confirme la selección pulsando
- brevemente el botón **М**.

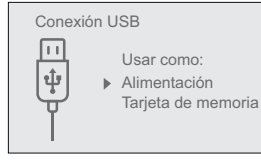

## **Modos de conexión:**

**Tarjeta de memoria** (memoria externa). En este modo el ordenador detecta el dispositivo como tarjeta Flash. Este modo ha sido diseñado para trabajar con los archivos guardados en la memoria del dispositivo. Las funciones del dispositivo no están disponibles en este modo; el dispositivo se apaga automáticamente.

- Si se estaba ejecutando una grabación en vídeo cuando se efectuó la conexión, la grabación se detiene y el vídeo se guarda.

## **Alimentación eléctrica.**

En este modo el PC/portátil se utiliza como alimentación eléctrica externa. La barra de estado muestra el icono  $\leftarrow \bullet$ : El dispositivo continúa funcionando y todas las funciones están disponibles. **Nota:** ¡el paquete de pilas instalado en el dispositivo no se está cargando!

## **Desconexión USB.**

- Cuando el USB se desconecta del dispositivo mientras la conexión se encuentra en el modo de dispositivo de almacenamiento masivo USB, el dispositivo continúa en estado APAGADO. ENCIENDA el dispositivo para seguir utilizándolo.
- Cuando el **USB** se desconecta del dispositivo mientras está en el modo de alimentación eléctrica, el dispositivo continúa funcionando con el paquete de pilas, si está disponible y tiene suficiente carga.

## **MANDO A DISTANCIA INALÁMBRICO (se compra por separado) 21**

El mando a distancia inalámbrico (RC) duplica la función de ENCENDIDO, zoom digital, iniciar/detener vídeo y navegación del menú.

## **Los controles del RC son:**

- **Botón ON (15):** duplica la función del botón de **ON (11).**
- **Botón (16):** activación del zoom digital**. Función PiP.**
- **Butón (17):** duplica las funciones del botón **REC (7)**.
- **Controlador (18)**: duplica las funciones del botón **М (9)** cuando se pulsa; duplica las funciones de **UP(10)/ DOWN(8)** tras la rotación (en el menú directo/menú principal).

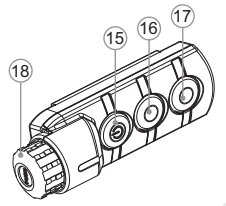

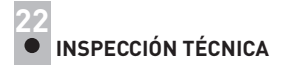

#### **Comprobar:**

- Visualmente el exterior (no debería haber grietas en el alojamiento).
- El estado del objetivo y de la lente ocular (no debería haber grietas,  $\bar{0}$ manchas, polvo, sedimentos, etc.).
- El estado del paquete de pilas (debería estar cargado) y los terminales eléctricos (no debería haber oxidación).
- **El funcionamiento correcto de los controles.**

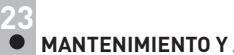

## **MANTENIMIENTO Y ALMACENAMIENTO**

Se debería realizar un mantenimiento dos veces al año como mínimo y debería consistir en las siguientes medidas:

- Limpie las superficies de plástico y metal externas de polvo y suciedad con un paño humedecido con un limpiador sintético.
- Limpie los terminales eléctricos del paquete de pilas y la ranura de la pila del dispositivo con un disolvente orgánico sin grasa.
- Compruebe el objetivo y la lente ocular. En caso necesario, limpie el polvo y la arena (preferiblemente con un método sin contacto). Limpie las superficies externas de la lente con productos especialmente diseñados para este fin.
- Siempre conserve el dispositivo solamente en la funda, en un local seco,  $\ddot{\phantom{a}}$ con ventilación. Durante un almacenamiento prolongado, extraiga las baterías de alimentación.

## **SOLUCIÓN DE PROBLEMAS 24**

La siguiente tabla enumera algunos de los problemas potenciales que pueden producirse al utilizar el dispositivo. Si se produce un problema con el dispositivo que no está en la lista, o si la medida recomendada no resuelve el problema, la unidad debería devolverse para su reparación.

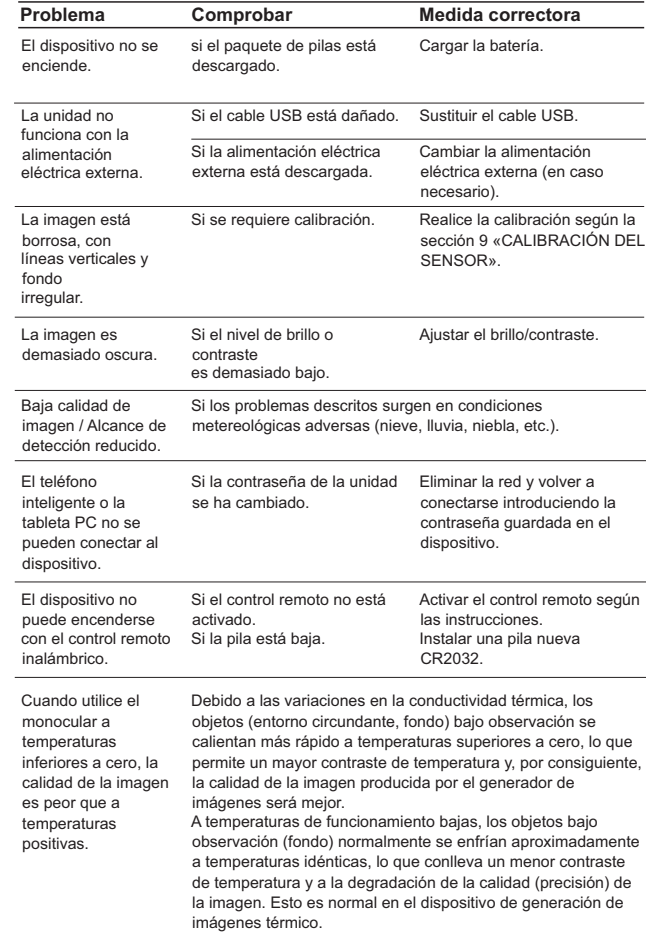

Haga clic en el enlace para acceder a las preguntas más frecuentes sobre visión térmica:

http://www.pulsar-nv.com/es/support/faq/

## **ITALIANO**

## **SPECIFICHE**

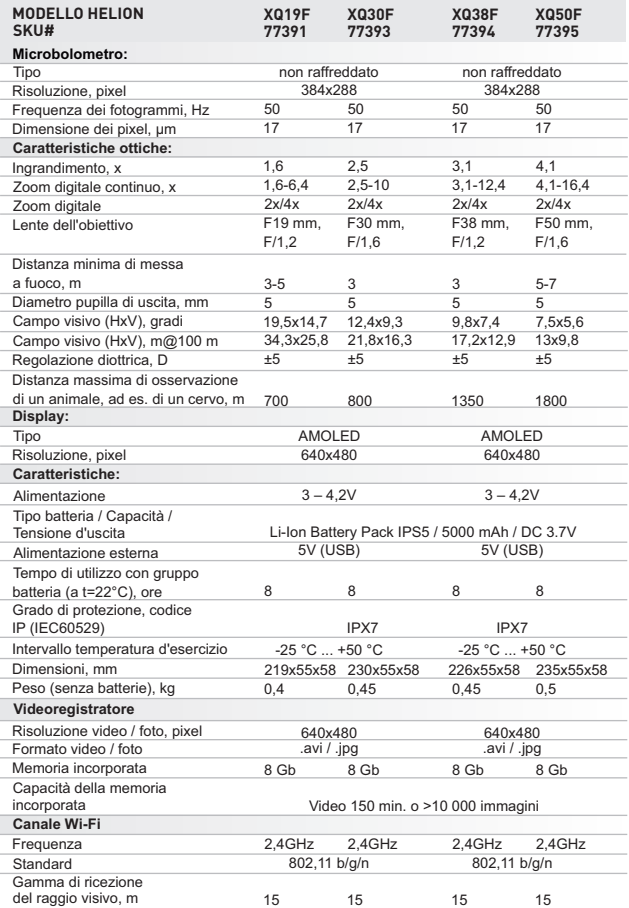

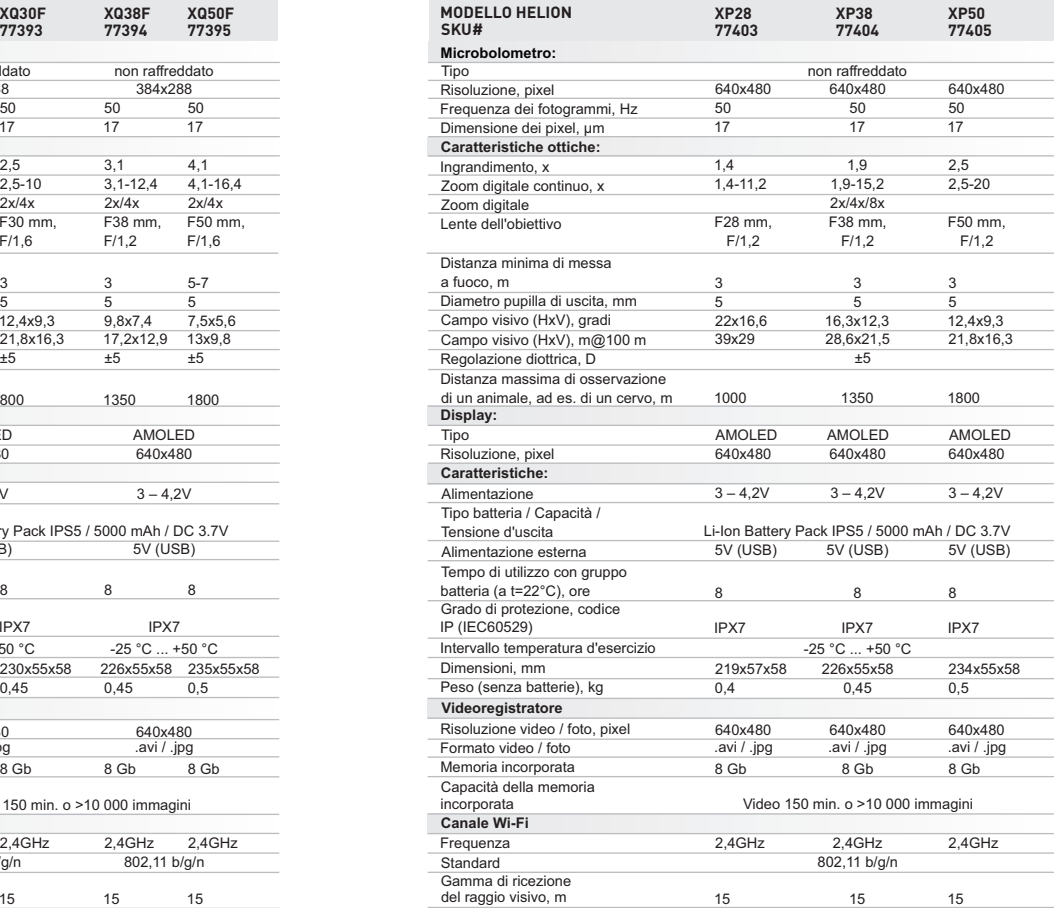

## **CONTENUTO DELLA CONFEZIONE**

- Termovisore HELION
- Gruppo batteria IPS5
- Caricabatterie con collegamento di rete

Cavo USB

- Custodia
- Cinghia da polso
- Manuale d'uso
	- Panno per la pulizia della lente
- Garanzia

*Il design e il software di questo prodotto possono essere oggetto di modifiche in vista di miglioramenti.*

*L'edizione più recente del presente manuale d'uso è disponibile all'indirizzo www.pulsar-nv.com*

## **DESCRIZIONE**

I mirini dei visori termici **HELION** si basano su un sensore IR (microbolometro non raffreddato) e si articolano in numerosi modelli, con diverse caratteristiche di frequenza di fotogrammi, ingrandimento e diametro della lente. I mirini sono progettati per l'uso sia notturno sia diurno in condizioni atmosferiche avverse (nebbia, smog, pioggia) per vedere attraverso ostacoli che interferiscono con il rilevamento di obiettivi (rami, erba alta, cespugli folti, ecc.). A differenza dei dispositivi per uso notturno con tubo intensificatore di luce, i mirini dei visori termici **HELION** non necessitano di una fonte di luce esterna e non sono sensibili all'esposizione alla luce intensa.

I mirini dei visori termici **HELION** sono progettati per vari settori applicativi, tra cui la caccia notturna, l'osservazione, l'orientamento di precisione, le operazioni di ricerca di persone disperse, ecc.

**3**

## **CARATTERISTICHE**

- Interfaccia utente immediata
- Tre modalità di funzionamento: Città, Bosco, Identificazione
- Tre modalità di calibrazione: Manuale, Semiautomatica e Automatica.
- Otto tavolozze colori per l'osservazione  $\qquad \qquad \circ$
- Accelerometro a 3 assi, giroscopio e magnetometro incorporati  $\ddot{\phantom{a}}$
- Funzione di riparazione dei pixel difettosi  $\ddot{\phantom{a}}$
- Telemetro stadiametrico  $\ddot{\phantom{a}}$
- $\alpha$ Opzione di spegnimento del display
- Design funzionale ed ergonomico  $\ddot{\phantom{a}}$
- Aggiornabilità delle caratteristiche
- Ampia gamma di temperature d'esercizio (-25 °С … +50 °С)

## **VIDEOREGISTRAZIONE**

- Videoregistratore incorporato
- Integrazione con dispositivi mobili basati su Android e iOS
- $\ddot{\phantom{a}}$ **Wi-Fi.**Telecomando e visione tramite smartphone
- **YouTube.** Registrazione e streaming video diretto tramite  $\alpha$ smartphone grazie all'applicazione Stream Vision

## **GRUPPO BATTERIA:**

- Gruppi batteria Li-Ion a sgancio rapido IPS5/IPS10  $\Phi$
- Tempo di utilizzo in modalità Wi-Fi fino a 16 ore\*
- Funzionamento con batterie АА o CR123\*\*
- Ricarica batterie IPS5/IPS10 tramite USB

*\* con gruppo batteria IPS10 (venduto a parte). \*\* con contenitore batteria (venduto a parte).*

**4**

## **ASPETTO ESTERNO E COMANDI**

- **1** Coperchio della lente
- **2** Ghiera di messa a fuoco della lente
- **3** Gruppo batteria
- **4** Porta Micro-USB
- **5** Visiera
- **6** Ghiera per regolazione diottrica
- **7** Tasto di registrazione REC
- **8** Tasto di navigazione DOWN
- **9** Tasto MENU
- **10** Tasto di navigazione UP
- **11** Tasto di accensione / spegnimento ON
- Fermo per la sostituzione della lente **12** (solo nei modelli XP28; XP38; XP50)
- Leva per il gruppo batteria **13**
- Sistema di raffreddamento radiatore **14**

## **DESCRIZIONE DEI COMANDI 5 6**

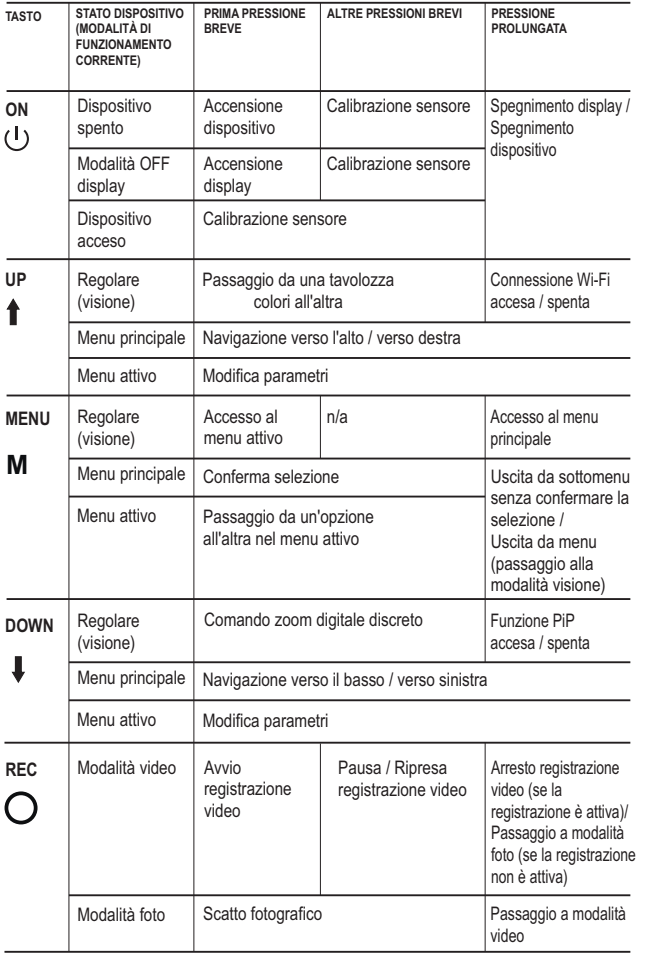

## **COME UTILIZZARE IL GRUPPO BATTERIA**

I mirini dei visori termici **HELION** sono dotati di un gruppo batteria Li-Ion IPS5 ricaricabile che permette un funzionamento fino a 8 ore. Ricordarsi di ricaricare il gruppo batteria prima di utilizzarlo per la prima volta.

## **Ricarica:**

- Sollevare la leva **(C)** del caricabatterie.  $\circ$
- Rimuovere il coperchio protettivo dal gruppo batteria.
- Installare il gruppo batteria all'interno del caricabatterie, inserendo le spine **(A)** della batteria nelle scanalature **(B)** del caricabatterie (il logo Pulsar sul gruppo batteria deve trovarsi più vicino alla leva) e premere sulla leva **(C)** fino allo scatto **(Fig. 3)**.
- Al momento dell'installazione si accende e inizia a lampeggiare un indicatore **LED** verde **(D)** sul caricabatterie:
	- una volta, se la carica della batteria è compresa tra da 0% e 50%;
	- due volte, se la carica della batteria è compresa tra 51% e 75%;
	- tre volte, se la carica della batteria è compresa tra 75% e 100%;
- Se l'indicatore resta acceso con colore verde in modo continuo, la batteria è completamente carica. Per estrarre la batteria dal caricabatterie, sollevare la leva **(C)**.
- Se l'indicatore del caricabatterie si illumina in rosso continuamente all'installazione della batteria, probabilmente il livello di carica della batteria è inferiore a quello accettabile (la batteria e'scarica completamente). Tenere la batteria nel caricabatterie per un lungo periodo (alcune ore), rimuovere e reinserire. Se l'indicatore inizia a lampeggiare in verde, la batteria è buona; se mantiene illuminare in rosso, è difettosa.

## **Non utilizzare la batteria!**

- Collegare il connettore Micro-USB del cavo USB alla porta **(E)** del caricabatterie.
- Collegare il connettore Micro-USB al caricabatterie.
- Inserire il connettore del caricabatterie nella presa 220V.  $\alpha$

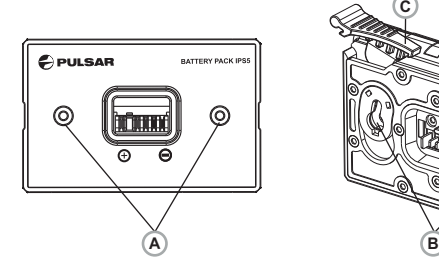

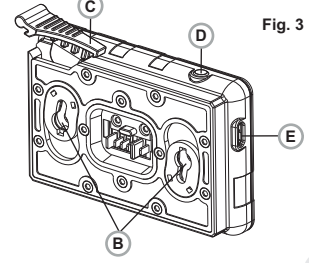

## **INSTALLAZIONE:**

- Rimuovere il coperchio protettivo dal gruppo batteria.  $\bullet$
- Sollevare la leva **(13)**. ò
- Installare la batteria nell'apposito vano sull'alloggiamento del  $\circ$ dispositivo in modo che l'elemento **F (Fig. 2** - foglio di riguardo**)** sia visibile da sotto.
- ö Fissare in sede la batteria premendo sulla leva fino allo scatto.

## **MISURE DI SICUREZZA:**

- Utilizzare unicamente il caricabatterie fornito in dotazione con il gruppo batteria. L'uso di qualsiasi altro caricabatterie potrebbe danneggiare in modo irreparabile il gruppo batteria o il caricabatterie stesso, o addirittura provocare un incendio.
- $\bullet$ **Dopo un periodo di inutilizzo prolungato, evitare di caricare o**
- **scaricare completamente la batteria.**  ä **Non caricare la batteria immediatamente dopo averla spostata da un ambiente freddo a uno caldo. Attendere 30-40 minuti affinché la batteria si riscaldi.**
- Non lasciare la batteria incustodita durante la ricarica. ó In nessun caso utilizzare un caricabatterie danneggiato o modificato.
- Ricaricare il gruppo batteria ad una temperatura compresa tra 0 °C  $\bullet$  $e + 45$  °C.
- In caso contrario la durata della batteria si ridurrà sensibilmente.  $\bullet$
- Non lasciare il gruppo batteria con il caricabatterie collegato alla  $\bullet$ rete per più di 24 ore dopo una ricarica completa.
- ò. Non esporre il gruppo batteria ad alte temperature o a fiamme libere.
- **Non immergere la batteria in acqua.** Non connettere un dispositivo esterno che abbia un assorbimento di corrente superiore ai livelli consentiti.
- **Il gruppo batteria è protetto contro i cortocircuiti. In ogni caso,** evitare qualsiasi situazione che possa provocare un cortocircuito.
- $\bullet$ Non smontare né deformare il gruppo batteria.
- $\alpha$ Non urtare né far cadere la batteria.
- La capacità della batteria tende a diminuire in caso di utilizzo a  $\bullet$ temperature inferiori a zero: non è un difetto, ma un fenomeno normale.
- Per evitare di ridurre la durata della batteria, non utilizzarla a temperature superiori a quelle riportate in tabella.
- Tenere la batteria lontano dalla portata dei bambini.

## **ALIMENTAZIONE ESTERNA 7**

Il dispositivo può essere alimentato con una fonte di alimentazione esterna, ad esempio con batterie portatili (5V).

- Collegare la fonte di alimentazione esterna alla porta **USB (4)** del  $\bullet$  . dispositivo **(fig. 1)**.
- Il dispositivo inizia a funzionare con la fonte di alimentazione esterna e il gruppo batteria IPS5 inizia lentamente a ricaricarsi.
- Sul display compare l'icona della batteria  $\text{I}$  con il livello di carica in percentuale.
- $\bullet$ Se il dispositivo funziona con la fonte di alimentazione esterna, ma la batteria IPS5 non è collegata, viene visualizzata l'icona.  $\blacksquare$
- Quando la fonte di alimentazione esterna viene scollegata, il dispositivo inizia a funzionare con il gruppo batteria interno senza spegnersi.

## **FUNZIONAMENTO 8**

**AVVERTENZA! Non puntare la lente dell'obiettivo dell'unità verso fonti di luce intensa, quali i dispositivi che emettono radiazioni laser o il sole, per non rischiare di compromettere la funzionalità dei componenti elettronici. La garanzia non copre eventuali danni causati da un uso improprio.**

**AVVERTENZA! Il sistema di raffreddamento radiatore (14) si riscalda durante il funzionamento: è un fenomeno normale che consente una maggiore sensibilità del dispositivo.** 

## **Accensione e impostazione delle immagini**

- Aprire il coperchio della lente **(1)**.
- $\alpha$ Accendere l'unità con una pressione breve del tasto **ON (11)**.
- Per ottenere un'immagine nitida delle icone sul display, ruotare la ghiera per la regolazione diottrica **(6)**. Una volta eseguita questa operazione, non è più necessario ruotare la ghiera per la regolazione diottrica in base alla distanza o ad altre condizioni.
- $\alpha$  . Per mettere a fuoco l'oggetto osservato, ruotare la ghiera di messa a fuoco della lente **(2)**.
- Per le impostazioni di contrasto e luminosità del display e dello zoom continuo, fare riferimento alla sezione FUNZIONI DEL MENU ATTIVO.
- Dopo l'uso, tenere premuto il tasto per spegnere l'unità.

## **CALIBRAZIONE DEL SENSORE 9**

La calibrazione permette di uniformare la temperatura ambiente del microbolometro e di eliminare i difetti dell'immagine (ad esempio immagine bloccata, presenza di righe verticali ecc.).

Le modalità di calibrazione sono tre: Manuale **(M)**, Semiautomatica **(SA)** e Automatica **(А)**.

 $107$ Selezionare la modalità desiderata nell'opzione di menu **"CALIBRAZIONE"** .

- **Modalità М (manuale)**. Chiudere il coperchio della lente, accendere  $\bullet$ il dispositivo esercitando una pressione breve sul tasto **ON (11)**. Una volta completata la calibrazione, aprire il coperchio della lente.
- $\bullet$ **Modalità SA (semiautomatica)**. La calibrazione si attiva esercitando una pressione breve sul tasto **ON**. Non è necessario chiudere il coperchio della lente (il sensore si chiude automaticamente con l'otturatore interno).
- **Modalità А (automatica)**. La calibrazione del dispositivo avviene automaticamente grazie all'algoritmo del software. Non è necessario chiudere il coperchio della lente (il sensore si chiude automaticamente con l'otturatore interno). In questa modalità (semiautomatica) premendo il tasto **ON** è consentita la calibrazione assistita dall'utente.

## **ZOOM DIGITALE DISCRETO 10**

Il dispositivo permette all'utente sia di aumentare rapidamente l'ingrandimento di base (fare riferimento alla riga **"Zoom digitale"** nella tabella delle specifiche) di due o quattro volte (8 volte nei modelli XP), sia di tornare all'ingrandimento di base. Per far funzionare lo zoom digitale discreto, premere più volte in successione il tasto **DOWN (8)**.

**FUNZIONI DEL MENU ATTIVO 11**

> Il menu attivo permette la modifica delle impostazioni di base (contrasto e luminosità del display, zoom digitale continuo e telemetro stadiametrico).

- $\ddot{\phantom{a}}$ Accedere al menu esercitando una pressione breve sul tasto **M (9)**.
- Per passare da una all'altra delle funzioni sotto indicate, premere più  $\bullet$  . volte in successione il tasto M.
- Luminosità  $\dot{ }$  <del>↓</del> premere i tasti UP (10)/DOWN (8) per modificare la luminosità del display da 00 a 20.
- **Contrasto** premere i tasti **UP/ DOWN** per modificare il contrasto del display da 00 a 20.
- **Zoom digitale**  $\mathbb{Q}$  premere i tasti **UP**/ **DOWN** per modificare lo zoom digitale da 1.0x a 4.0x (o 8.0x nei modelli XP). L'aumento dello zoom digitale continuo avviene per incrementi di 0.1x.

Il valore iniziale dello zoom digitale continuo è 1.0x se lo zoom digitale discreto non è attivo; 2.0x se lo zoom digitale discreto è 2x; 4.0x se lo zoom digitale discreto è 4x; 8.0x se lo zoom digitale discreto è 8x.

#### **Note.**

- l'ingrandimento effettivo è dato dal prodotto del valore dell'ingrandimento di base per il valore dello zoom digitale continuo. Ad esempio, se l'ingrandimento di base del dispositivo è 3.0x e il valore dello zoom digitale continuo è 1.7x, l'ingrandimento effettivo sarà 5.1x  $(3.0*1.7)$ .

- Le impostazioni di contrasto e luminosità del display sono salvate nella memoria quando l'unità viene spenta.

**Telemetro stadiametrico**  $\Box$  - premere i tasti UP/ DOWN per  $\oplus$ modificare la distanza dall'oggetto obiettivo (fare riferimento alla sezione 16 per ulteriori dettagli).

## **FUNZIONI DEL MENU PRINCIPALE 12**

- Accedere al menu principale esercitando una pressione prolungata sul tasto **M (9)**.
- Premere i tasti **UP (10)/DOWN (8)** per passare da una all'altra delle opzioni di menu.
- La navigazione del menu è ciclica: non appena si raggiunge l'ultima  $\bullet$ opzione di menu della prima scheda, inizia la prima opzione di menu della seconda scheda.
- Accedere ad un'opzione di menu esercitando una pressione breve sul tasto **M**.
- Uscire dal menu esercitando una pressione prolungata sul tasto **M**.
- L'uscita automatica avviene dopo 10 secondi di inattività.
- All'uscita dal menu la posizione del cursore  $\blacktriangleright$  viene memorizzata solo per la durata della sessione di lavoro (ovvero fino allo spegnimento dell'unità). Quando si riavvia il dispositivo e si accede al menu, il cursore sarà posizionato sulla prima opzione di menu.

**Scheda 2**

## **CONTENUTO MENU:**

#### **Scheda 1**

**Menu Wi-Fi activation Menu General settings** {ॅ}  $\widehat{\mathbb{D}}$ Off **AA**  $\widehat{\mathbb{E}}$ **Hot Black**  $\mathsf{F}$ **Automatic** (i)  $\widehat{\mathcal{D}}$  $\rightarrow$  $109$  and  $110$ 

## **Contenuto menu e descrizione**

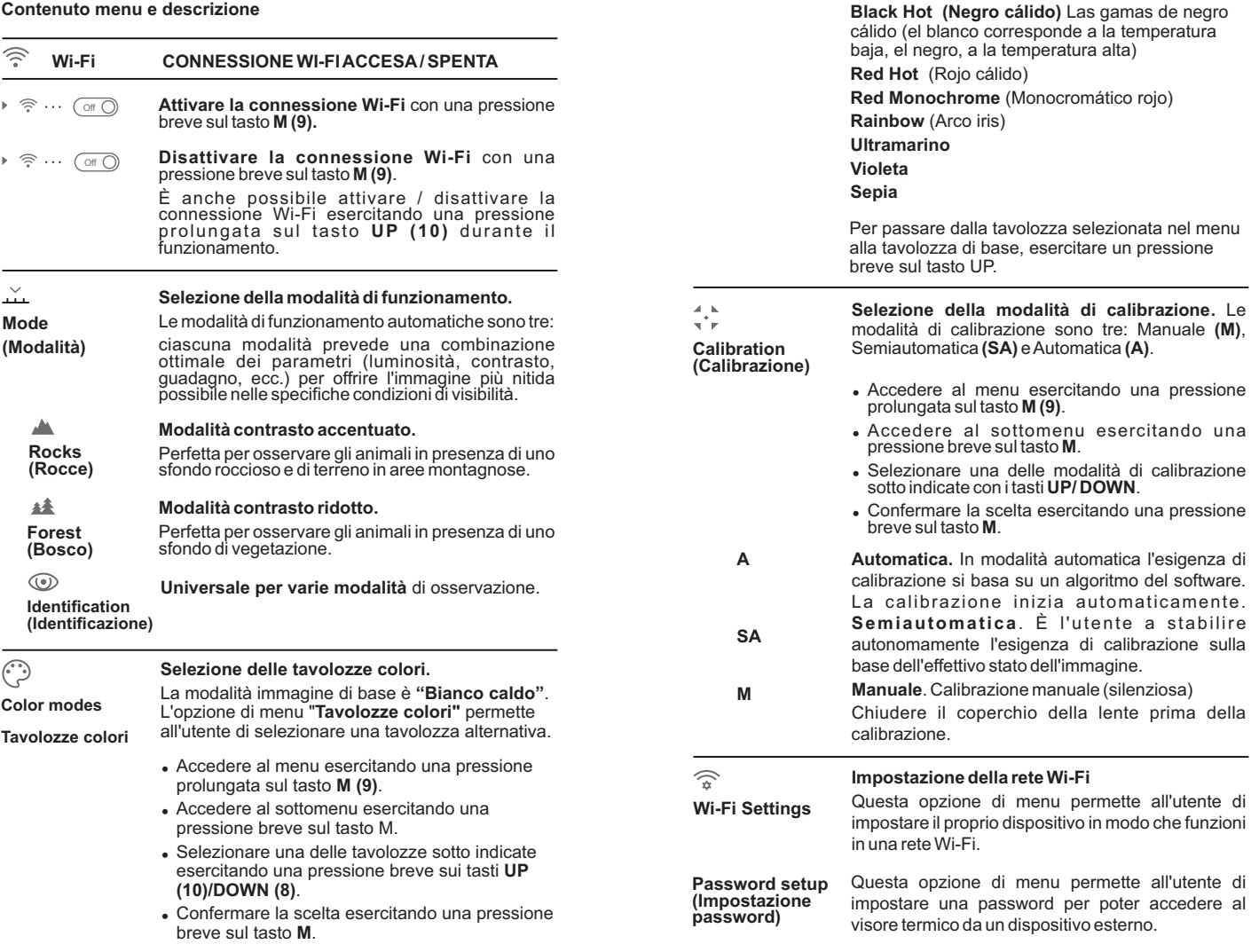

- **PAS**  $\cdot$  12345
- La password viene utilizzata per connettere un dispositivo esterno (ad esempio uno smartphone) al visore termico.
- <sup>=</sup> Accedere al sottomenu **"Wi-Fi"** esercitando una pressione breve sul tasto **M**.
- <sup>=</sup> La password predefinita **"12345"** viene visualizzata sul display.
- <sup>=</sup> Impostare la password desiderata con i tasti **UP (10)/DOWN (8)** (UP per aumentare il valore e DOWN per ridurlo). Passare da una cifra all'altra esercitando una pressione breve sul tasto **M**.
- <sup>=</sup> Salvare la password e uscire dal sottomenu esercitando una pressione prolungata sul tasto **M**.

### **(Impostazione del livello di accesso)**

**Access level setup** Questa opzione di menu permette all'utente di impostare il livello di accesso richiesto dell'applicazione Stream Vision per il proprio dispositivo.

- Owner PAS Guest
- <sup>=</sup> Livello di accesso Owner **Proprietario**. L'utente Stream Vision ha accesso completo a tutte le funzioni del dispositivo.
- <sup>=</sup> Livello di accesso Guest **Ospite**. L'utente Stream Vision ha accesso unicamente allo streaming video in tempo reale del dispositivo.

## <u>ફુર્</u>ડર્

**Sono disponibili le impostazioni seguenti:**

## **General settings (Impostazioni)**

## English **Scelta della lingua**

**Language (Lingua)**

- <sup>=</sup> Accedere al sottomenu **"Lingua"** esercitando una pressione breve sul tasto **M**.
- Selezionare una delle lingue di interfaccia disponibili esercitando una pressione breve sui tasti **UP/ DOWN**. inglese, francese, tedesco, spagnolo, russo.
- <sup>=</sup> Passare da una lingua all'altra esercitando una pressione breve sul tasto **M**.
- Salvare la scelta effettuata e uscire dal sottomenu esercitando una pressione prolungata sul tasto **M**.

#### **Impostazione della data**

<sup>=</sup> Accedere al sottomenu **"Data"** esercitando una pressione breve sul tasto **M**. Il formato della data viene visualizzato nel modo seguente: **YYYY/MM/DD** (anno/mese/giorno)

- <sup>=</sup> Selezionare i valori corretti per l'anno, il mese e il giorno con una pressione breve sui tasti **UP/ DOWN**.
- Passare da una cifra all'altra esercitando una pressione breve sul tasto **M**.
- Salvare la data impostata e uscire dal sottomenu esercitando una pressione prolungata sul tasto **M**.

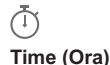

## **Impostazione dell'ora**

- <sup>=</sup> Accedere al sottomenu **"Ora"** esercitando una pressione breve sul tasto M.
- Selezionare il formato dell'ora che si preferisce con una pressione breve sui tasti **UP/ DOWN**: 24 ore oppure PM/AM.
- <sup>=</sup> Passare all'impostazione dell'ora esercitando una pressione breve sul tasto **M**.
- Selezionare il valore dell'ora con una pressione breve sui tasti **UP/ DOWN**:
- Passare all'impostazione dei minuti esercitando una pressione breve sul tasto **M**.
- Selezionare il valore dei minuti con una pressione breve sui tasti **UP/ DOWN**:
- <sup>=</sup> Salvare la data impostata e uscire dal sottomenu esercitando una pressione prolungata sul tasto **M**.

### **Scelta dell'unità di misura**

- <sup>=</sup> Accedere al sottomenu **"M/Y"** esercitando una pressione breve sul tasto **M**.
- Selezionare il formato desiderato con una pressione breve sui tasti **UP/ DOWN**, quindi premere nuovamente **M**.
- L'uscita dal menu avverrà in modo automatico.

## **Formattazione.**

Questa opzione di menu permette all'utente di formattare la scheda di memoria o la flash card del proprio dispositivo (cancellando tutti i file dalla memoria).

- <sup>=</sup> Accedere al sottomenu **"Formattare"** esercitando una pressione breve sul tasto **M**.
- <sup>=</sup> Con una pressione breve sui tasti **UP/ DOWN**, selezionare **"Sì"** per formattare la scheda di memoria o **"No**" per tornare al sottomenu.
- Confermare la scelta esercitando una pressione breve sul tasto **M**.
- Se si seleziona "Sì", sul display compare "Formattare la scheda di memoria?" e le opzioni **"Sì"** e **"No"**. Selezionare **"Sì"** per avviare la formattazione della scheda di memoria.

**Date (Data)**

蔅

**Unit of measure (Unità di misura) M Y**

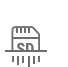

**Format** 

- <sup>=</sup> Il messaggio **«Formattazione scheda di memoria»** indica che è in corso la formattazione.
- Se la formattazione è stata completata, viene visualizzato il messaggio **«Formattazione riuscita»**.
- <sup>=</sup> Se si seleziona **"No"**, la formattazione non viene avviata e si torna al sottomenu.

## $\leftarrow$

#### **Ripristino delle impostazioni di default**

**Default settings** <sup>=</sup> Accedere al sottomenu **"Reimpostazione" (Reimpostazione)** esercitando una pressione breve sul tasto M.

- <sup>=</sup> Con una pressione breve sui tasti **UP/ DOWN**, selezionare **"Yes"** per avviare l'operazione di ripristino delle impostazioni di default o **"No"** per non avviare l'operazione.
- Confermare la scelta esercitando una pressione breve sul tasto **M**.
- <sup>=</sup> Se si seleziona **"Yes"**, sul display compare "Tornare alle impostazioni di default?" e le opzioni **"Yes"** e **"No"**. Selezionare **"Yes"** per ripristinare le impostazioni di default.
- <sup>=</sup> Se si seleziona **"No"**, l'operazione non viene avviata e si torna al sottomenu.

Le impostazioni seguenti verranno ripristinate ai rispettivi valori originali precedenti alle modifiche eseguite dall'utente:

- <sup>=</sup> **Modalità di funzionamento** Video
- <sup>=</sup> **Modalità** Bosco
- <sup>=</sup> **Modalità di calibrazione** Automatica
- <sup>=</sup> **Lingua** Inglese
- **Wi-Fi** Off (password predefinita)
- <sup>=</sup> **Zoom digitale**  Off
- <sup>=</sup> **Funzione PiP** Off
- <sup>=</sup> **Tavolozza colori**  Bianco caldo
- <sup>=</sup> **Unità di misura** Metrica

**Avvertenza:** le impostazioni di data e ora, la mappa di pixel predefinita e l'attivazione del telecomando non saranno ripristinate.

ŒО

**Lens selection (Selezione della lente)**

**La selezione della lente viene utilizzata in occasione della sostituzione delle lenti degli obiettivi nei modelli: HELION XP28; HELION XP38; HELION XP50.**

La selezione del tipo di lente è importante per una corretta visualizzazione dell'ingrandimento ottico e un adeguato funzionamento del telemetro stadiametrico.

Per sostituire la lente dell'obiettivo, spostare il fermo **(12)** indietro, ruotare la lente in senso antiorario fino in fondo e rimuovere la lente.

Inserire la nuova lente, spostare il fermo indietro ed eseguire una rotazione in senso orario fino a quando non scatta il fermo.

- <sup>=</sup> Accedere al sottomenu esercitando una pressione breve sul tasto M.
- <sup>=</sup> Con una pressione breve dei tasti **UP/ DOWN** selezionare la lente desiderata: 28, 38 o 50.
- <sup>=</sup> Confermare la scelta esercitando una pressione prolungata sul tasto **M**.
- $\mathbb{B}_{\mathcal{Y}}$

#### **Attivazione del telecomando (acquistato a parte)**

Prima di iniziare ad utilizzare il telecomando, ricordarsi di attivarlo nel modo seguente:

- <sup>=</sup> Premere il tasto **M** per avviare il conto alla rovescia di 30 secondi, entro i quali tenere premuto un qualsiasi tasto del telecomando per due secondi.
- Se l'operazione è stata completata, verrà visualizzato il messaggio **«Connessione riuscita»**. In caso di errore, viene visualizzato il messaggio «Connessione non riuscita».

Ripetere la procedura.

<sup>=</sup> Il telecomando è stato attivato ed è pronto per l'uso.

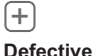

**pixel repair**

## **Riparazione dei pixel difettosi**

Durante l'uso del visore termico potrebbero comparire sul sensore pixel difettosi (morti), ovvero puntini chiari o scuri a luminosità costante. I visori termici **HELION** permettono all'utente di riparare i pixel difettosi presenti sul sensore (grazie ad una funzione che prevede l'uso di un software) o di interrompere la cancellazione.

- Accedere al sottomenu esercitando una pressione breve sul tasto **M**.
- $\bullet$  Selezionare l'icona $\text{+}$  esercitando una pressione breve sul tasto **M**.
- Sul lato sinistro del display compare un marcatore  $\times$ .

**Remote control**

**(Telecomando)**

- <sup>=</sup> Sul lato destro del display compare una **"lente di ingrandimento"**: un'immagine ingrandita all'interno di un riquadro con una croce fissa  $\times$ . che ha lo scopo di agevolare la rilevazione di un pixel difettoso e di far corrispondere il pixel al marcatore, mentre la freccia orizzontale e la freccia verticale per gli assi X e Y mostrano il movimento del marcatore . x=95 y=99
- <sup>=</sup> Con una pressione breve sui tasti **UP/ DOWN**, spostare il marcatore in modo da allinearlo al pixel difettoso.
- <sup>=</sup> Per cambiare la direzione di spostamento del marcatore da orizzontale a verticale e viceversa, esercitare una pressione breve sul tasto **M**.
- <sup>=</sup> Allineando il pixel difettoso alla croce fissa nel riquadro, il pixel dovrebbe scomparire.
- Cancellare il pixel difettoso con una breve pressione sul tasto **REC (7)**.
- Se l'operazione riesce, nel frame viene visualizzato il breve messaggio **"OK"**.
- A questo punto è possibile cancellare un altro pixel difettoso per mezzo dello spostamento del marcatore sul display.
- <sup>=</sup> Uscire dall'opzione **"Riparazione dei pixel difettosi"** esercitando una pressione prolungata sul tasto **M**.

#### **Ripristino del reticolo predefinito di pixel difettosi**

- <sup>=</sup> Questa opzione permette all'utente di annullare la cancellazione dei pixel difettosi e di ripristinare il loro stato originale.
- Accedere al sottomenu esercitando una pressione breve sul tasto **M**.
- Selezionare l'icona **⊙** e premere **M**.
- <sup>=</sup> Selezionare **"Sì"** per ripristinare il reticolo predefinito di pixel difettosi oppure **"No"**, se non si desidera ripristinarlo.
- Confermare la scelta esercitando una pressione breve sul tasto **M**.

#### **Device information**

Questa opzione consente all'utente di visualizzare le informazioni seguenti relative al dispositivo:

- Nome completo
- Numero SKU
- Numero di serie
- <sup>=</sup> Versione software
- <sup>=</sup> Versione hardware
- <sup>=</sup> Informazioni di servizio

Selezionare l 'opzione di menu **"Device information"** con una pressione breve del tasto **M** per prendere visione delle informazioni.

## **BARRA DI STATO 13**

La barra di stato è posizionata nella parte inferiore del display e presenta le informazioni relative allo stato di funzionamento effettivo del dispositivo, incluso quanto segue:

- Modalità di funzionamento
- Modalità di calibrazione (nella modalità di calibrazione automatica, tre secondi prima della calibrazione automatica viene visualizzato un<br>timer con conto alla rovescia (Ī) al posto dell'icona della modalità di calibrazione). Il timer viene visualizzato non appena la temperatura d'esercizio del microbolometro si è stabilizzata (5-7 minuti di funzionamento continuo del cannocchiale). All'avvio del dispositivo, l'otturatore entra in azione automaticamente senza visualizzare il timer.
- Ingrandimento intero corrente
- Connessione Wi-Fi
- Connessione USB (se il dispositivo è collegato)
- Tavolozza colori (visualizzata solo se è selezionata la tavolozza "Nero caldo")
- Tempo di esecuzione
- Livello di carica della batteria (se il dispositivo è alimentato dal gruppo batteria) oppure
- Indicatore di alimentazione batteria esterna (se il dispositivo è alimentato da una fonte di alimentazione esterna)

oppure

 $\circ$ Carica della batteria con livello corrente in percentuale (se la batteria è installata o è in ricarica con una fonte d'alimentazione esterna)

 $\therefore$  A x16  $\searrow$  12:30AM AÄ

*Nota: l'immagine "si ferma" sul display durante la calibrazione.* 

## **FUNZIONE DI VIDEOREGISTRAZIONE E FOTOGRAFIA 14**

I visori termici **HELION** sono dotati della funzione di videoregistrazione e fotografia dell'immagine obiettivo nella scheda di memoria interna.

Prima di usare questa funzione, leggere le opzioni di menu **"Impostazione data"** e **"Impostazione ora"** della sezione **"Funzioni del menu principale"**.

**- Foto** (fotografia; nell'angolo a sinistra in alto del display è visibile l'icona di una macchina fotografica  $\lceil \circ \rceil$ .

Se il numero stimato di fotografie che è possibile salvare nella flash card è superiore a 100, compare il messaggio «>100».

**- Video** (videoregistrazione; nell'angolo a sinistra in alto del display sono visibili: icona videoregistratore  $\mathbb{C}$ , risoluzione video corrente, tempo totale video rimasto in formato HH:MM:SS (ore:minuti:secondi).

## **Modalità foto. Fotografia**

- џ Passare alla modalità **Foto**.
- Scattare una fotografia esercitando una pressione breve sul tasto **REC (7)**. L'immagine si ferma per 0,5 secondi e la fotografia viene salvata nella memoria interna.

## **Modalità video. Videoregistrazione**

- $\bullet$ Per passare alla modalità Video, esercitare una pressione prolungata sul tasto **REC (7).**
- $\bullet$ Iniziare la videoregistrazione esercitando una pressione breve sul tasto REC.
- Quando si inizia a registrare un video, scompare l'icona D. Al suo  $\bullet$
- posto sono visibili l'icona REC e il tempo di registrazione nel formato MM:SS (minuti:secondi)
- $\bullet$ Per fare una pausa e riprendere la videoregistrazione, esercitare una pressione breve sul tasto REC.
- $\bullet$ Per interrompere la videoregistrazione, esercitare una pressione prolungata sul tasto REC.

I file video sono salvati nella scheda di memoria:

- dopo che il video è stato interrotto o dopo che è stata scattata una fotografia;

- allo spegnimento del cannocchiale, se la registrazione era attiva;

- quando la scheda di memoria si riempe troppo durante la registrazione (compare il messaggio "Memoria piena").

## **Note:**

- è possibile accedere e operare nel menu durante la videoregistrazione;

- le foto e i video registrati sono salvati nella scheda di memoria incorporata nel formato **img\_xxx.jpg (foto)**; **video\_xxx.avi** (video). **xxx** è il contatore a tre cifre per video e foto;

- il contatore per file multimediali non può essere reimpostato;

- se un file viene cancellato dall'elenco, il suo numero non viene preso da un altro file;

- quando il contatore è pieno, viene creata una nuova cartella: **img\_xxxx** in cui **xxxx** è il contatore della cartella.

- la durata massima di un file registrato è di sette minuti. Allo scadere dei sette minuti, il video viene registrato in un nuovo file. Il numero dei file registrati è limitato dalla capacità della memoria interna dell'unità.

- controllare regolarmente la capacità ancora libera della memoria interna e, eventualmente, spostare il materiale registrato su un altro mezzo di memorizzazione per liberare lo spazio nella scheda della memoria interna;

- i dati grafici (barra di stato, icone e altro) non sono visibili nei file video / foto registrati.

## **IMPORTANTE!**

Per riprodurre i file registrati da dispositivi video termici, sui computer basati su iOS, si consiglia di usare il video player **VLC** o lettore **Elmedia Video Player**.

Il Link per il download e codici QR sono riportati di seguito:

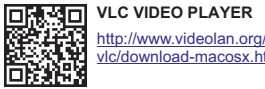

vlc/download-macosx.html

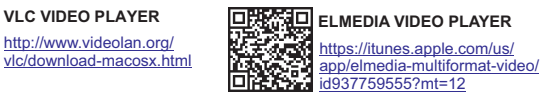

## **FUNZIONE WI-FI 15**

Il visore termico è dotato dell'opzione di connessione wireless (Wi-Fi) che lo collega ad apparecchi esterni (PC, laptop, smartphone).

Accendere il modulo wireless esercitando una pressione prolungata sul tasto **UP (10)**. Il funzionamento della funzione Wi-Fi è visualizzato nella barra di stato nel modo seguente:

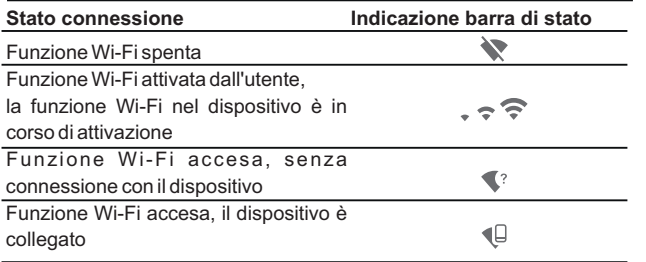

- $\bullet$ Il dispositivo è rilevato da un dispositivo esterno come l'apparecchio **HELION XXXX**, in cui XXXX sono le ultime quattro cifre del numero di serie del dispositivo.
- $\ddot{\phantom{a}}$ Una volta generata la password su un apparecchio esterno (fare riferimento all'opzione di menu "Impostazione della rete Wi-Fi" della sezione "Funzioni del menu principale" del presente manuale utente) e stabilita la connessione, l'icona $\widehat{\mathcal{F}}$ nella barra di stato cambia in  $\widehat{\mathcal{F}}$ e la trasmissione del segnale video al display del dispositivo esterno inizia automaticamente.

**16**

## **TELEMETRO STADIAMETRICO**

I visori termici sono dotati di un telemetro stadiametrico che permette all'utente di valutare la distanza approssimativa di un oggetto di dimensioni note.

- Selezionare la funzione **"Telemetro stadiametrico"** esercitando una pressione breve sul tasto **M (9)** e selezionare l'icona .
- $\circ$ Sul display sarà possibile vedere le barre di misurazione, le icone di tre oggetti di riferimento e le  $\omega$ rispettive distanze dei tre oggetti.
- **Gli oggetti di riferimento preimpostati sono tre:**
	- **Lepre:** altezza 0,3 m
- 160m 66m 28m
- **Cinghiale:** altezza 0,7 m
- **Cervo:** altezza 1,7 m
- Spostare la barra fissa inferiore sotto l'oggetto obiettivo e, premendo i tasti **UP/ DOWN**, spostare la barra orizzontale superiore relativa alla barra fissa inferiore finché l'oggetto si trova completamente tra i due cursori. La distanza dell'oggetto viene ricalcolata automaticamente man mano che l'utente sposta la linea superiore.
- Se l'operazione non avviene entro 10 secondi, le informazioni scompaiono dal display.
- Per selezionare l'unità di misura (metri o iarde), passare alla rispettiva opzione di menu.
- Prima di essere visualizzato sul display, il valore di una distanza misurata viene arrotondato per eccesso fino a 5 m per valori più alti e per difetto fino a 1 m per valori più bassi.
- Per uscire dalla modalità telemetro, esercitare una pressione breve sul tasto **M** o aspettare 10 secondi (uscita automatica).

## **FUNZIONE DI SPEGNIMENTO DISPLAY 17**

Display off

La funzione di spegnimento display (DISPLAY OFF) attiva la modalità di stand-by, che permette di accendere rapidamente il dispositivo.

## **Scenari operativi per la funzione di spegnimento display**

**Scenario 1.** Il dispositivo è spento. Accendere il dispositivo e attivare **«Display off»**.

- Accendere il dispositivo esercitando una pressione breve sul **ON**. Attivare **«Display off»** esercitando una pressione prolungata sul
- $\sim$ tasto **ON**. Viene visualizzato il messaggio **«Display off»** con il conto alla rovescia [لابر + | ① 00:03 . Rilasciare il tasto ON.

**Scenario 2.** La funzione di spegnimento display è accesa, il dispositivo deve essere spento.

- Tenere premuto il tasto **ON**. Viene visualizzato il messaggio **«Display off»** con il conto alla rovescia (1,2,3)
- Tenere premuto il tasto **ON** finché il dispositivo si spegne (il  $\bullet$ dispositivo si spegne una volta raggiunto "1").

## **FUNZIONE PiP 18**

La funzione **PiP** ("Picture in Picture") permette all'utente di vedere un'immagine zoomata simultaneamente all'immagine principale in una finestra dedicata.

- Attivare/disattivare la funzione **PiP** esercitando una pressione  $\bullet$ prolungata sul tasto **DOWN (8)**.
- $\sim$ Modificare il livello di zoom nella finestra **PiP** esercitando una pressione breve sul tasto **DOWN**.
- $\alpha$ L'immagine zoomata è visualizzata in una finestra dedicata, mentre viene mostrato l'intero ingrandimento ottico.
- L'immagine principale viene mostrata con un livello di ingrandimento ottico corrispondente a 1.0x
- Quando la funzione PiPè attiva, l'utente può eseguire lo zoom digitale standard e continuo. L'intero ingrandimento ottico si realizzerà solo nella finestra dedicata.
- Quando la funzione **PiP** non è attiva, l'immagine viene mostrata con l'ingrandimento ottico impostato per la funzione **PiP**.

## **TECNOLOGIA STREAM VISION 19**

I visori termici **HELION** supportano la tecnologia Stream Vision, che permette all'utente di trasmettere un'immagine dal display del proprio visore termico a uno smartphone o tablet PC tramite Wi-Fi in tempo reale. Ulteriori linee guida su Stream Vision si possono trovare in un opuscolo separato o sul nostro sito web www.pulsar-nv.com

*Nota: L'applicazione Stream Vision permette all'utente di aggiornare le caratteristiche del software del proprio visore termico.* 

*Effettuare la scansione dei codici QR per scaricare gratuitamente Stream Vision:* 

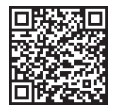

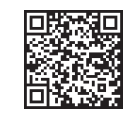

Google Play (Android OS): iTunes (iOS):

## **CONNESSIONE USB 20**

- Collegare un'estremità del cavo **USB** alla porta **Micro-USB (4)** del dispositivo e l'altra estremità alla porta USB del PC / laptop.
- Accendere il dispositivo esercitando una pressione breve sul tasto **ON (11)** (se un dispositivo è stato spento, non può essere rilevato dal computer).
- Il dispositivo dell'utente verrà rilevato automaticamente dal computer: non è necessario installare driver.
- $\circ$ Sul display saranno visualizzate due modalità di connessione:
- **Dispositivo di memoria di massa U S B (memori a e s t e rna ) e Alimentazione.**
- Selezionare la modalità di connessione con i tasti **UP/ DOWN**.
- Confermare la scelta esercitando una pressione breve sul tasto M.

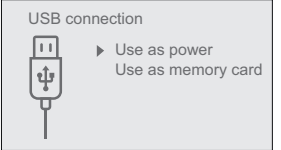

## **Modalità di connessione:**

**Dispositivo di memoria di massa USB (memoria esterna)**. In questa modalità il dispositivo viene rilevato dal computer come flash card. Questa modalità è stata pensata per funzionare con i file salvati nella memoria del dispositivo. Le funzioni del dispositivo non sono disponibili in questa modalità; il dispositivo si spegne automaticamente.

- Se al momento di effettuare la connessione era in corso una videoregistrazione, la registrazione si interrompe e il video viene salvato.

## **Alimentazione.**

In questa modalità il PC / laptop è utilizzato come una fonte di alimentazione esterna. La barra di stato visualizza l'icona - : Il dispositivo continua a funzionare e tutte le funzioni sono disponibili. **Nota:** Il gruppo batteria installato nel dispositivo non è sotto carica!

## **Connessione USB.**

- Quando la USB viene scollegata dal dispositivo e la connessione è in modalità Dispositivo di memoria di massa USB, il dispositivo rimane SPENTO. ACCENDERE il dispositivo affinché continui a funzionare.
- Quando la USB viene scollegata dal dispositivo in modalità  $\Phi$  . Alimentazione, il dispositivo continua a funzionare con il gruppo batteria, se disponibile, e dispone di una carica sufficiente.

## **TELECOMANDO WIRELESS (acquistato a parte) 21**

Il telecomando wireless (RC) duplica le funzioni di ACCENSIONE, zoom digitale, avvio / arresto video e navigazione nel menu. I comandi del telecomando wireless sono:

- **Tasto ON (15):** duplica le funzioni del tasto **ON (11).**   $\alpha$
- **Tasto (16):** attiva lo zoom digitale. Funzione **PiP.**  $\bullet$
- **Tasto (17):** duplica le funzioni del tasto **REC (7)**.
- **Controller (18):** duplica le funzioni del tasto **М (9)**, se premuto; duplica le funzioni di **UP (10)/DOWN (8)**, se ruotato (nel menu attivo / principale).

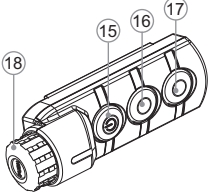

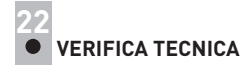

#### **Controllare:**

- $\bullet$ Aspetto esterno (l'alloggiamento non deve presentare fessure).
- Lo stato dell'obiettivo e delle lenti oculari (non devono presentare fessure, macchie, polvere, incrostazioni ecc.).
- Lo stato del gruppo batteria (deve essere carico) e dei terminali elettrici (assenza di ossidazione).
- Corretto funzionamento dei comandi.

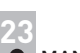

## **MANUTENZIONE E CONSERVAZIONE**

### **La manutenzione, che va effettuata non meno di due volte l'anno, deve comportare gli interventi seguenti:**

- Mantenere pulite le superfici esterne in plastica e metallo, eliminando  $\bullet$ polvere e sporcizia mediante un panno morbido inumidito con detergente sintetico.
- Pulire i terminali elettrici del gruppo batteria e del vano batteria  $\oplus$ utilizzando un solvente naturale non grasso.
- $\bullet$  . Controllare l'obiettivo e le lenti oculari. Se necessario, eliminare polvere e sabbia (utilizzando preferibilmente un metodo senza contatto). Pulire le superfici esterne delle lenti con un prodotto specifico.
- $\bullet$ Si conservi lo strumento nell'astuccio in un ambiente secco e ben ventilato. Per un lungo immagazzinamento rimuovere le batterie.

## **RISOLUZIONE DEI PROBLEMI 24**

La tabella seguente elenca alcuni dei problemi che potrebbero presentarsi durante l'uso del dispositivo. Se il problema non figura nell'elenco oppure se l'azione correttiva consigliata non risolve il

problema, l'unità deve essere restituita affinché sia riparata.

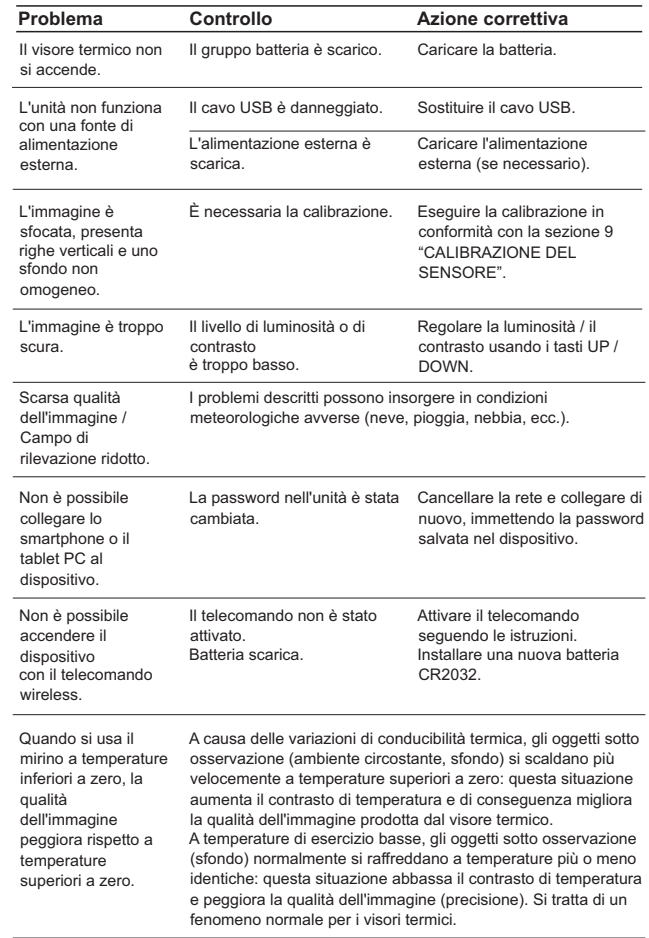

Fare clic sul link per consultare le domande frequenti (FAQ) sul visore termico http://www.pulsar-nv.com/support/faq/

# **РУССКИЙ**

## ТЕХНИЧЕСКИЕ ХАРАКТЕРИСТИКИ

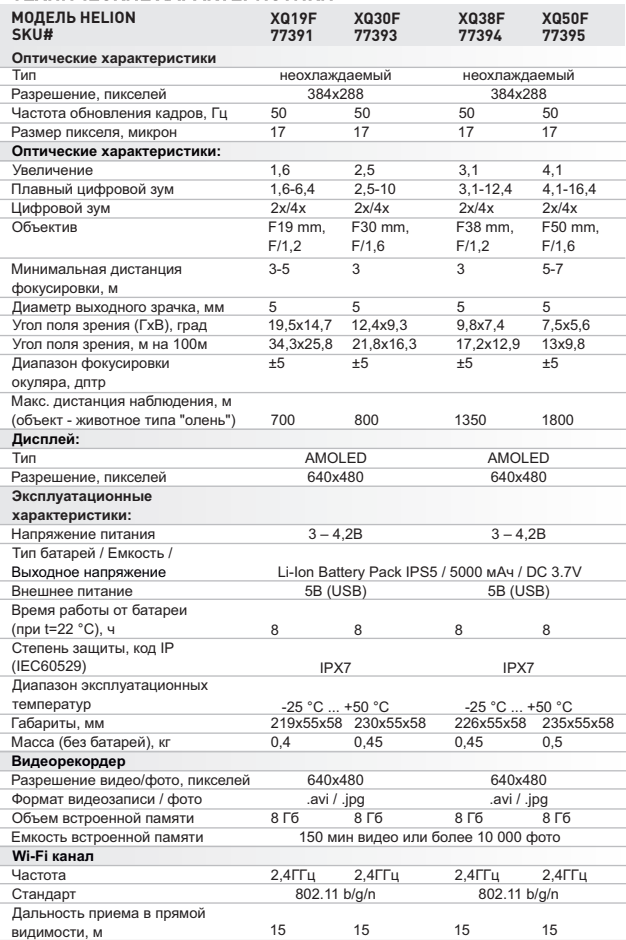

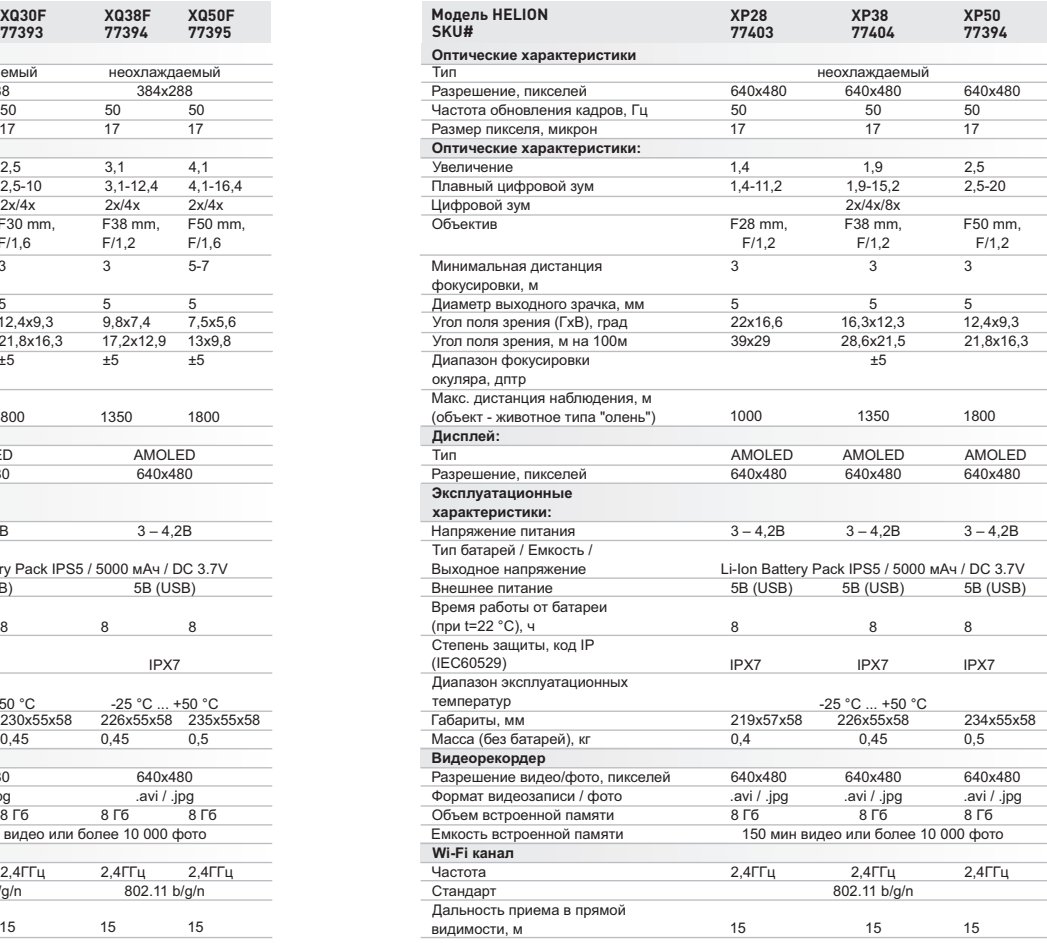

## **КОМПЛЕКТ ПОСТАВКИ**

Тепловизор Helion

Кабель USB

- Аккумуляторная батарея IPS5
- Зарядное устройство к аккумуляторной батарее с сетевым устройством
- Чехол
- $\alpha$ Ремешок на руку
- Инструкция по эксплуатации
- Салфетка для чистки оптики
- Гарантийный талон

*Для улучшения потребительских свойств изделия в его конструкцию и программное обеспечение могут вноситься усовершенствования.* 

*Актуальную версию инструкции по эксплуатации Вы можете найти на сайте www.pulsar-nv.com* 

**2**

## **ОПИСАНИЕ**

Тепловизионные монокуляры **Helion** на базе ИК-матрицы (микроболометра) представлены рядом моделей, отличающихся частотой обновления кадров, увеличением и диаметром объектива. Приборы предназначены для использования как ночью, так и днем в сложных погодных условиях (туман, смог, дождь), а также при наличии препятствий, затрудняющих обнаружение цели (ветки, высокая трава, густой кустарник и т.п.). В отличие от приборов ночного видения на базе электронно-оптических преобразователей, тепловизионные монокуляры не нуждаются во внешнем источнике света и устойчивы к воздействию яркого света.

Монокуляры Helion могут использоваться для ведения ночной охоты, наблюдения и ориентирования на местности, проведения спасательных операций.

**3**

## **ОТЛИЧИТЕЛЬНЫЕ ОСОБЕННОСТИ**

- Удобный пользовательский интерфейс
- Три режима наблюдения (лес, город, идентификация)
- Три режима калибровки (ручная, полуавтоматическая, автоматическая)
- Восемь цветовых режимов наблюдения  $\ddot{\phantom{a}}$
- Встроенный 3-осевой акселерометр,гироскоп,магнетометр
- Функция удаления дефектных пикселей
- $\ddot{\phantom{a}}$ Стадиометрический дальномер
- Функция отключения дисплея
- Функциональный и эргономичный дизайн
- Обновляемое ПО
- Широкий диапазон эксплуатационных температур (-25 °С …+50 °С)

#### **ВИДЕОЗАПИСЬ**

- $\circ$ Встроенный видеорекордер
- Интеграция c IOS и Android устройствами.
- Wi-Fi. Дистанционное управление и наблюдение со смартфона
- $\bullet$ Youtube. Прямая видеотрансляция и запись в Интернет через смартфон и с помощью приложения Stream Vision

#### **BATTERY PACK:**

- Быстросменные Li-Ion блоки питания IPS5/IPS10
- Время работы в режиме Wi-Fi до 16 ч\*
- Работа от батарей АА или CR123\*\*
- Возможность зарядки IPS5/IPS10 от USB

*\* от блока питания IPS10 (приобретается отдельно).*

*\*\* с помощью специального контейнера батарей (приобретается отдельно).* 

## **ЭЛЕМЕНТЫ ПРИБОРА И ОРГАНЫ УПРАВЛЕНИЯ 4**

- **1** Крышка объектива
- **2** Кольцо фокусировка объектива
- **3** Аккумуляторная батарея
- **4** Разъем microUSB
- **5** Наглазник окуляра
- **6** Кольцо диоптрийной подстройки окуляра
- **7** Кнопка записи REC
- **8** Кнопка навигации DOWN
- **9** Кнопка MENU
- **10** Кнопка навигации UP
- **11** Кнопка включения/калибровки ON
- Защелка для смены объектива **12**
	- (только в моделях XP28; XP38; XP50)
- Рычаг установки аккумуляторной батареи **13**
- Радиатор охлаждения **14**

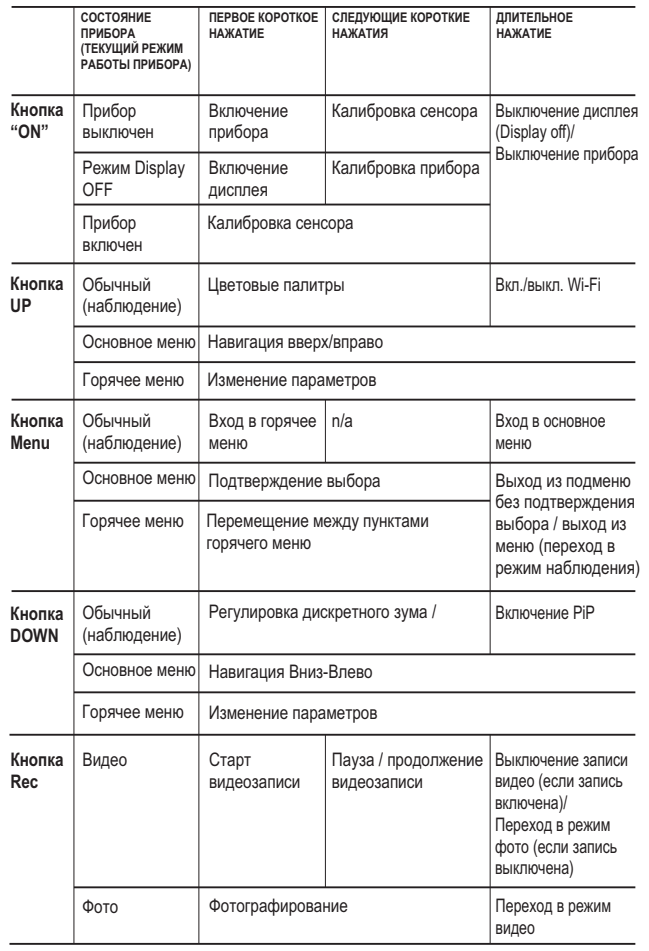

## **ИСПОЛЬЗОВАНИЕ АККУМУЛЯТОРНОЙ БАТАРЕИ**

Тепловизоры **HELION** поставляются с перезаряжаемой литийионной батареей Battery Pack IPS5, которая позволяет использовать тепловизор на протяжении до 8 часов. Перед первым использованием батарею следует зарядить.

## **ЗАРЯДКА:**

- Поднимите рычаг **(С)** зарядного устройства.  $\Phi$
- Снимите защитную крышку с аккумуляторной батареи.
- Установите аккумуляторную батарею в зарядное устройство, вставив штыри **(А)** батареи в пазы **(B)** зарядного устройства – логотип Pulsar на батарее должен находиться ближе к рычагу, защелкните рычаг **(С) (см. рис. 2)**.
- При установке на зарядном устройстве загорится индикатор **(D)** зеленого цвета и начнет кратко мигать с определенным интервалом:
	- один раз, если заряд батареи составляет от 0 до 50%;
	- два раза, если заряд батареи от 51 до 75%;
	- три раза, если заряд батареи от 75 до 100%.
- Если индикатор постоянно горит зеленым, значит, батарея полностью заряжена. Ее можно отключить от зарядного устройства.
- Если индикатор зарядного устройства при установке батареи постоянно горит красным, вероятно, уровень заряда ниже допустимого значения (батарея находилась длительное время в разряженном состоянии) . Оставьте ее в зарядном устройстве на длительное время (до нескольких часов), извлеките и вставьте обратно. Если индикатор станет мигать зеленым цветом, значит батарея исправна, если будет продолжать гореть красным, тогда неисправна. **Не используйте эту батарею!**
- Подключите штекер microUSB кабеля USB к разъему **(E)** зарядного устройства.
- Подключите штекер кабеля USB к сетевому устройству.
- Включите сетевое устройство в розетку 220В.

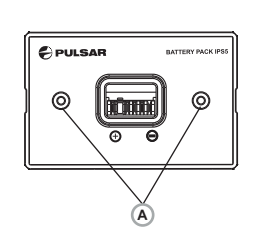

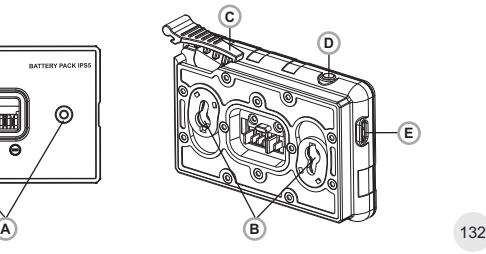

### **УСТАНОВКА:**

- ö Снимите защитную крышку с аккумуляторной батареи.
- $\ddot{\phantom{a}}$ Поднимите рычаг **(13)**.
- Установите батарею в предназначенный для нее слот на корпусе  $\bullet$ прибора таким образом, чтобы элемент **F (см. рис. 3 на форзаце)** находился снизу.
- Зафиксируйте батарею, опустив рычаг.

## **МЕРЫ ПРЕДОСТОРОЖНОСТИ:**

- Для заряда всегда используйте зарядное устройство из комплекта поставки Вашего оптического прибора. Использование другого зарядного устройства может нанести непоправимый ущерб батарее или зарядному устройству и может привести к воспламенению батареи.
- **При длительном хранении батареи должна быть частично**  ó **заряжена – не должна быть полностью заряжена или полностью разряжена.**
- **Не заряжайте батарею непосредственно после перемещения батареи из холодных условий в теплую обстановку. Подождите 30-40 минут пока батарея нагреется.**
- Во время зарядки не оставляйте батарею без присмотра.
- Не используйте зарядное устройство, если его конструкция была изменена или оно было повреждено.
- Зарядка батареи должна осуществляться при температуре  $\bullet$ воздуха 0 °C … +45 °C.
- В противном случае ресурс батареи существенно снизится.
- Не оставляйте зарядное устройство с подключенной к сети  $\bullet$ батареей к сети более 24 часов после полной зарядки.
- Не подвергайте батарею воздействию высоких температур и открытого огня.
- $\ddot{\phantom{a}}$ Батарея не предназначена для погружения в воду.
- Не рекомендуется подключать сторонние устройства с током  $\bullet$ потребления больше допустимого.
- $\ddot{\phantom{a}}$ Батарея оснащена системой защиты от короткого замыкания.
- Однако следует избегать ситуаций, которые могут привести к короткому замыканию.
- $\bullet$ Не разбирайте и не деформируйте батарею.
- $\bullet$ Не подвергайте батарею ударам и падениям.
- В случае использования батареи при отрицательных температурах емкость батареи уменьшается, это нормально и дефектом не является.
- $\bullet$ Не используйте батарею при температурах, превышающих указанные в таблице – это может сократить ресурс батареи.
- Храните батарею в месте, недоступном для детей.

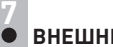

## **ВНЕШНЕЕ ПИТАНИЕ**

Внешнее питание осуществляется от внешнего источника питания типа Power Bank (5V).

- Подключите источник внешнего питания к разъему **USB (4)**   $\bullet$  . **(рис.1)** прибора.
- Прибор переключится на работу от внешнего питания, при этом батарея IPS5 будет постепенно подзаряжаться.
- На дисплее появится пиктограмма батареи  $\Box$  со значением уровня заряда в процентах.
- Если прибор работает от внешнего источника питания, но батарея IPS5 не подключена, отображается пиктограмма.
- При отключении внешнего источника питания происходит переключение на внутренний источник питания без выключения прибора.

## **ЭКСПЛУАТАЦИЯ 8**

**ВНИМАНИЕ! Запрещается направлять объектив прибора на интенсивные источники энергии, такие как устройства, испускающие лазерное излучение, или солнце. Это может вывести электронные компоненты прибора из строя. На повреждения, вызванные несоблюдением правил эксплуатации, гарантия не распространяется.**

**ВНИМАНИЕ! В процессе работы монокуляра радиатор охлаждения (14) нагревается: это нормальное явление и позволяет повысить чувствительность прибора.** 

**Включение и настройка изображения** 

- Откройте крышку объектива **(1)**.
- Нажатием кнопки **(11)** включите прибор.
- Настройте резкое изображение символов на дисплее вращением кольца диоптрийной настройки окуляра **(6)**. В дальнейшем, независимо от дистанции и других условий, вращать кольцо диоптрийной настройки окуляра не требуется.
- Для фокусировки на объект наблюдения вращайте колесо фокусировки объектива **(2)**.
- Регулировка яркости и контраста дисплея, включение плавного цифрового зума описано в разделе «ФУНКЦИИ «ГОРЯЧЕГО» МЕНЮ».
- По окончании использования выключите прибор длительным нажатием кнопки  $(\mathsf{I})$

## **КАЛИБРОВКА СЕНСОРА**

Калибровка позволяет выровнять температурный фон микроболометра и устранить недостатки изображения (такие как вертикальные полосы, фантомные изображения и пр.).

Имеется три режима калибровки: ручной **(M)**, полуавтоматический **(SA)** и автоматический **(А)**.

Выберите нужный режим в пункте "КАЛИБРОВКА" .

- **Режим М (ручной)**. Закройте крышку объектива, выполните краткое нажатие кнопки  $(\cdot)$ . По завершению процесса калибровки откройте крышку.
- **Режим SA (полуавтоматический)**. Калибровка включается коротким нажатием кнопки  $(\cdot)$ . Крышку закрывать не требуется (сенсор закрывается внутренней шторкой).
- **Режим А (automatic)**. Прибор калибруется самостоятельно, согласно программному алгоритму. Крышку закрывать не требуется (сенсор закрывается внутренней шторкой). В данном режиме допускается калибровка прибора пользователем с помощью кнопки  $\bigcup$  (в полуавтоматическом режиме).

## **ДИСКРЕТНЫЙ ЦИФРОВОЙ ЗУМ 10**

Функционал прибора дает возможность быстрого увеличения базовой кратности прибора (см. таблицу технических характеристик в строке «Увеличение») в 2 и 4 раза (8 раз в моделях XP), а также возврат к базовому увеличению. Для изменения цифрового зума последовательно нажимайте кнопку .

## **МЕНЮ. ФУНКЦИИ «ГОРЯЧЕГО» МЕНЮ 11**

Базовые настройки (регулировка яркости и контраста, использование функции плавного цифрового зума и стадиометрического дальномера) изменяются средствами «горячего» меню.

- Войдите в меню коротким нажатием кнопки М.
- Для перехода между функциями, описанными ниже, кратко нажимайте кнопку М.
- Яркость  $\cdot \bullet$  нажатием кнопок  $\uparrow$  и  $\downarrow$  изменяйте значение яркости дисплея от 00 до 20.
- Контраст  $\bigcirc$  нажатием кнопок  $\dagger$  и  $\dagger$  изменяйте значение контраста изображения от 00 до 20.
- Выход из меню

 $\Box$ ифровой зум  $\Omega$  - нажатием кнопок  $\boldsymbol{\Uparrow}$  и  $\boldsymbol{\Downarrow}$  изменяйте значение цифрового зума от 1,0 до 4,0 (или до 8,0 в моделях XP). Шаг плавного цифрового зума – 0,1.

Отображаемый первоначальный коэффициент плавного цифрового зума равен x1.0, если дискретный зум не активен, х2.0, если дискретный зум равен 2х; х4.0, если дискретный зум равен 4х.; x8.0 - , если дискретный зум равен 8х.

#### **Примечания.**

- актуальное увеличение рассчитывается как произведение базового увеличения и коэффициента плавного цифрового зума. Пример: базовое увеличение прибора 3,0х, коэффициент плавного цифрового зума х1,7. Актуальное увеличение – 5,1х (3,0\*1,7).

- при очередном включении прибора, изображение на дисплей выводится со значениями яркости и контраста, сохраненными при предыдущем выключении.

**Стадиометрический дальномер** | | | - нажатием кнопок ↑ и ↓ изменяйте дистанцию до измеряемого объекта (подробнее о дальномере в разделе 17).

## **ФУНКЦИИ ОСНОВНОГО МЕНЮ 12**

- Войдите в основное меню длительным нажатием кнопки **М**.
- Для перемещения по пунктам меню нажимайте кнопки  $\mathbf t$  (вверх) или (вниз)
- Навигация по меню происходит циклично, при достижении последнего пункта первой вкладки происходит переход к первому пункту второй вкладки.
- Для входа в пункт меню кратко нажмите кнопку **M**.
- Для выхода из меню нажмите и удерживайте кнопку **M**.
- Автоматический выход из меню происходит после 10 секунд бездействия.
- Автоматический выход из меню происходит после 10 секунд бездействия.
- При выходе из меню местоположение курсора (▶) запоминается  $\circ$ только в процессе одной рабочей сессии (т.е. до выключения прибора). При очередном включении прибора и вызове меню курсор будет на первом пункте меню.

## **ОБЩИЙ ВИД МЕНЮ:**

### **Вкладка 1**

## **Вкладка 2**

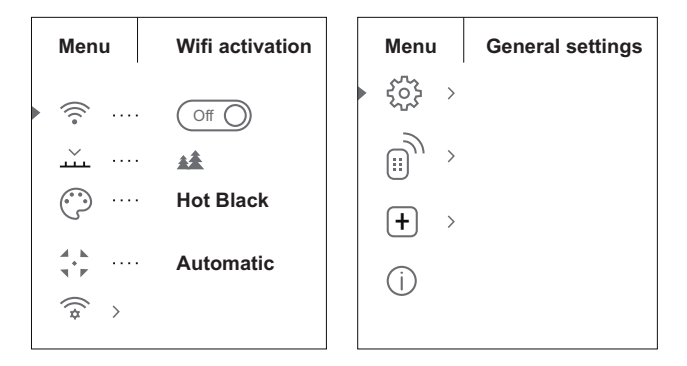

#### **Состав и описание меню**

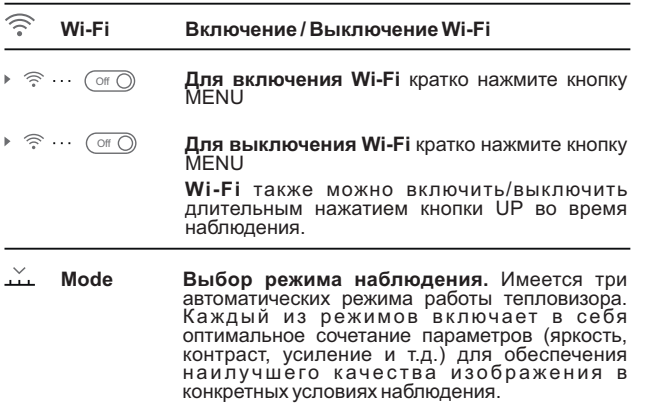

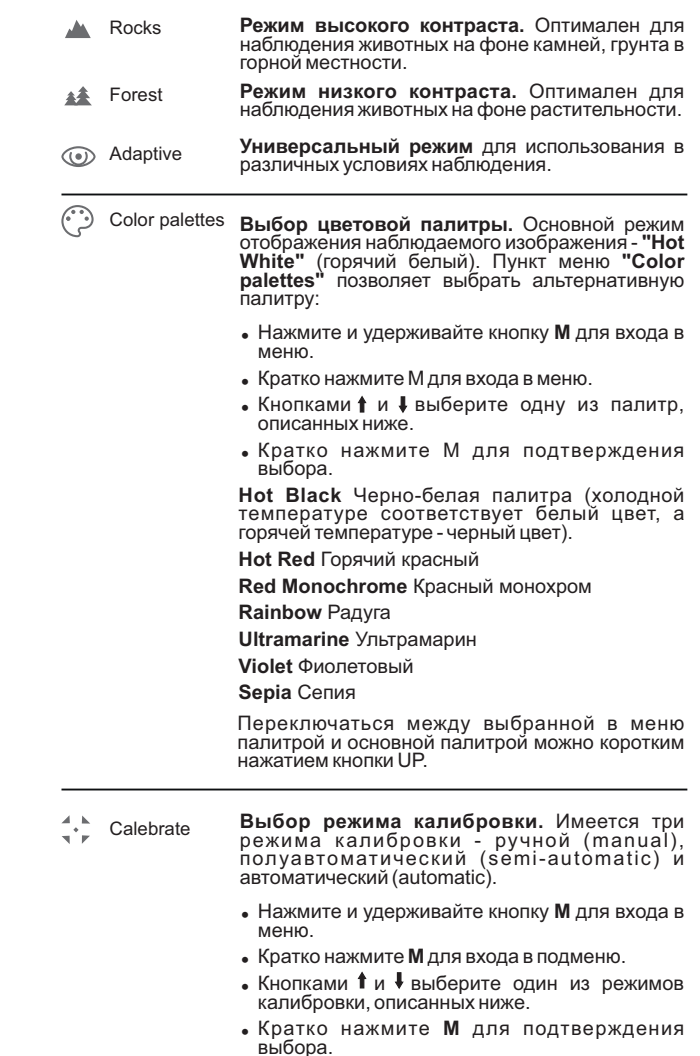
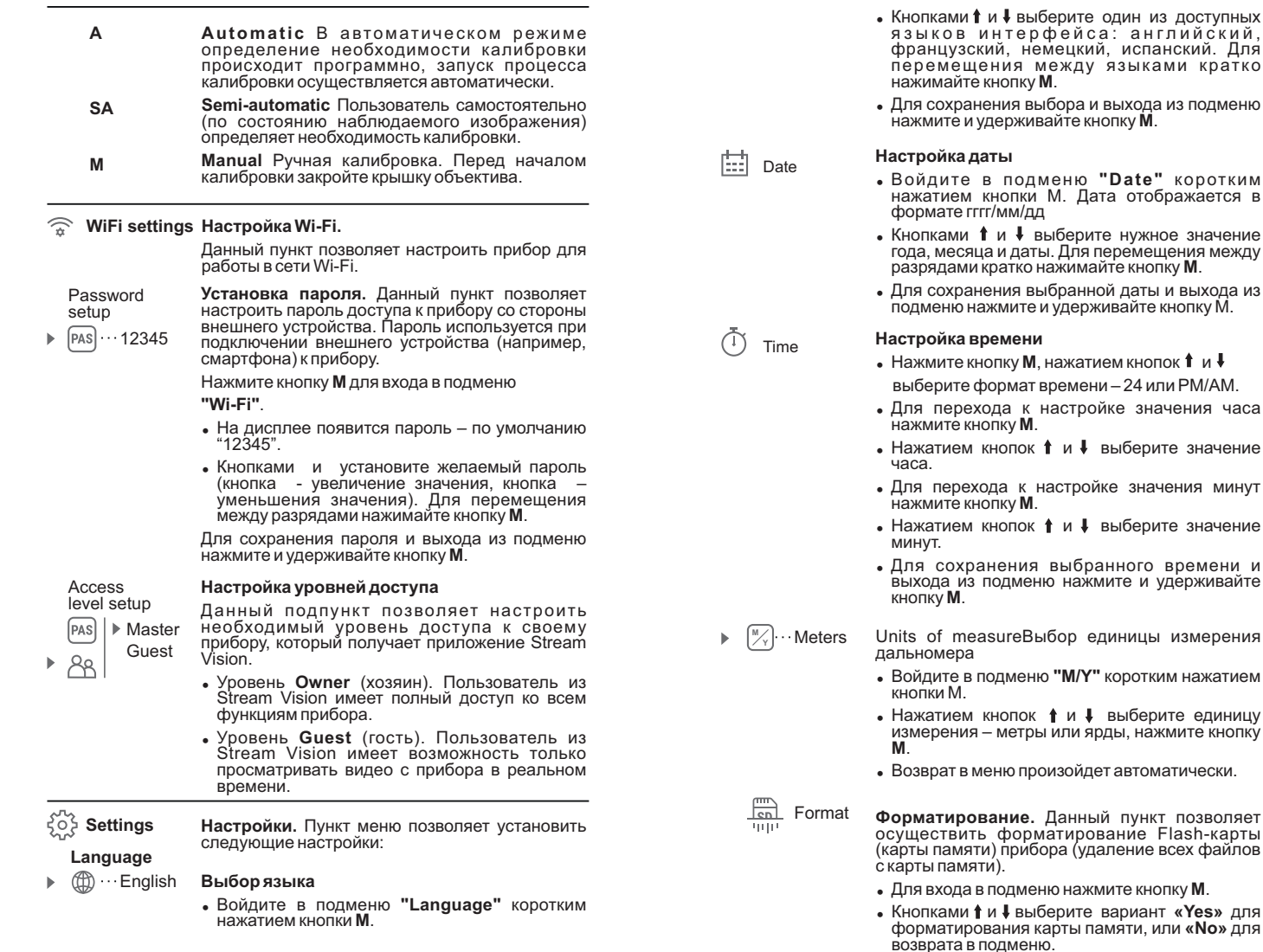

 $\ddot{\phantom{0}}$ 

- Подтвердите выбор нажатием кнопки М.
- Если выбран вариант «Yes», на дисплее появится сообщения "Do you want to format memory card?" и варианты «Yes» и «No». Выберите вариант **«Yes**» для форматирования карты памяти.
- Сообщение «Memory card formatting» означает, что осуществляется форматирование.
- Сообщение «Formatting completed» означает, что форматирование завершено.
- Если выбран вариант «No», осуществляется отказ от форматирования и возврат в подменю.
- Reset Возврат к заводским настройкам
	- Для входа в подменю нажмите кнопку М.
	- Кнопками **t** и **U** выберите вариант «Yes» для возврата к заводским настройкам, или «No» для отмены действия.
	- Подтвердите выбор кратким нажатием кнопки М.
	- Если выбран вариант «Yes», на дисплее появится сообщения "Return default settings?" и варианты «Yes» и «No». Выберите вариант **«Yes**» для форматирования карты памяти.
	- Если выбран вариант «No», осуществляется отказ от форматирования и возврат в подменю.

Следующие настройки будут возвращены в первоначальное состояние до их изменения пользователем:

Режим работы - video

 $Mode - Forest(nec)$ 

Режим калибровки - автоматический

Язык - английский

Wi-Fi-выключен (пароль по умолчанию)

Увеличение-х1

PiP-выключен

Цветовая палитра - Hot White

Единица измерения - метры

Внимание: при возврате к заводским настройкам значения даты, времени, пользовательской карты пикселей, привязка к авторизованному пульту дистанционного управления.

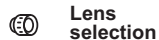

#### Выбор объектива

Функция используется при физической замене объективов моделей Helion XP28; Helion XP38; Helion XP50.

Выбор значения типа используемого объектива важен для корректного отображения оптической кратности и правильной работы стадиометрического дальномера.

- Смените объектив: для этого сдвиньте защелку (12) назад, поверните против часовой стрелки до упора и снимите прежний объектив
- Установите новый объектив, сдвиньте защелку назад, и поверните его по часовой стрелке, пока не защелкнется защелка.
- Для входа в подменю нажмите кнопку М.
- Кнопками  $\uparrow u$  выберите нужный объектив 28; 38 или 50
- Подтвердите выбор нажатием кнопки М.

Remote Controle

#### Авторизация пульта дистанционного управления (приобретается отдельно)

Перед началом работы с пультом дистанционного управления его необходимо активировать.

Для этого:

- Нажмите кнопку М. на дисплее появится сообщение "Wait" и начнется обратный отсчет времени (30 секунд), в течение которого нажмите и удерживайте в течение двух секунд любую кнопку ПДУ.
- В случае успешной активации появится сообщение «Connection complete» 2. При появлении сообщения «Connection failed»

必 (Ошибка) повторите процедуру.

• Пульт активирован и готов к работе.

 $^{[+]}$ 

#### **Defective** Удаление дефектных пикселей. pixel repair

Во время эксплуатации прибора на сенсоре возможно появление дефектных (т.н. "битых") пикселей, т.е. ярких либо темных точек с постоянной яркостью, видимых на изображении. Тепловизоры Helion предоставляют возможность удалить дефектные пиксели на сенсоре программным способом, а также отменить удаление.

- <sup>=</sup> Нажатием кнопки **М** войдите в подменю.
- Кратким нажатием выберите пиктограмму $(\pm)$ .
- $\bullet$  В левой части дисплея появится маркер  $\times$ .
- В правой части дисплея появится "лупа" увеличенное изображение в рамке с неподвижным крестиком  $\times$ , необходима для облегчения поиска дефектного пикселя и совмещения с ним маркера. стрелки направления горизонтального или вертикального перемещения маркера x=95 e c<br>коорлинатами по осям X и V координатами по осям Xи Y.
- $\bullet$  Кнопками  $\uparrow$  и  $\downarrow$  перемещайте маркер таким образом, чтобы совместить центр маркера с дефектным пикселем.
- Для переключения направления движения маркера с горизонтального на вертикальное и наоборот кратко нажмите кнопку М).
- Кнопками  $\dagger$  и  $\dagger$  совместите дефектный пиксель с неподвижным крестиком в рамке - пиксель должен исчезнуть.
- Удалите дефектный пиксель кратким нажатием кнопки **REC (7)**.
- В случае успешного удаления в рамке появится кратковременное сообщение **"OK"**.
- Далее, перемещая маркер по дисплею, вы можете удалить следующий дефектный пиксель.
- <sup>=</sup> Для выхода из функции **«Удаление д е ф е к т н ы х п и к с е ле й »** н а жми т е и удерживайте кнопку **M**.

#### **Возврат к заводской "карте пикселей"**

Возврат всех ранее отключенных пользователем дефектных пикселей в исходное состояние:

- <sup>=</sup> Нажатием кнопки **М** войдите в подменю.
- Выберите пиктограмму и нажмите кнопку М.
- <sup>=</sup> Выберите **"Yes"**, если хотите вернуться к заводской карте пикселей, или **"No"**, если не хотите.
- <sup>=</sup> Подтвердите выбор нажатием кнопки **М**.

Пользователю доступна следующая информация о приборе: **Info**

- полное имя прибора,
- $\bullet$  SKU номер прибора,
- серийный номер прибора,
- версия ПО прибора,
- версия сборки прибора.
- служебная информация

Для отображения указанной информации на дисплее прибора выберите пункт меню **INFO** и кратко нажмите кнопку **М**.

#### **СТАТУСНАЯ СТРОКА 13**

Статусная строка располагается в нижней части дисплея и отображает информацию о состоянии работы прибора, в том числе:

- Режим наблюдения
- Режим калибровки (в автоматическом режиме калибровки, когда
- до момента автоматической калибровки остается 3 секунды, вместо пиктограммы калибровки отображается таймер с обратным отсчетом (1) 00:01).

Текущее полное увеличение

- Подключение по Wi-Fi Подключение по USB (если прибор подключен)
- Цветовая палитра (отображается только при установленной цветовой палитре **"Hot Black"**) Текущее время
- Уровень разряда аккумуляторной батареи (если прибор питается от аккумуляторной батареи)

Индикатор питания от внешнего источника питания (если прибор питается от внешнего источника питания)

#### $\div$  A x16  $\rightarrow$  12:30AM  $\overline{a}$ AÄ

*Примечание: в процессе калибровки изображение "замирает" на дисплее на время калибровки. В режиме автоматической калибровки в строке статуса появляется трехсекундный обратный отсчет.* 

#### **ВИДЕОЗАПИСЬ И ФОТОСЪЕМКА 14**

Тепловизор Helion имеет функцию видеозаписи (фотосъемки) наблюдаемого изображения на встроенную карту памяти.

Перед использованием функций фото- и видеозаписи ознакомьтесь с подразделами «Настройка даты», «Настройка времени» раздела «Функции основного меню» настоящей инструкции.

#### **Встроенное записывающее устройство работает в двух режимах:**

- **Photo** (фотосъемка; в левом верхнем углу дисплея отображается пиктограмма  $\ddot{\odot}$ , текущее разрешение фотосъемки, а также количество отснятых фотографий и количество фотографий, которые можно отснять до заполнения карты памяти, с учетом текущего разрешения. Формат отображения: **XXXX/YYYY**, где **XXXX** – количество отснятых фотографий, **YYYY** – количество фотографий, которые можно отснять до заполнения карты памяти)

- **Video** (видеозапись; в левом верхнем углу дисплея отображается пиктограмма  $\alpha$ , текущее разрешение видеозаписи, а также общее оставшееся время записи с учетом текущего разрешения в формате HH:MM:SS(часы : минуты : секунды)

При включении прибор находится в режиме **Video**. Переключение (переход) между режимами работы прибора осуществляется длительным нажатием кнопки **REC (7)**. Переход между режимами происходит циклично (Video-> Photo-> Video…).

#### **Режим Photo. Фотосъемка изображения**

- Перейдите в режим **Photo**.  $\ddot{\phantom{a}}$
- Коротко нажмите кнопку **REC (7)** для того, чтобы сделать фотоснимок. Изображение замирает на 0,5 сек - файл фотоснимка сохраняется на встроенную карту памяти.

#### **Режим Photo. Фотосъемка изображения**

- Перейдите в режим **Video**.
- $\ddot{\phantom{a}}$ Коротко нажмите кнопку **REC (7)** для старта видеозаписи.
- $\bullet$ После начала видеозаписи пиктограмма исчезает  $\mathbb{M}$ , вместо нее появляется пиктограмма **REC**, а также (в порядке сверху вниз):

- таймер записи видеоролика в формате MM:SS (минуты : секунды);

- $\bullet$ Для постановки видеозаписи на паузу и последующий старт (продолжение видеозаписи) кратко нажимайте кнопку **REC (7)** .
- $\bullet$ Для остановки видеозаписи нажмите и удерживайте кнопку **REC (7)**.
- Сохранение видеофайлов происходит во встроенную карту  $\bullet$ памяти после выключения записи видео.

#### **Примечания:**

- во время записи видео возможен вход в меню и работа в меню прибора;

- записанные видеоролики и фотографии сохраняются на встроенную карту памяти прибора в виде **img\_xxx.jpg** (для фото); **video\_xxx.avi** (для видео). **xxx** – трехразрядный общий (счетчик файлов (для фото и видео);

- cчетчик, используемый в именовании мультимедиа файлов, НЕ сбрасывается;

- при удалении файла из середины списка, его номер другим файлом НЕ занимается.

- при переполнении счетчика создается новая папка – img\_xxxx. Где xxxx – счетчик для папок.

- максимальная продолжительность записываемого видеофайла семь минут. По истечении этого времени видео записывается в новый файл. Количество файлов ограничено объемом встроенной памяти прибора;

- регулярно контролируйте объем свободной памяти встроенной карты памяти, переносите отснятый материал на другие носители, освобождая место на карте памяти;

- графическая информация (строка статуса, пиктограммы и пр.) в записанных видеофайлах и фотографиях не отображается.

#### **ФУНКЦИЯ WI-FI 15**

Прибор имеет функцию беспроводной связи с внешними устройствами (компьютер, смартфон) посредством Wi-Fi.

Включите модуль беспроводной связи долгим нажатием кнопки $\pmb{\uparrow}$ . Работа Wi-Fi отображается в статусной строке следующим образом:

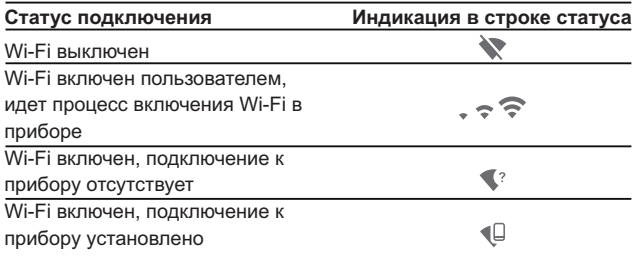

- Внешним устройством прибор опознается под именем «Helion XXXX», где XXXX – последние четыре цифры серийного номера».
- После ввода пароля на внешнем устройстве (подробнее об установке пароля - в подразделе **"Настройка Wi-Fi"** раздела **"Функции основного меню"** инструкции) и установки связи пиктограмма  $\widehat{\mathbb{R}}$  в статусной строке прибора меняется на  $\Psi$ трансляция видеосигнала на экране внешнего устройства начинается автоматически.

# **16**

### **СТАДИОМЕТРИЧЕСКИЙ ДАЛЬНОМЕР**

Тепловизоры оснащены стадиометрическим дальномером, который позволяет определить ориентировочное расстояние до объекта, если известен его размер.

- Для выбора функции стадиометрический дальномер кратко нажмите на кнопку М и выберите пиктограмму .
- $\bullet$ На дисплее появятся штрихи для измерений, пиктограммы трех объектов и цифры измеряемой дистанции для трех объектов.
- $\bullet$ Для активации дальномера кратко нажмите кнопку **M (3)** и выберите пункт дальномер .
- На дисплее появятся: штрихи для измерений, пиктограммы трех  $\bullet$ объектов и цифры измеряемой дистанции для трех объектов.
- $\circ$ На дисплее появятся: штрихи для измерений, пиктограммы трех объектов и цифры измеряемой дистанции для трех объектов.
- **Имеется три предустановленных**   $\ddot{\phantom{a}}$ **значения для объектов:**

**-Заяц** – высота 0,3 м **-Кабан** – высота 0,7 м **-Олень** – высота 1,7 м

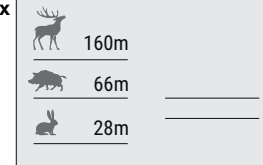

Поместите нижний неподвижный курсор под объектом и, кнопками навигации UP/DOWN перемещайте верхний горизонтальный курсор относительно нижнего горизонтального неподвижного курсора так, чтобы объект располагался непосредственно между курсорами. Одновременно с перемещением происходит автоматический пересчет дальности до цели.

- Если измерение не происходит в течение 10 секунд, информация с дисплея исчезает.
- Для выбора единицы измерения (метры или ярды) перейдите к соответствующему пункту меню.
- Измеренное значение дальности перед выводом на дисплей округляется – для больших значений дальности до 5м, для меньших - до 1 м.
- Для выхода из режима дальномера кратко нажмите кнопку MENU либо подождите 10 сек для автоматического выхода.

#### **ФУНКЦИЯ DISPLAY OFF 17**

При использовании данной функции прибор переходит в режим ожидания, что позволяет при необходимости быстро его включить.

#### **Варианты работы с функцией «Display off»**

**Вариант 1**. Прибор выключен. Необходимо включить прибор и включить функцию **«Display off»**.

- Включите прибор кратковременным нажатием кнопки **«ON»**.
- Включите функцию **«Display off»**: нажмите и удерживайте кнопку **«ON»**. На экране появится сообщение **"Display off"** с отсчетом времени.  $\left[\begin{matrix} 0 \\ 0 \end{matrix}\right]$  00:03

$$
\begin{array}{c}\n\bullet \\
\bullet \\
\bullet \\
\bullet\n\end{array}
$$

<sup>Display off</sup><br>Отпустите кнопку **«ON»**.  $\bullet$  .

**Вариант 2**. Функция **«Display off»** включена, необходимо отключить прибор.

- Нажмите и удерживайте кнопку **«ON»**. На дисплее отображается  $\alpha$  . сообщение **"Display off"** с отсчетом времени 3,2,1.
- Удерживайте кнопку **«ON»** до отключения прибора (отключение прибора произойдет после отсчета 1).

#### **ФУНКЦИЯ PiP 18**

**PiP** (Picture in Picture – "картинка в картинке") позволяет наблюдать в отдельном «окне» увеличенное изображение с цифровым зумом одновременно с основным изображением.

- Для включения/отключения функции PiP нажмите и удерживайте кнопку **DOWN (8)**.
- Для изменения коэффициента увеличения в окне PiP кратко нажимайте **DOWN (8)**.
- Увеличенное изображение выводится на дисплей в отдельном ó окне, при этом используется значение полного оптического увеличения.
- Остальное изображение отображается со значением ó оптического увеличения, которое соответствует значению коэффициента х1.0.
- При включенном РіР вы можете управлять стандартным и  $\ddot{\phantom{a}}$ плавным зумом. При этом изменение значения полного оптического увеличения будет происходить только в отдельном окне.
- При выключении РіР изображение выводится на дисплей со значением оптического увеличения, которое было установлено для РіР режима.

### **STREAM VISION**

Тепловизоры HELION поддерживают технологию Stream Vision, которая позволяет посредством Wi-Fi транслировать изображение с тепловизора на Ваш смартфон либо планшет в режиме реального времени.

Подробные инструкции по работе Stream Vision Вы можете найти в отдельном буклете либо на сайте www.pulsar-ny.com

Примечание: в конструкцию прибора заложена возможность обновления программного обеспечения. Обновление возможно через приложение Stream Vision.

Для того чтобы скачать приложение Stream Vision, сканируйте QR коды:

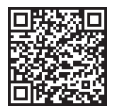

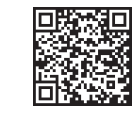

Google Play (Android OS):

iTunes (iOS):

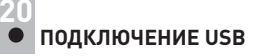

Подключите один конец кабеля USB к разъему microUSB (4) прибора, второй – к порту вашего компьютера.

- Включите прибор нажатием кнопки **ON (11)** (выключенный прибор компьютером не определяется).
- Прибор определится компьютером автоматически, установка драйверов не требуется.
- На дисплее появится два варианта подключения: USB Mass storage device (внешний накопитель) и Power (питание).

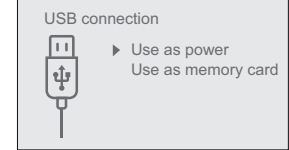

- Кнопками UP/DOWN выберите вариант подключения.
- Кратко нажмите кнопку М для подтверждения выбора.  $\alpha$  .

#### Варианты подключения:

 $\bullet$  . USB Mass storage device (внешний накопитель). При выборе данного варианта прибор распознается компьютером как флешкарта. Данный вариант предназначен для работы с файлами, которые хранятся в памяти прибора, при этом функции прибора не доступны, прибор выключается.

- Если в момент подключения производилась запись видео, запись останавливается и сохраняется.

Power (питание).

При выборе данного варианта компьютер используется прибором как внешнее питание. В статусной строке появится пиктограмма - : Прибор продолжает работать, все функции доступны.

Зарядка аккумуляторной батареи, установленной в приборе, не производится.

#### Отключение USB.

- При отключении USB от прибора, подключенного в режиме USB Mass storage device, прибор остается в выключенном состоянии. Для дальнейшей работы необходимо включить прибор.
- При отключении USB от прибора, подключенного в режиме Power, прибор продолжает работать от аккумуляторной батареи при ее наличии и достаточном ее заряде.

#### • ПУЛЬТ ДИСТАНЦИОННОГО УПРАВЛЕНИЯ (приобретается отдельно)

Беспроводной пульт дистанционного управления дублирует функции включения прибора, цифрового зума, старта/остановки видеозаписи (фотосъемку), а также позволяет производить навигацию по меню.

 $\bullet$ 

#### **Органы управления пульта:**

- **Кнопка ON (15)**: дублирование функциональности кнопки прибора **ON (11)**.
- К**нопка (16)**: активация дискретного цифрового зума. Функция PiP.
- **Кнопка (17):** дублирование функциональности кнопки **REC (7)**.
- **Контроллер (18):** дублирование функциональности кнопки **М(9)** прибора при нажатии, дублирование функциональности кнопок **(8)** и **(10)** при вращении (в режиме навигации по горячему и основному меню прибора).

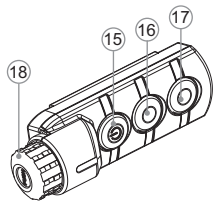

### **22**

#### **ТЕХНИЧЕСКИЙ ОБСЛУЖИВАНИЕ**

Техническое обслуживание проводится не реже двух раз в год и заключается в выполнении изложенных ниже пунктов:

- Хлопчатобумажной салфеткой очистите наружные поверхности металлических и пластмассовых деталей от пыли и грязи.
- $\bullet$ Допускается применение силиконовой смазки.
- Очистите электрические контакты аккумуляторной батареи и ó батарейного слота на приборе, используя нежирный органический растворитель.
- Осмотрите линзы окуляра и объектива. При необходимости удалите с линз пыль и песок (желательно бесконтактным методом). Чистку наружных поверхностей оптики производите при помощи специально предназначенных для этих целей средств.

#### **23 ТЕХНИЧЕСКИЙ ОСМОТР**

Технический осмотр рекомендуется производить перед каждым использованием прибора. Проверьте:

- Внешний вид прибора (трещины на корпусе не допускаются).
- Состояние линз объектива и окуляра (трещины, жировые пятна, грязь и другие налеты не допускаются).
- $\bullet$ Состояние аккумуляторной батареи (должна быть заряжена) и электрических контактов (наличие солей и окисления не допускаются).
- Работоспособность органов управления.

#### **ВЫЯВЛЕНИЕ НЕИСПРАВНОСТЕЙ 24**

В таблице приведен перечень проблем, которые могут возникнуть при эксплуатации прибора.

Произведите рекомендуемую проверку и исправление в порядке, указанном в таблице. При наличии дефектов, не перечисленных в таблице, или при невозможности самостоятельно устранить дефект, верните прибор на ремонт.

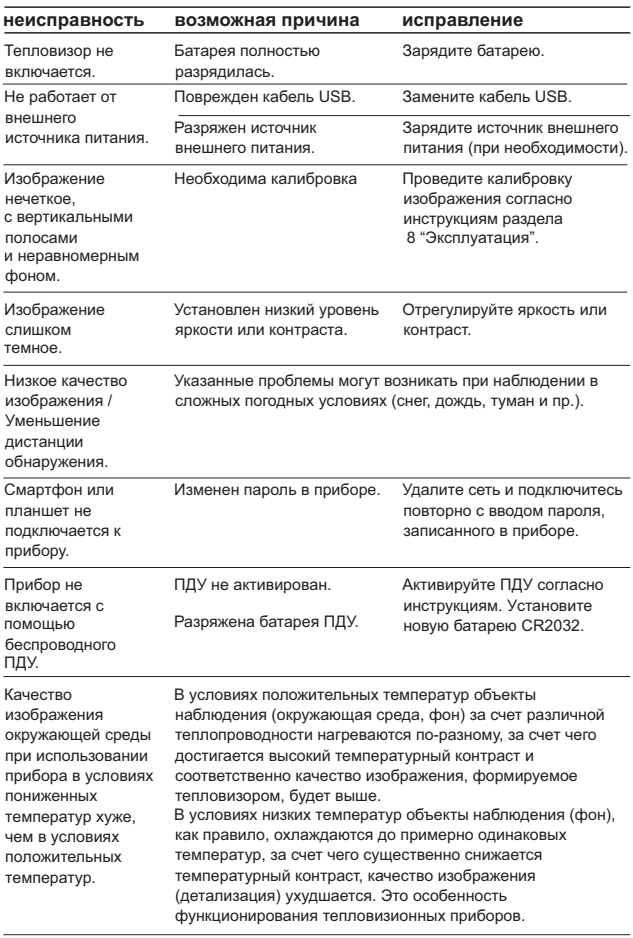

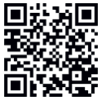

По ссылке вы можете найти ответы на наиболее часто задаваемые вопросы о тепловидении http://pulsar-nv.com/ru/support/faq/

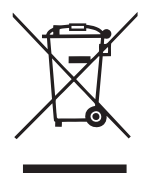

### **GB**

- **Environment protection first!** Π Your appliance contains valuable materials which can be recovered or recycled.
- Leave it at a local civic waste collection point.  $\left[ \rightarrow \right]$

#### **BE** FR.

- Participons à la protection de l'enviroment! Votre appareil contient de nombreux matériaux valorisables ou recyclables.
- $\rightarrow$  Confiez celui-ci dans un point de collecte ou à défaut dans un centre service agréé pour que son traitementsoit effectué.

#### IAU DE

- Schützen Sie die Umwelt! Ihr Gerät enthält mehrere unterschiedliche, wiederverwertbare Wertstoffe.
- Bitte geben Sie Ihr Gerät zum Entsorgen nicht in den Hausmüll, sondern bringen Sie es zu einer speziellen Entsorgungsstelle für Elektrokleingeräte (Wertstoffhof).

## **NL**

- **11** Samen het milieu beschermen! Uw toestel bevat meerdere recycleerbare materialen.
- $\rightarrow$  Breng deze naar een containerpark of naar een erkend service center, bevoegd voor de recyclage.

# **IES**

- iParticipe en la concervación del medio ambiente! Su electrodoméstico contiene materiales recuperables v/o reciclables.
- Entréguelo al final de su vida útil, en un Centro de Recogida<br>Específico o en uno de nuestros Servicios Oficiales Post Venta donde será tratado de forma adecuada.

## IП.

- Protezione dell'ambiente! Il vostro apparecchio contiene materiale che può essere recuperato o riciclato.
- Portarlo ad un punto di raccolta autorizzato.  $\rightarrow$

## **GR**

- Ας συμβάλλουμε κι εμείς στην προστασία του περιβάλλοντος! Η συσκευή σας περιέχει πολλά αξιοποιήσιμα ή ανακυκλώσιμα υλικά.
- Παραδώστε τη παλιά συσκευή σας σε κέντρο διαλογής ή ελλείψει τέτοιου κέντρου σε εξουσιοδοτημένο κέντρο σέρβις το οποίο θα αναλάβει την επεξεργασία της.

## **DK**

- Vi skal alle være med til at beskytte miljøet! Apparatet indeholder mange materialer, der kan genvindes eller genbruges.
- Bring det til et specialiseret indsamlingssted for genbrug eller et  $\Box$ autoriseret serviceværksted, når det ikke skal bruges mere.

# **SE**

- Huolehtikaamme vmpäristöstä! i Laitteesi on varustettu monilla arvokkailla ja kierrätettävillä materiaaleilla.
- Toimita laitteesi keräyspisteeseen tai sellaisen puuttuessa vaikka valtuutettuun huoltokeskukseen, jotta laitteen osat varmasti kierrätetään.